PRINTER SERIES HP COLOR LASER JET ENTERPRISE M750

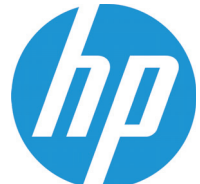

# Felhasználói útmutató

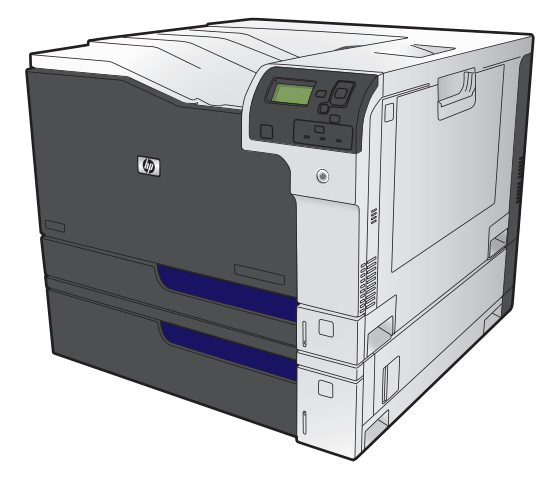

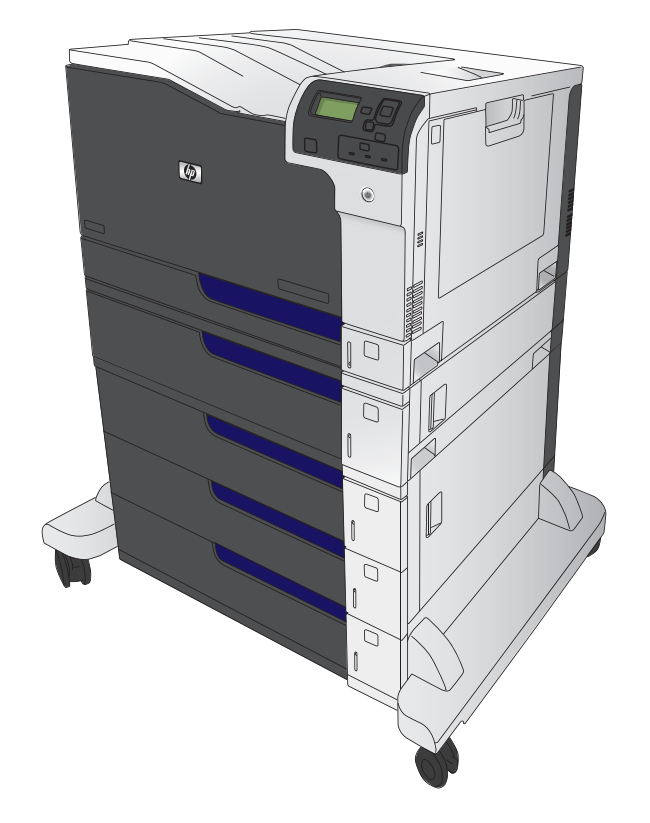

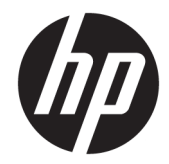

# HP Color LaserJet Enterprise M750 sorozatú nyomtató

Felhasználói kézikönyv

#### **Szerzői jog és licenc**

© Copyright 2015 HP Development Company, L.P.

Előzetes írásbeli engedély nélküli reprodukálása, adaptálása vagy fordítása tilos, kivéve ahol ezt a szerzői jogi rendelkezések megengedik.

A jelen kézikönyvben megadott információk előzetes bejelentés nélkül megváltozhatnak.

A HP termékekre és szolgáltatásokra vonatkozó kizárólagos garanciák az adott termékhez és szolgáltatáshoz mellékelt garancianyilatkozatokban találhatók. Az ebben az útmutatóban foglaltak nem tekinthetők további garanciavállalásnak. A HP nem vállal felelősséget a jelen útmutatóban előforduló műszaki vagy szerkesztési hibákért, illetve kihagyásokért.

Edition 1, 11/2015

#### **Megjegyzések a termékmegjelölésre vonatkozóan**

A Java™ a Sun Microsystems, Inc. Egyesült Államokban bejegyzett védjegye.

A Microsoft®, a Windows®, a Windows® XP és a Windows Vista® a Microsoft Corporation Egyesült Államokban bejegyzett védjegye.

Az ENERGY STAR® és az ENERGY STAR® jelölés az Egyesült Államokban bejegyzett védjegy.

### **Jelen útmutatóban alkalmazott jelölések**

- **TIPP:** A tippek hasznos ötleteket vagy hivatkozásokat adnak.
- **WEGJEGYZÉS:** A megjegyzések fontos információkat tartalmaznak egy adott fogalom magyarázása vagy egy feladat végrehajtása kapcsán.
- **A VIGYÁZAT!** A figyelmeztetések olyan eljárásokat tartalmaznak, amelyeket követnie kell, hogy elkerülje az adatvesztést vagy a készülék károsodását.
- **FIGYELEM!** A fontos figyelmeztetések olyan specifikus eljárásokra hívják fel a figyelmet, amelyeket követnie kell a személyes sérülések, a katasztrofális léptékű adatvesztés, illetve a készülék komoly károsodása elkerülése érdekében.

# **Tartalomjegyzék**

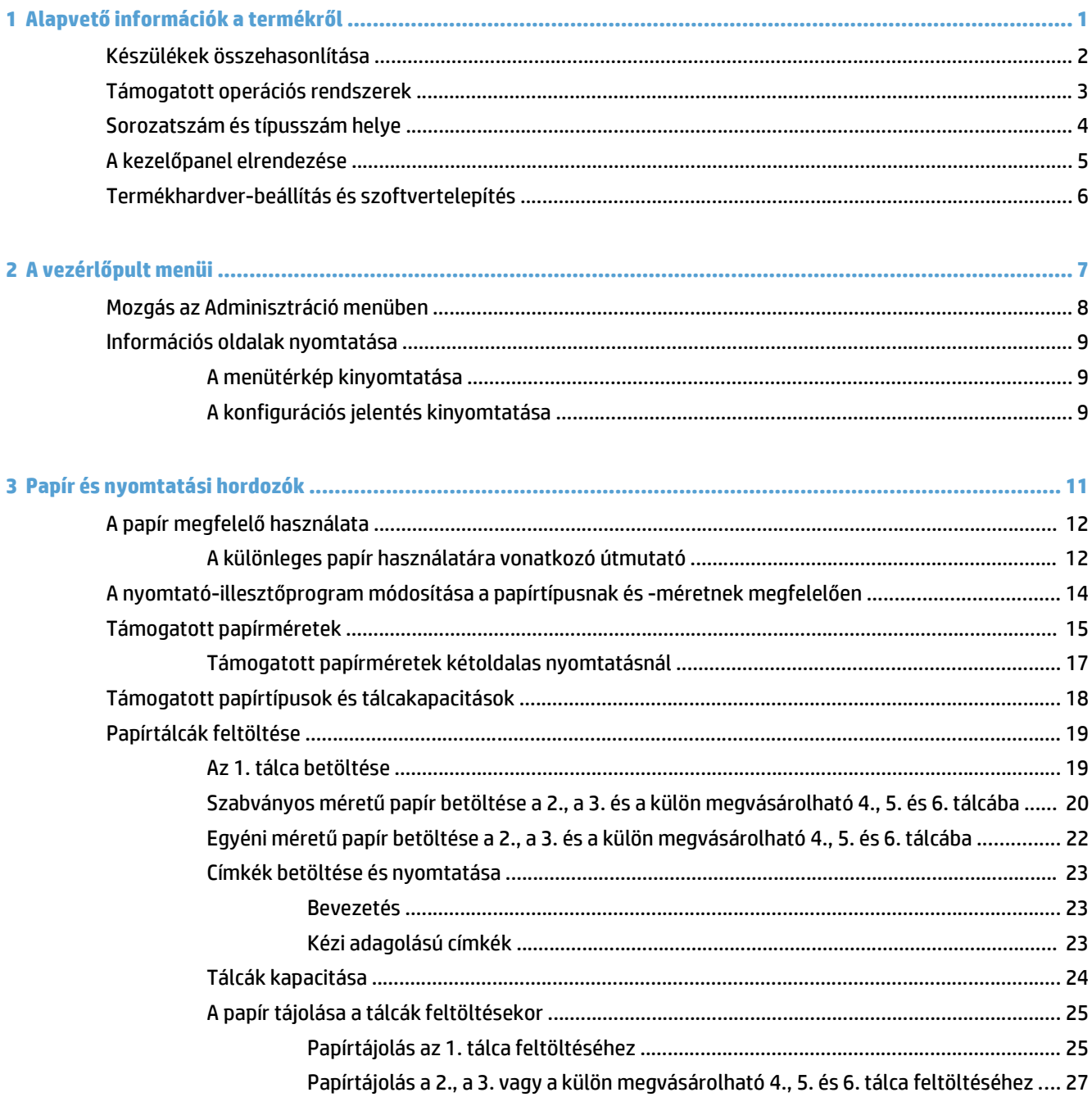

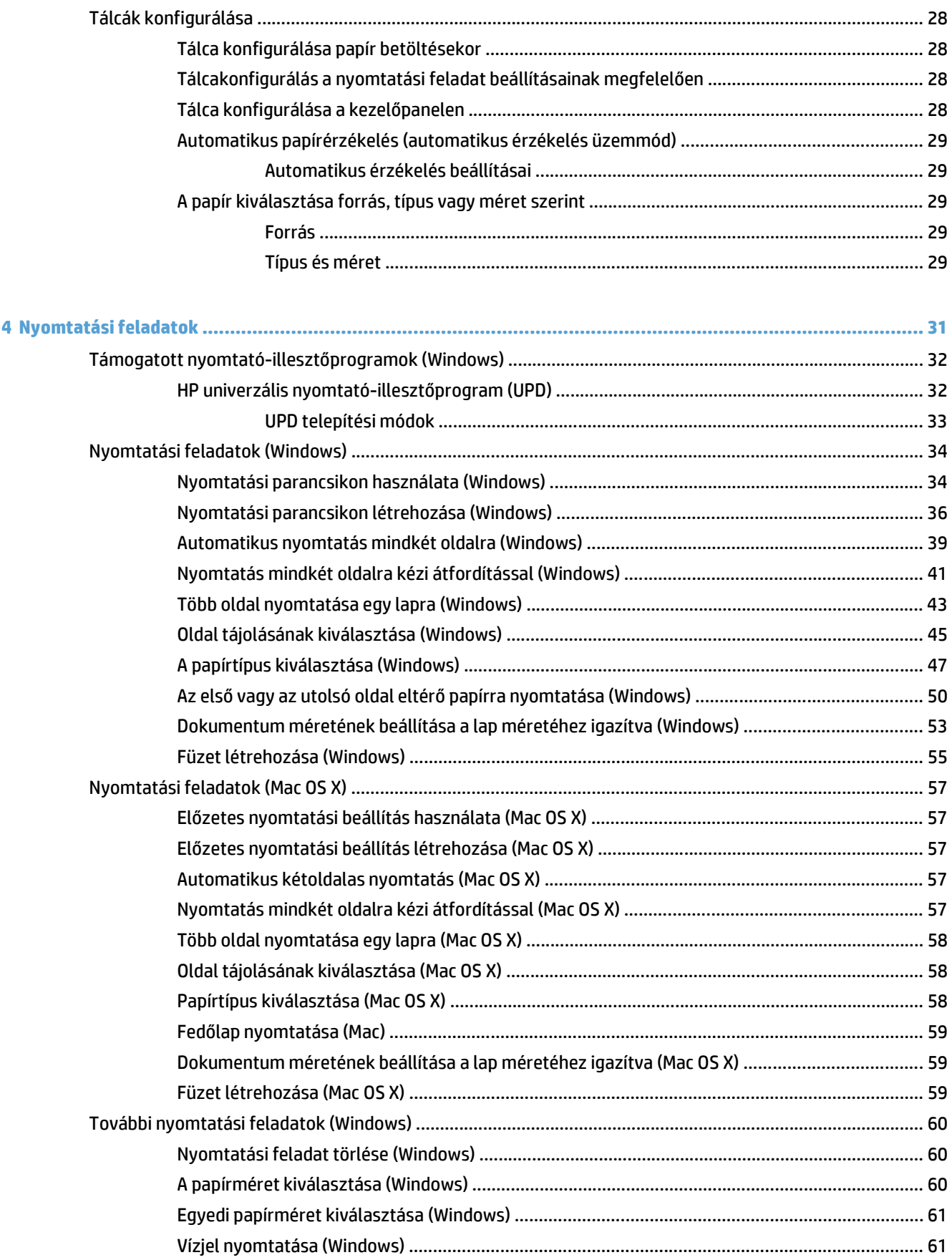

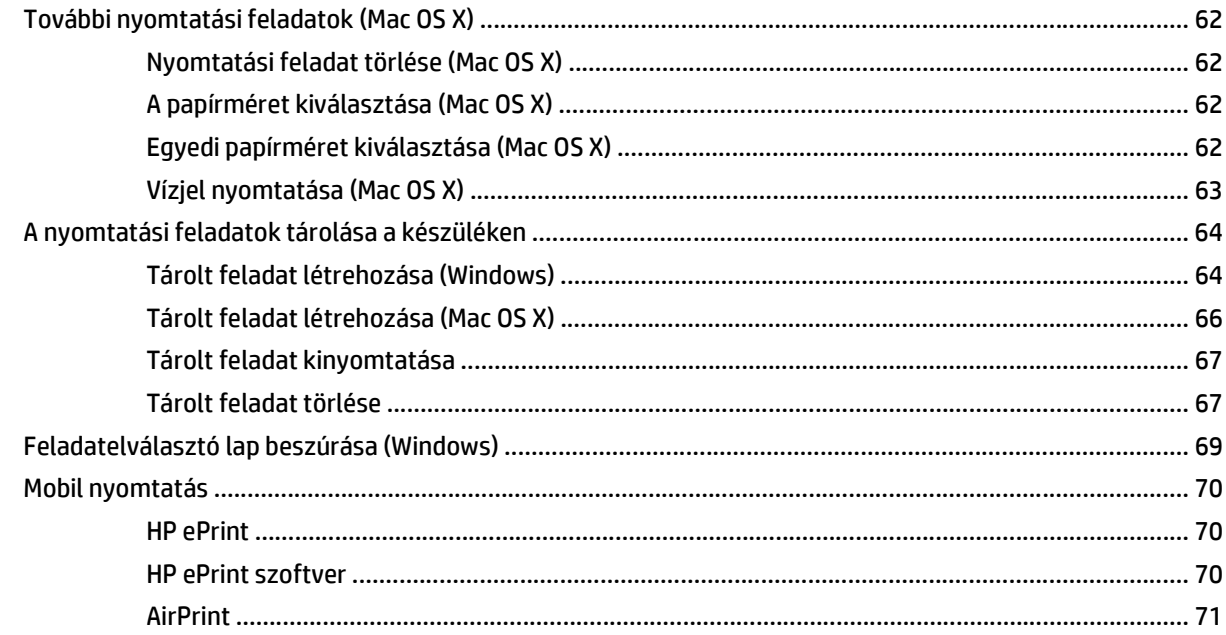

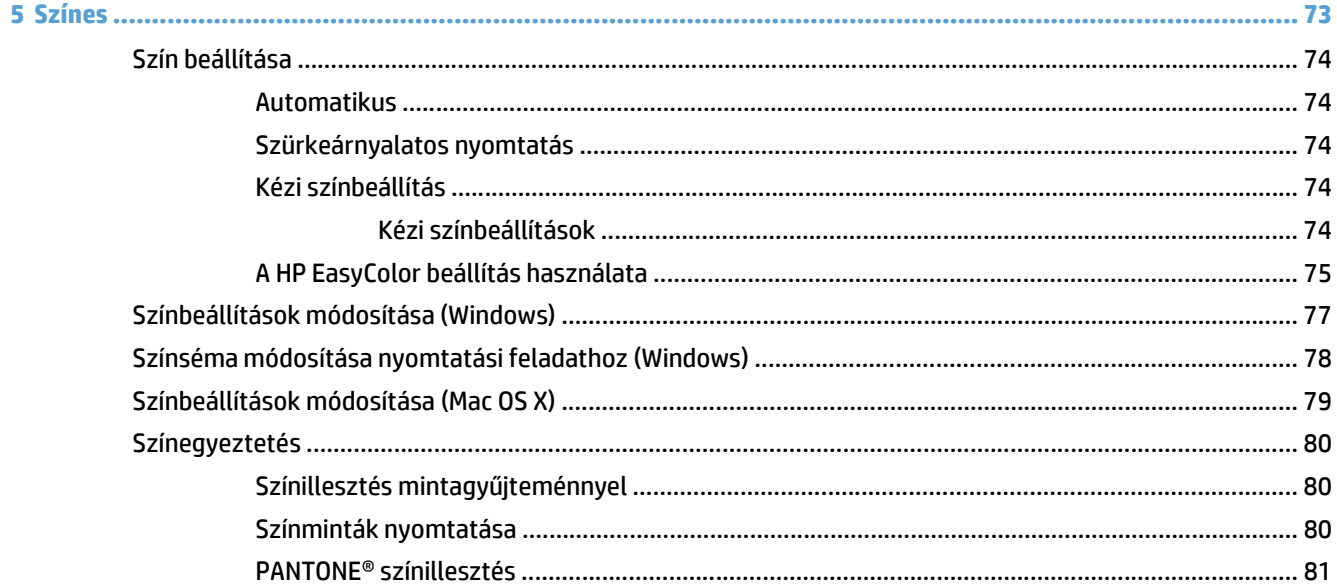

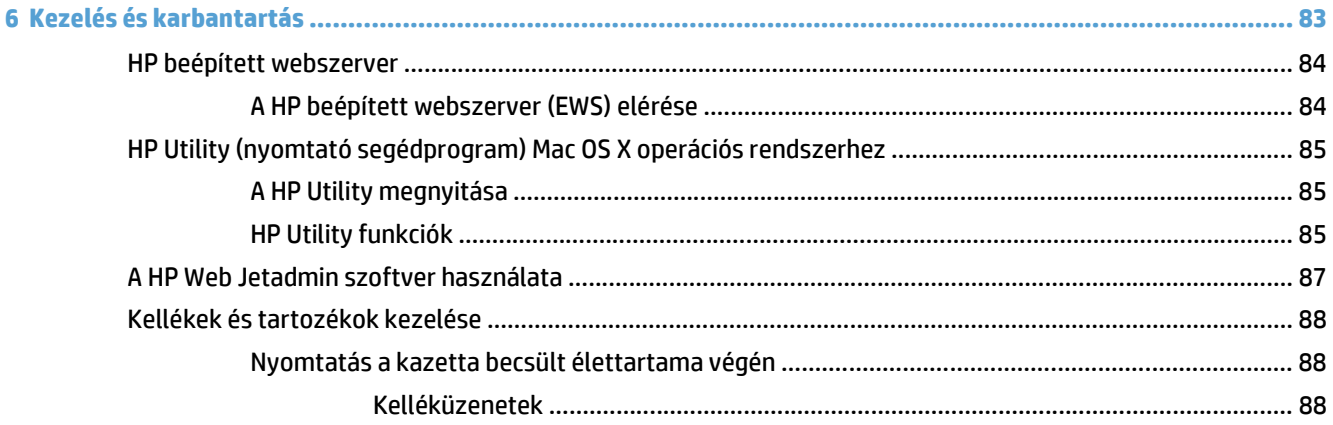

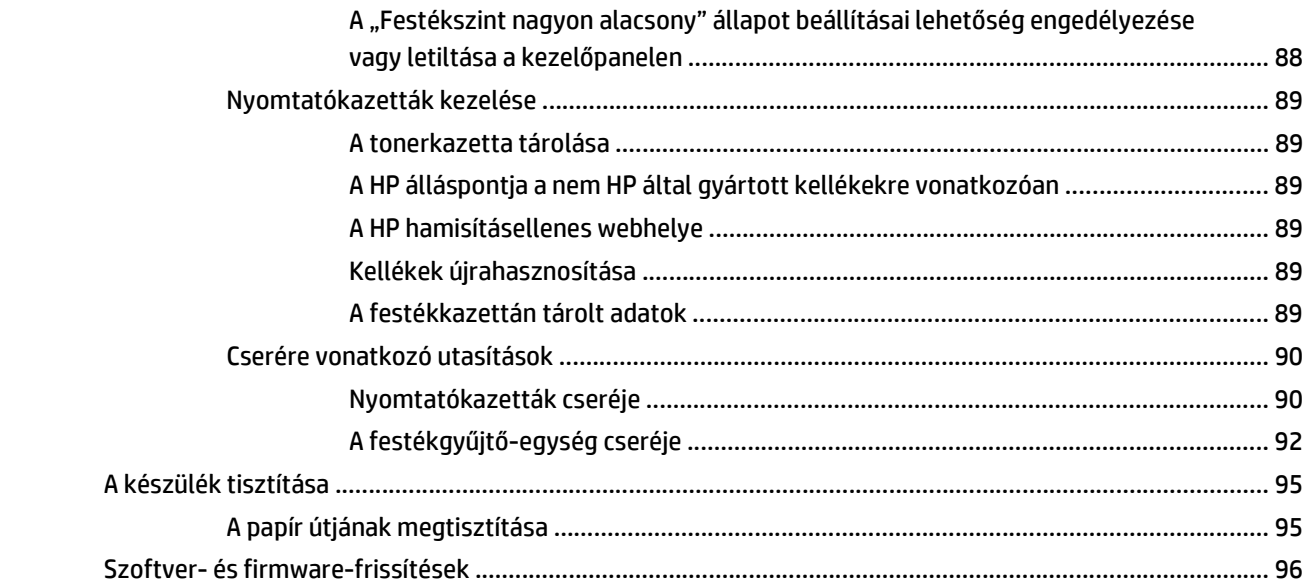

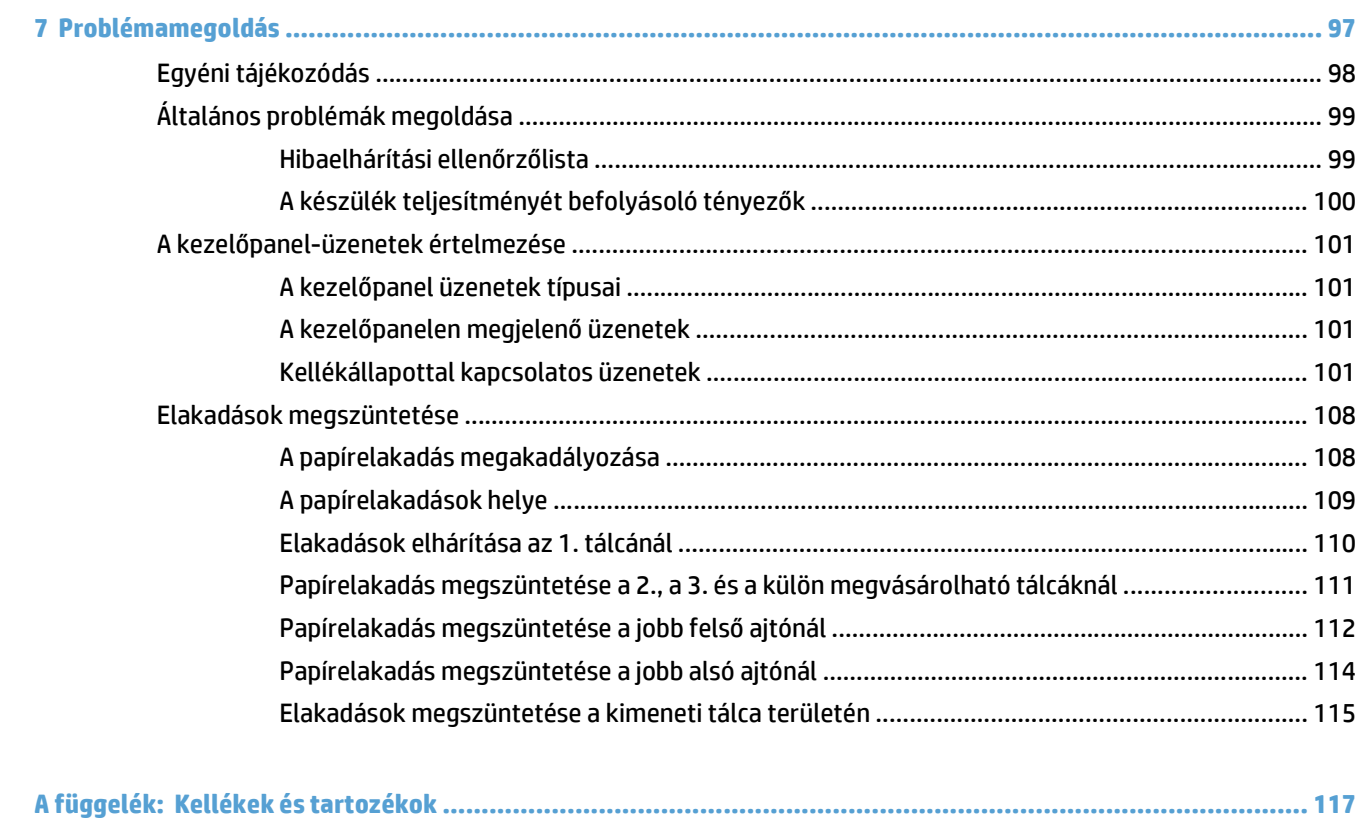

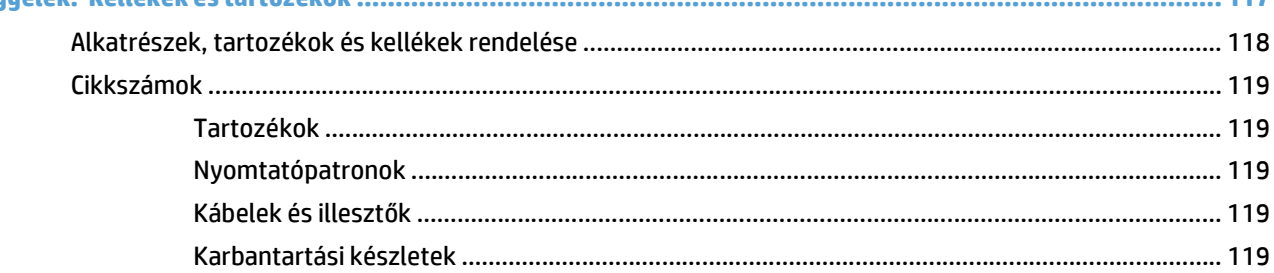

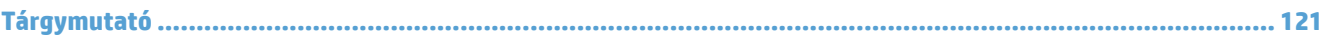

# <span id="page-12-0"></span>**1 Alapvető információk a termékről**

- [Készülékek összehasonlítása](#page-13-0)
- [Támogatott operációs rendszerek](#page-14-0)
- [Sorozatszám és típusszám helye](#page-15-0)
- A kezelő[panel elrendezése](#page-16-0)
- [Termékhardver-beállítás és szoftvertelepítés](#page-17-0)

# <span id="page-13-0"></span>**Készülékek összehasonlítása**

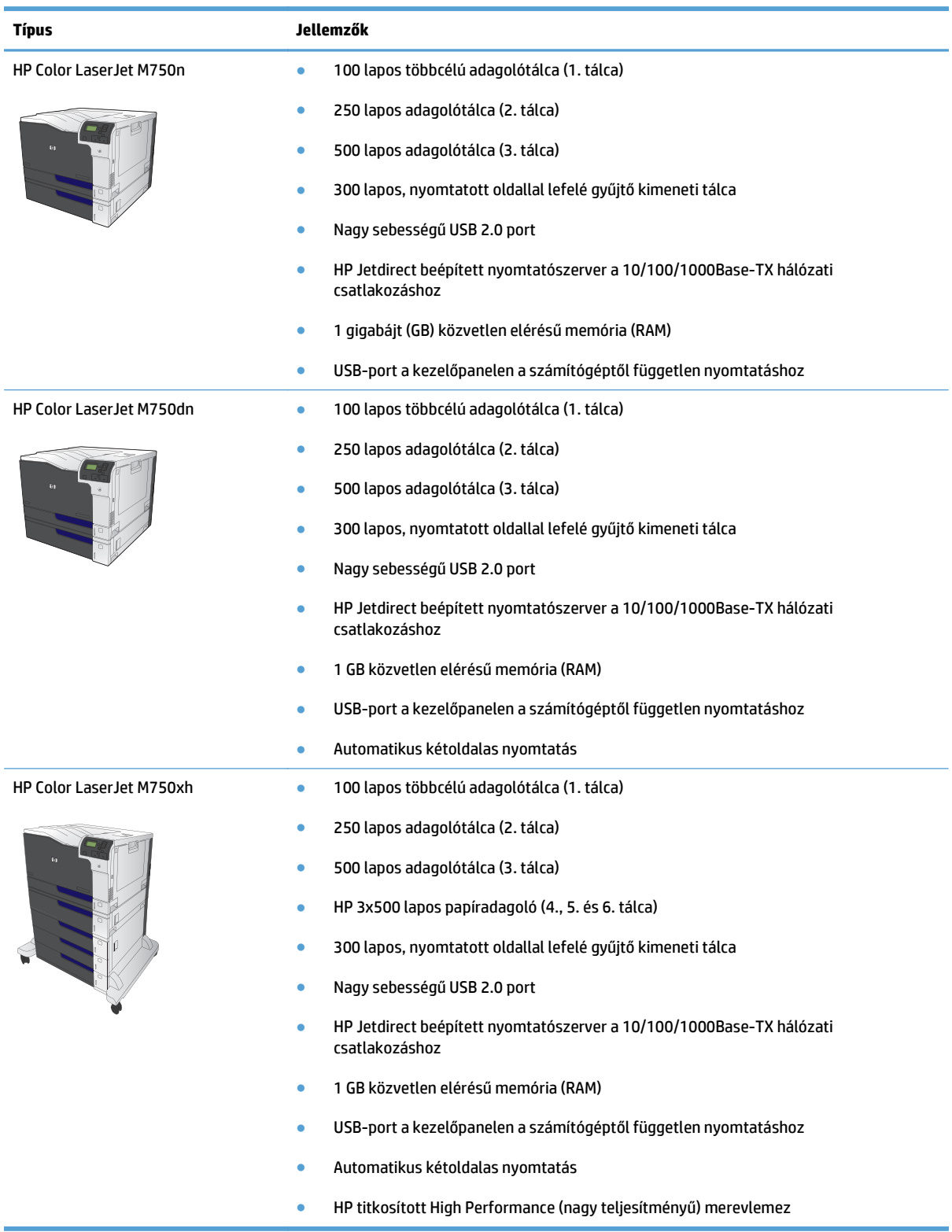

## <span id="page-14-0"></span>**Támogatott operációs rendszerek**

**FONTOS:** A támogatott operációs rendszerek listája a Windows PCL 6, UPD PCL 6, UPD PCL 5, UPD PS és Mac nyomtató-illesztőprogramokra, valamint a mellékelt szoftvertelepítő CD-re vonatkozik. A támogatott operációs rendszerek aktuális listájának megtekintéséhez látogasson el a www.hp.com/support/colorljM855 címre, ahol a HP teljes körű segítséget nyújt készülékéhez. Ha nem az Egyesült Államokban tartózkodik, látogasson el a www.hp.com/support oldalra, válassza ki az országot/térséget, majd kattintson az Illesztőprogramok és szoftver elemre. Írja be a készülék nevét vagy számát. A Letöltési opciók alatt kattintson az Illesztőprogramok, szoftver és firmware elemre. Kattintson az operációs rendszer verziójára, majd a Letöltés gombra.

A Mac telepítő szoftver nem található meg a CD-n. A CD a Mac telepítő szoftver www.hp.com weboldalról történő letöltésének lépéseit mutatja be. Egyes Mac készülékek már nem tartalmaznak belső meghajtót az új szoftver CD-ről történő telepítéséhez. Ha nem rendelkezik külső Apple USB SuperDrive meghajtóval, a Mac telepítő szoftver letöltésének lépései a következők: Látogasson el a www.hp.com/support weboldalra, válassza ki az országot/térséget, majd kattintson az Illesztőprogramok és szoftver elemre. Írja be a készülék nevét vagy számát. A Letöltési opciók alatt kattintson az Illesztőprogramok, szoftver és firmware elemre. Kattintson az operációs rendszer verziójára, majd a Letöltés gombra.

Windows XP SP3 vagy újabb, 32 bites és 64 bites.

**MEGJEGYZÉS:** A Microsoft 2009 áprilisában visszavonta a Windows XP rendszer általános támogatását. A HP továbbra is igyekszik megadni a legjobb támogatást a megszüntetett Windows XP operációs rendszerhez.

A Microsoft 2009 áprilisában visszavonta a Windows XP rendszer általános támogatását. A HP továbbra is igyekszik megadni a legjobb támogatást a megszüntetett Windows XP operációs rendszerhez.

Windows Vista, 32 bites és 64 bites, MEGJEGYZÉS: A Windows Vista Starter operációs rendszert a szoftvertelepítő vagy a nyomtató-illesztőprogram nem támogatja.

Windows 7, 32 bites és 64 bites

Windows 8, 32 bites és 64 bites

**WEGJEGYZÉS:** Az UPD PCL 5 nem támogatott Windows 8 esetén.

Windows 2003 Server SP2 vagy újabb, 32 bites és 64 bites

**MEGJEGYZÉS:** A 64 bites verziót a szoftvertelepítő nem támogatja, de a nyomtató-illesztőprogram igen.

**MEGJEGYZÉS:** A Microsoft 2010 júliusában visszavonta a Windows Server 2003 rendszer általános támogatását. A HP továbbra is igyekszik megadni a legjobb támogatást a megszüntetett Windows Server 2003 operációs rendszerhez.

Windows Server 2008 32 bites és 64 bites

Windows Server 2008 R2 64 bites

Windows Server 2012, 64 bit

**WEGJEGYZÉS:** Az UPD PCL 5 nem támogatott Windows Server 2012 esetén.

Mac OS X 10.6, 10.7 Lion és 10.8 Mountain Lion

A HP szoftvertelepítő CD HP PCL 6 különálló meghajtót, valamint egyéb opcionális szoftvereket telepít Windows operációs rendszerekhez.

## <span id="page-15-0"></span>**Sorozatszám és típusszám helye**

A típusszám és a sorozatszám a készülék bal oldalán lévő azonosító címkén található. A sorozatszám a készülék származási helyére (ország/térség), verziójára, gyári kódjára és gyári számára vonatkozó adatokat tartalmaz.

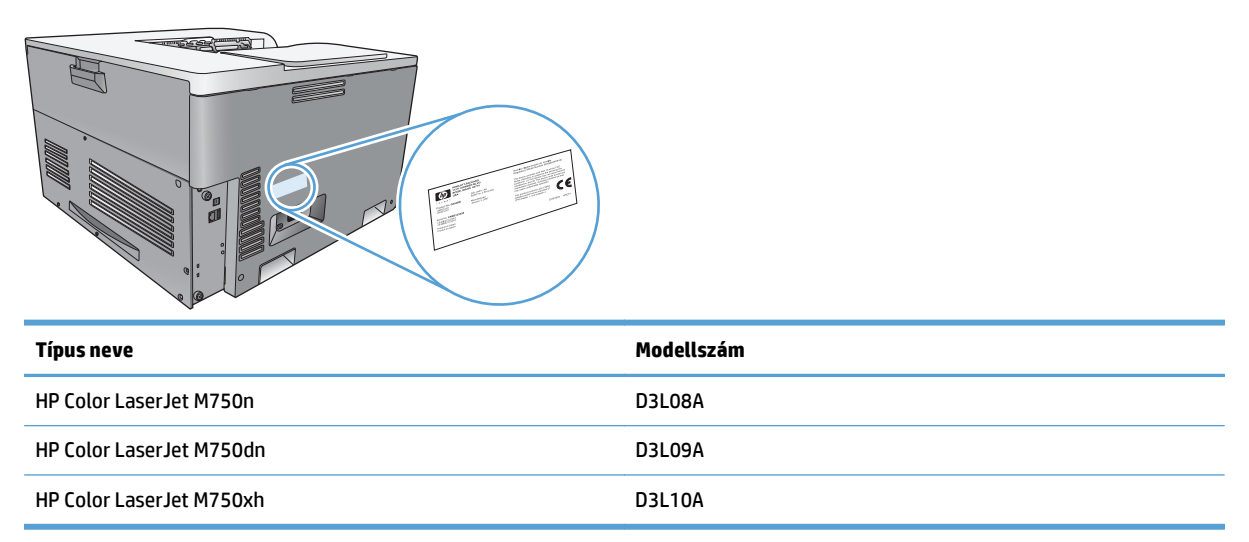

# <span id="page-16-0"></span>**A kezelőpanel elrendezése**

A kezelőpanel színes, grafikus és szöveges kijelzőt, feladatszabályozó gombokat és három LED-es állapotjelzőt tartalmaz.

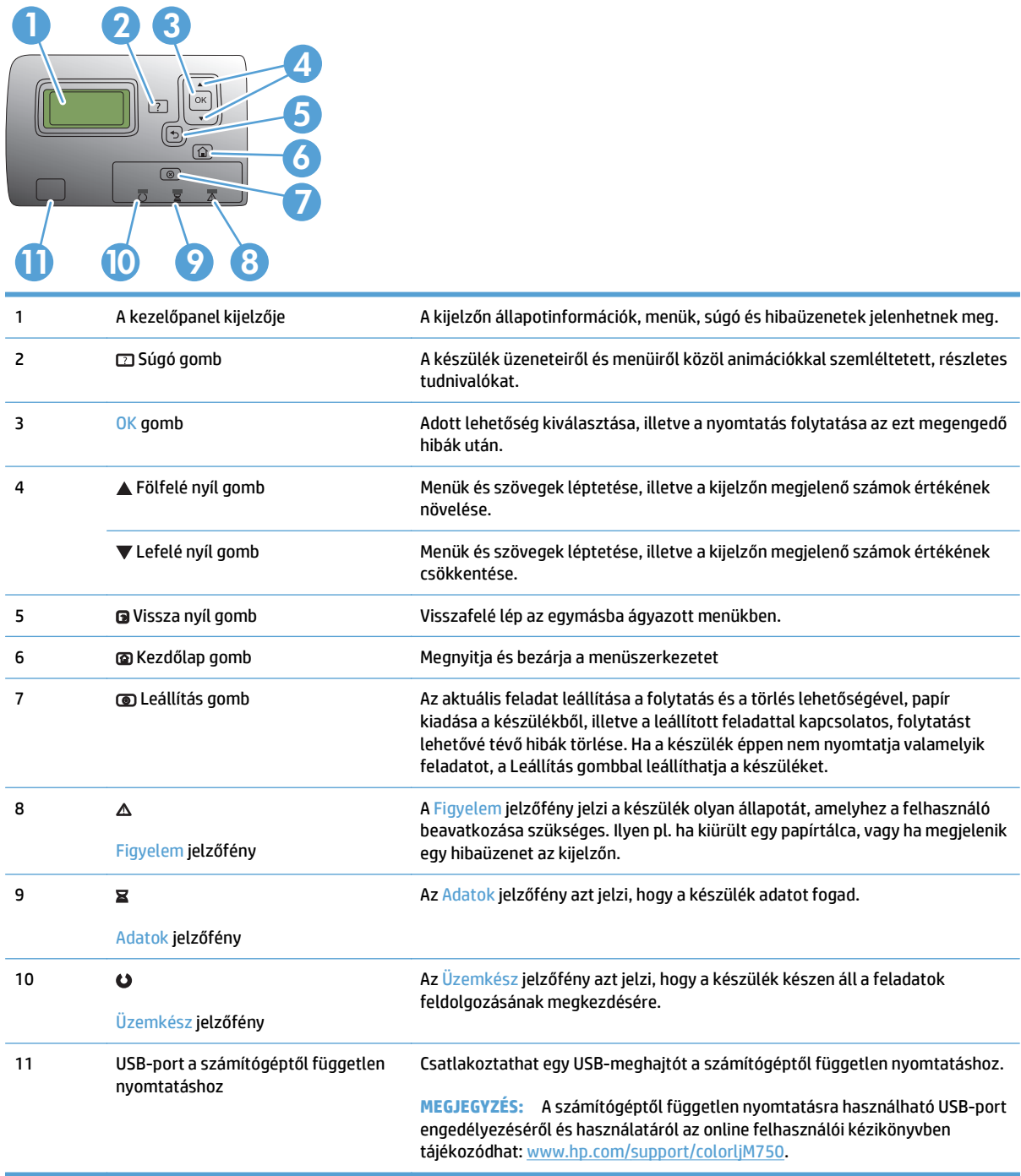

### <span id="page-17-0"></span>**Termékhardver-beállítás és szoftvertelepítés**

Üzembe helyezési alaputasítások: lásd a készülékhez mellékelt Hardware telepítési útmutatót. Látogasson el a HP támogatás weboldalára további információkért.

Az Egyesült Államokban tartózkodók látogassanak el ide: [www.hp.com/support/colorljM750](http://www.hp.com/support/colorljM750), ahol a HP teljes körű segítséget nyújt készülékéhez.

Az Egyesült Államokon kívüliek kövessék az alábbi lépéseket:

- **1.** Látogasson el a [www.hp.com/support](http://www.hp.com/support) címre.
- **2.** Válassza ki a megfelelő országot/térséget.
- **3.** Kattintson a **Terméktámogatás és hibaelhárítás** elemre.
- **4.** Adja meg a készülék nevét, majd kattintson a **Keresés** elemre.

Válassza ki a készülékét az alábbi támogatásokhoz:

- Telepítés és konfigurálás
- Tanulás és használat
- Hibaelhárítás
- Szoftverfrissítések letöltése
- Csatlakozás a támogatási fórumokhoz
- Garanciális és szabályzati információk keresése

# <span id="page-18-0"></span>**2 A vezérlőpult menüi**

- [Mozgás az Adminisztráció menüben](#page-19-0)
- [Információs oldalak nyomtatása](#page-20-0)

# <span id="page-19-0"></span>**Mozgás az Adminisztráció menüben**

Az Adminisztráció menü számos almenüvel rendelkezik, amelyek akkor jelennek meg, amikor kijelöli a menüt, és megnyomja az OK gombot. Az előző szintre való visszatéréshez nyomja meg a Vissza gombot.

- 1. A készülék kezelőpaneljén nyomja meg a Kezdőlap gombot **@**.
- **2.** A nyílgombokkal lépjen az Adminisztráció menüre, majd nyomja meg az OK gombot.
- **MEGJEGYZÉS:** Az Adminisztráció menüben az alapvető készülékbeállítások adhatók meg. Összetettebb készülékbeállításokhoz használja a HP beépített webszervert. A HP beépített webszerver megnyitásához a webböngésző címsorába írja be a készülék IP-címét vagy gazdagépnevét.

## <span id="page-20-0"></span>**Információs oldalak nyomtatása**

Az információs oldalak a készülékről és annak aktuális konfigurációjáról közölnek részletes adatokat. A következő eljárással tudja kinyomtatni az általánosan használt információs oldalakat:

### **A menütérkép kinyomtatása**

A menütérkép bemutatja az Adminisztráció menü teljes szerkezetét, így könnyen átláthatja, hogyan juthat el az egyes lehetőségekhez.

- **1.** A készülék kezelőpaneljén nyomja meg a Kezdőlap gombot **.**
- **2.** Nyissa meg a következő menüket:
	- Adminisztráció
	- **Jelentések**
	- Konfiguráció/Állapotoldalak
- **3.** Jelölje ki Adminisztráció menü térképe elemet.
- **4.** Válassza ki a nyomtatandó elemet.
- **5.** Nyomja meg az OK gombot az oldal kinyomtatásához.

#### **A konfigurációs jelentés kinyomtatása**

A konfigurációs jelentés felsorolja az érvényes készülékbeállításokat és a telepített tartozékokat. Ebben a jelentésben találja a készülék IP-címét vagy gazdagépnevét, az aktuális firmververziót és a hálózati protokollokkal kapcsolatos információkat.

- **1.** A készülék kezelőpaneljén nyomja meg a Kezdőlap gombot **.**
- **2.** Nyissa meg a következő menüket:
	- Adminisztráció
	- **Jelentések**
	- Konfiguráció/Állapotoldalak
- **3.** Jelölje ki a Konfigurációs oldalak elemet.
- **4.** Nyomja meg az OK gombot a jelentés kinyomtatásához. A jelentés több oldalból áll.

**WEGJEGYZÉS:** A készülék IP-címe vagy gazdagépneve a Jetdirect oldalon található.

# <span id="page-22-0"></span>**3 Papír és nyomtatási hordozók**

- [A papír megfelel](#page-23-0)ő használata
- A nyomtató-illesztő[program módosítása a papírtípusnak és -méretnek megfelel](#page-25-0)ően
- [Támogatott papírméretek](#page-26-0)
- [Támogatott papírtípusok és tálcakapacitások](#page-29-0)
- [Papírtálcák feltöltése](#page-30-0)
- [Tálcák konfigurálása](#page-39-0)

## <span id="page-23-0"></span>**A papír megfelelő használata**

Ez a készülék, összhangban a jelen felhasználói útmutatóban megfogalmazott irányelvekkel, sokféle papírt és egyéb nyomtatási adathordozót támogat. Az a fajta papír vagy nyomtatási adathordozó, amelyik nem felel meg ezeknek az irányelveknek, silány nyomtatási minőséget, az elakadások számának növekedését és a készülék idő előtti elhasználódását okozhatja.

A legjobb eredmény elérése érdekében kizárólag lézernyomtatókhoz vagy univerzális használatra tervezett, HP márkájú papírt és nyomtatási hordozót használjon. Ne használjon tintasugaras nyomtatókhoz való papírt és nyomtatási hordozót. A HP Company nem ajánlhatja más gyártók hordozóinak használatát, mert a HP nem ellenőrzi a minőségüket.

Előfordulhat, hogy a papír megfelel minden, a használati útmutatóban foglalt irányelvnek, a nyomtatási minőség mégsem felel meg az elvárásoknak. Ez a nem megfelelő kezelés, a határértékeken kívül eső hőmérsékleti és/vagy nedvességértékek vagy olyan más paraméterek eredményeként következhet be, amelyek kívül esnek a HP hatáskörén.

**VIGYÁZAT!** A HP specifikációinak meg nem felelő papír vagy más nyomathordozó használata akár javítást igénylő problémákat is okozhat. Az ilyen javításokra sem a HP jótállása, sem a szervizszerződések nem érvényesek.

#### **A különleges papír használatára vonatkozó útmutató**

Ez a készülék támogatja a különleges adathordozóra történő nyomtatást. A kielégítő eredmény elérése érdekében kövesse a következő irányelveket. Ha különleges papírt vagy nyomtatási adathordozót használ, a legjobb eredmény elérése érdekében feltétlenül állítsa be a típust és a méretet a nyomtató illesztőprogramjában.

**VIGYÁZAT!** A HP LaserJet készülékek beégetőt használnak ahhoz, hogy a száraz festékszemcséket precíz pontméretben a papírhoz kössék. A HP lézerpapírt úgy tervezték, hogy képes legyen ellenállni ennek a rendkívül magas hőmérsékletnek. A tintasugaras papír használata tönkreteheti a készüléket.

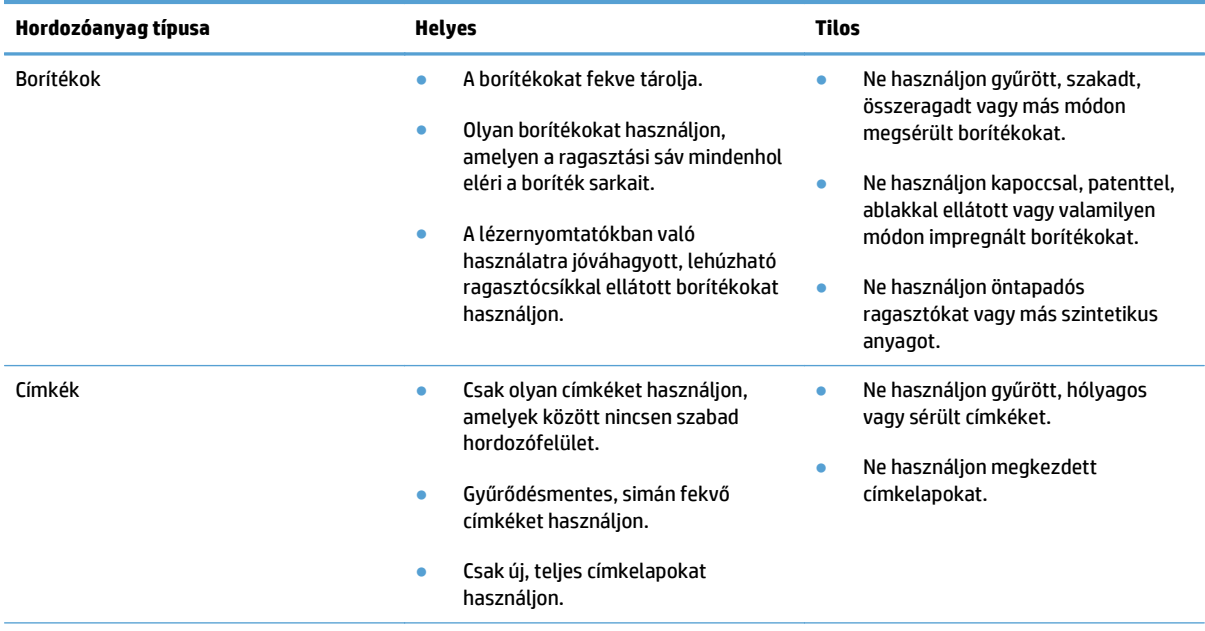

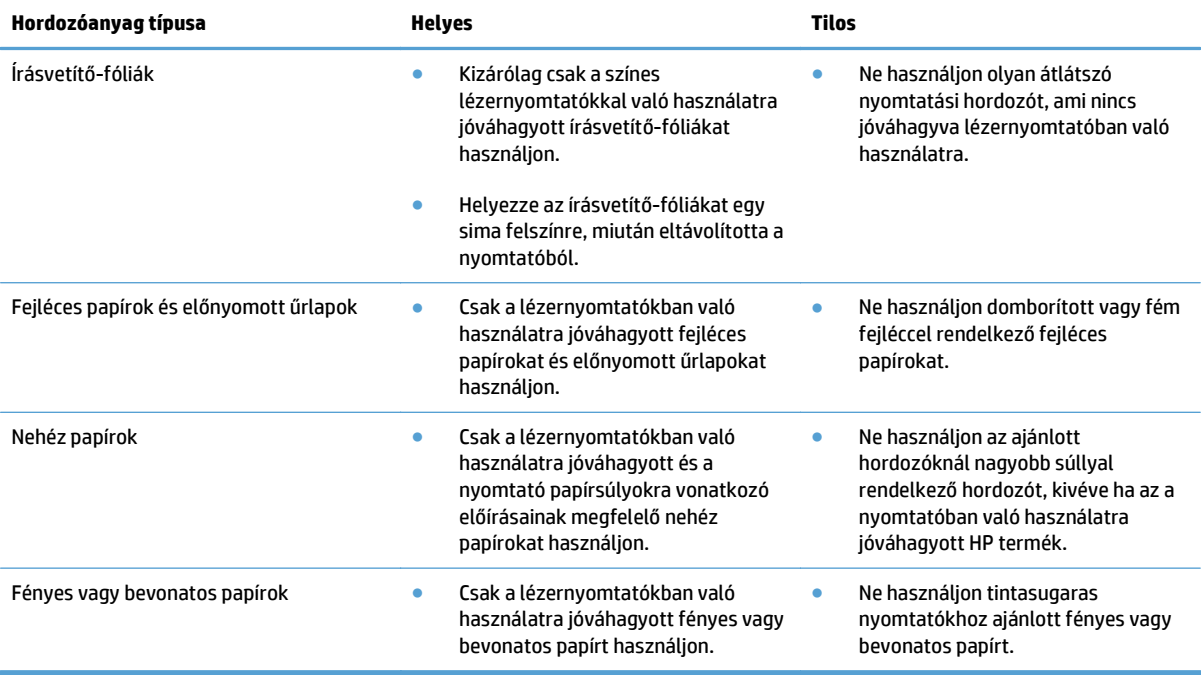

### <span id="page-25-0"></span>**A nyomtató-illesztőprogram módosítása a papírtípusnak és méretnek megfelelően**

#### **A papírméret és -típus módosítása (Windows)**

- **1.** A szoftverprogram **Fájl** menüjében kattintson a **Nyomtatás** elemre.
- **2.** Jelölje ki a készüléket, majd kattintson a **Tulajdonságok** vagy a **Beállítások** gombra.
- **3.** Kattintson a **Papír/Minőség** fülre.
- **4.** Válassza ki a kívánt méretet a **Papírméret** legördülő listából.
- **5.** Válassza ki a használni kívánt típust a **Papírtípus** legördülő listából.
- **6.** Kattintson az **OK** gombra.

#### **A papírméret és -típus módosítása (Mac)**

- **1.** A szoftverprogram **Fájl** menüjében kattintson a **Nyomtatás** lehetőségre.
- **2.** A **Copies & Pages (példányok és oldalak)** menüben kattintson a **Page Setup (oldalbeállítás)** gombra.
- **3.** Válassza ki a kívánt méretet a **Paper Size (papírméret)** legördülő listából, majd kattintson az OK gombra.
- **4.** Nyissa meg a **Finishing (kivitelezés)** menüt.
- **5.** Válassza ki a használni kívánt típust a **Media-type (hordozótípus)** legördülő listából.
- **6.** Kattintson a **Nyomtatás** gombra.

## <span id="page-26-0"></span>**Támogatott papírméretek**

A készülék számos papírméretet támogat, és különböző hordozókkal használható.

**MEGJEGYZÉS:** A legjobb nyomtatási eredmény eléréséhez nyomtatás előtt válassza ki a megfelelő papírméretet és papírtípust a nyomtató-illesztőprogramban.

#### **3-1. táblázat: Támogatott papír- és nyomtatási hordozó méretek**

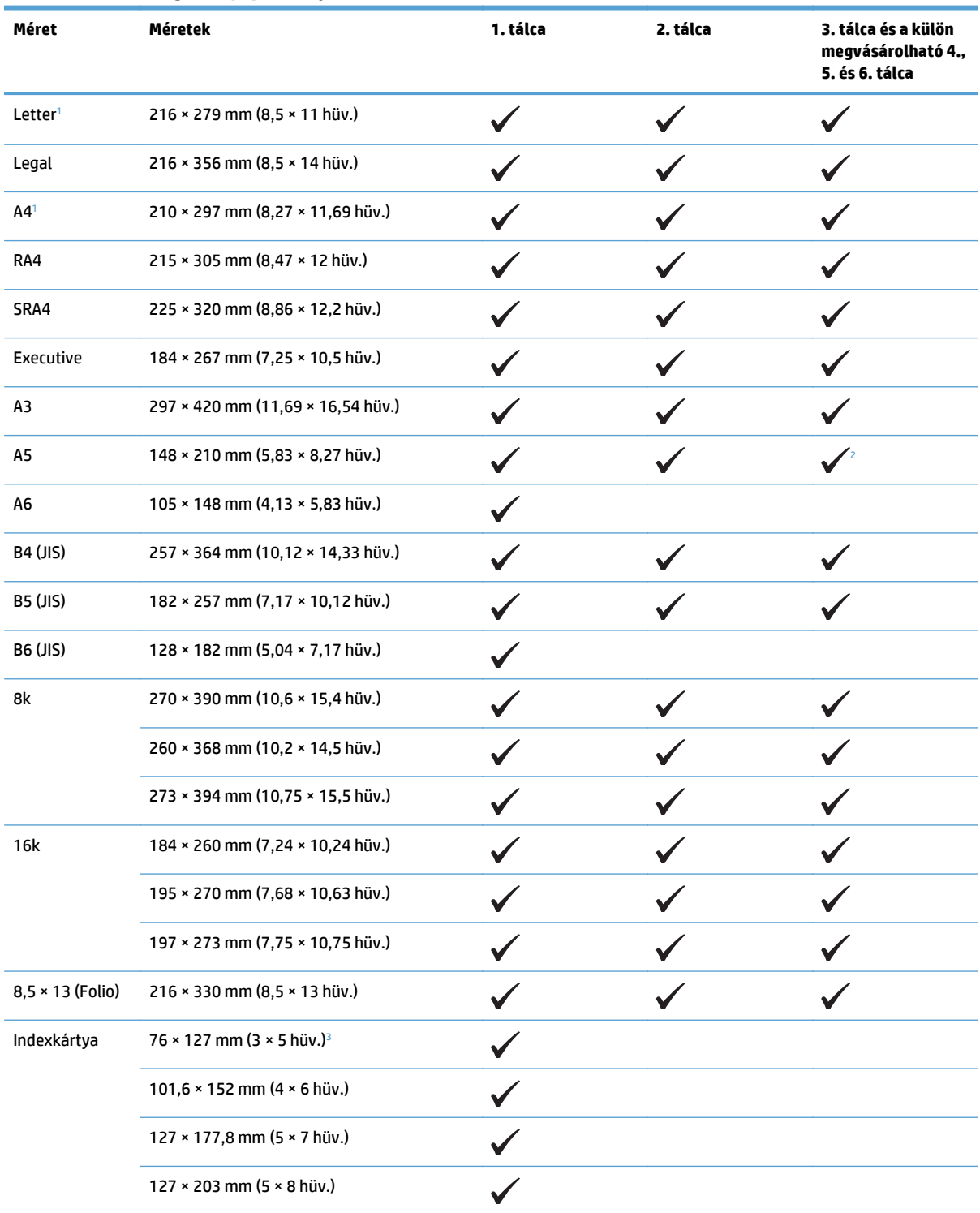

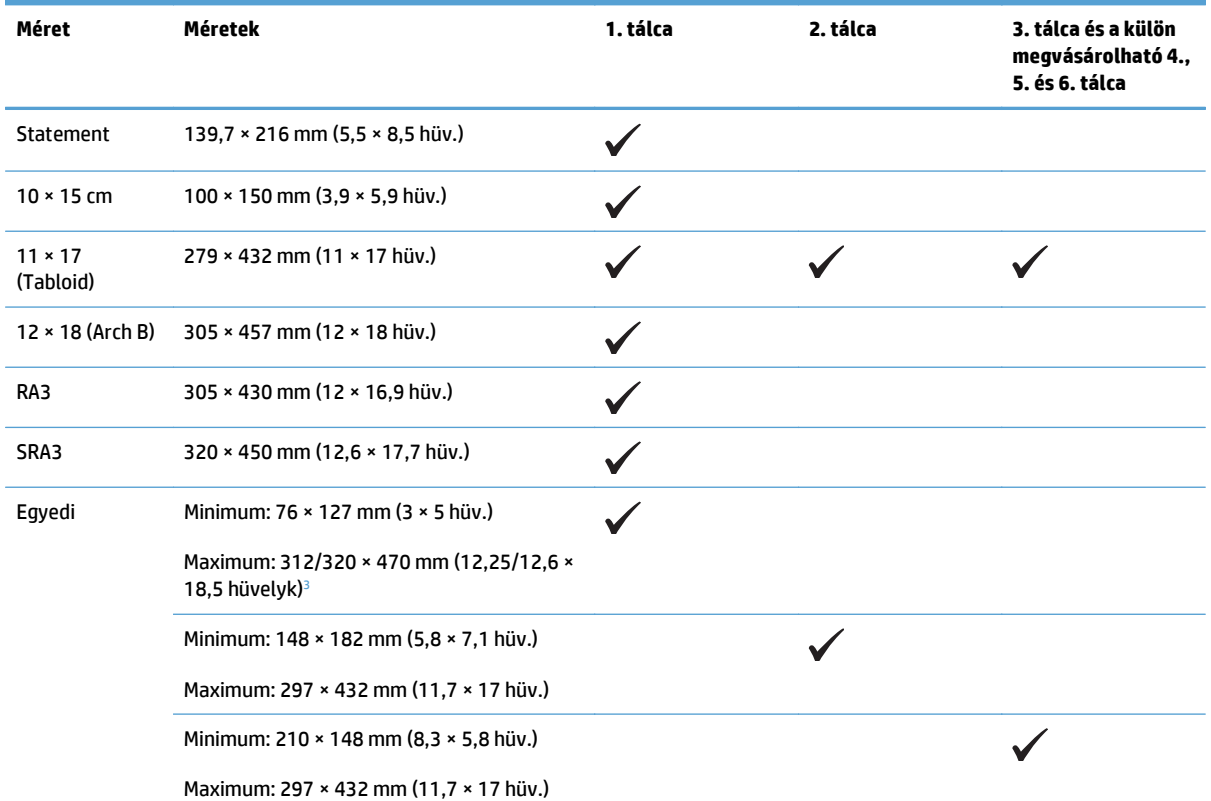

#### <span id="page-27-0"></span>**3-1. táblázat: Támogatott papír- és nyomtatási hordozó méretek (folytatás)**

<sup>1</sup> Az ilyen méretű papírok elforgatott tájolással helyezhetők be a 2., a 3. és a külön megvásárolható 4., 5. és 6. tálcába.

<sup>2</sup> Az A5 méret csak a 3. tálcánál támogatott egyéni méretként, és a papírt úgy kell behelyezni, hogy a lapok hosszabb széle kerüljön először a készülékbe. Az A5 méret nem támogatott a 3. tálcából végrehajtott kétoldalas nyomtatás esetén.

<sup>3</sup> A legnagyobb egyéni papírszélesség 312 mm (12,25 hüvelyk). A 320 mm (12,6 hüvelyk) szélességű SRA3 papír azonban támogatott. A nyomtatható kép maximális szélessége 302 mm. Mivel a nyomtatásnál mindét oldalon 5 mm szélességű üres margó szükséges, a 312 mm-nél szélesebb papírok esetén a készülék középre helyezi a képet, és a kép legfeljebb 302 mm széles lesz.

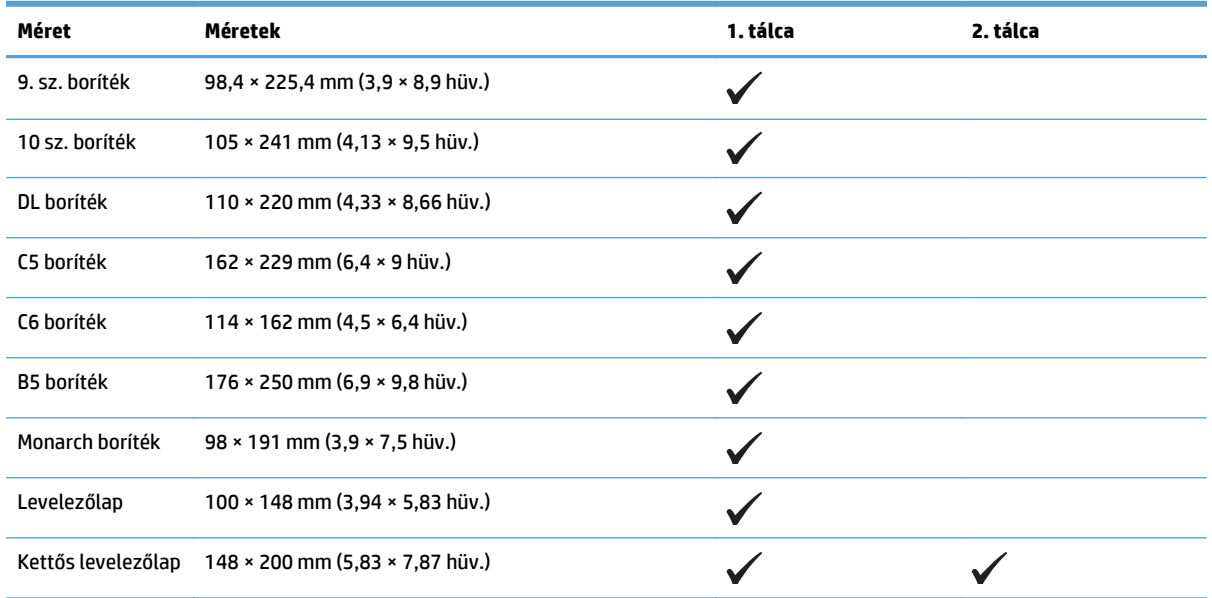

#### **3-2. táblázat: Támogatott borítékok és levelezőlapok**

### <span id="page-28-0"></span>**Támogatott papírméretek kétoldalas nyomtatásnál**

- Minimum: 148 x 182 mm
- Maximum: 312/320 × 457 mm
- **MEGJEGYZÉS:** A legnagyobb egyéni papírszélesség 312 mm (12,25 hüvelyk). A 320 mm (12,6 hüvelyk) szélességű SRA3 papír azonban támogatott. A nyomtatható kép maximális szélessége 302 mm. Mivel a nyomtatásnál mindét oldalon 5 mm szélességű üres margó szükséges, a 312 mm-nél szélesebb papírok esetén a készülék középre helyezi a képet, és a kép legfeljebb 302 mm széles lesz.

**MEGJEGYZÉS:** Automatikus duplex nyomtatás esetén ne tegyen be 120 g/m<sup>2</sup> (32 font) tömegűnél nehezebb papírt. Ennél nehezebb papírra történő nyomtatáskor használjon kézi kétoldalas nyomtatást.

# <span id="page-29-0"></span>**Támogatott papírtípusok és tálcakapacitások**

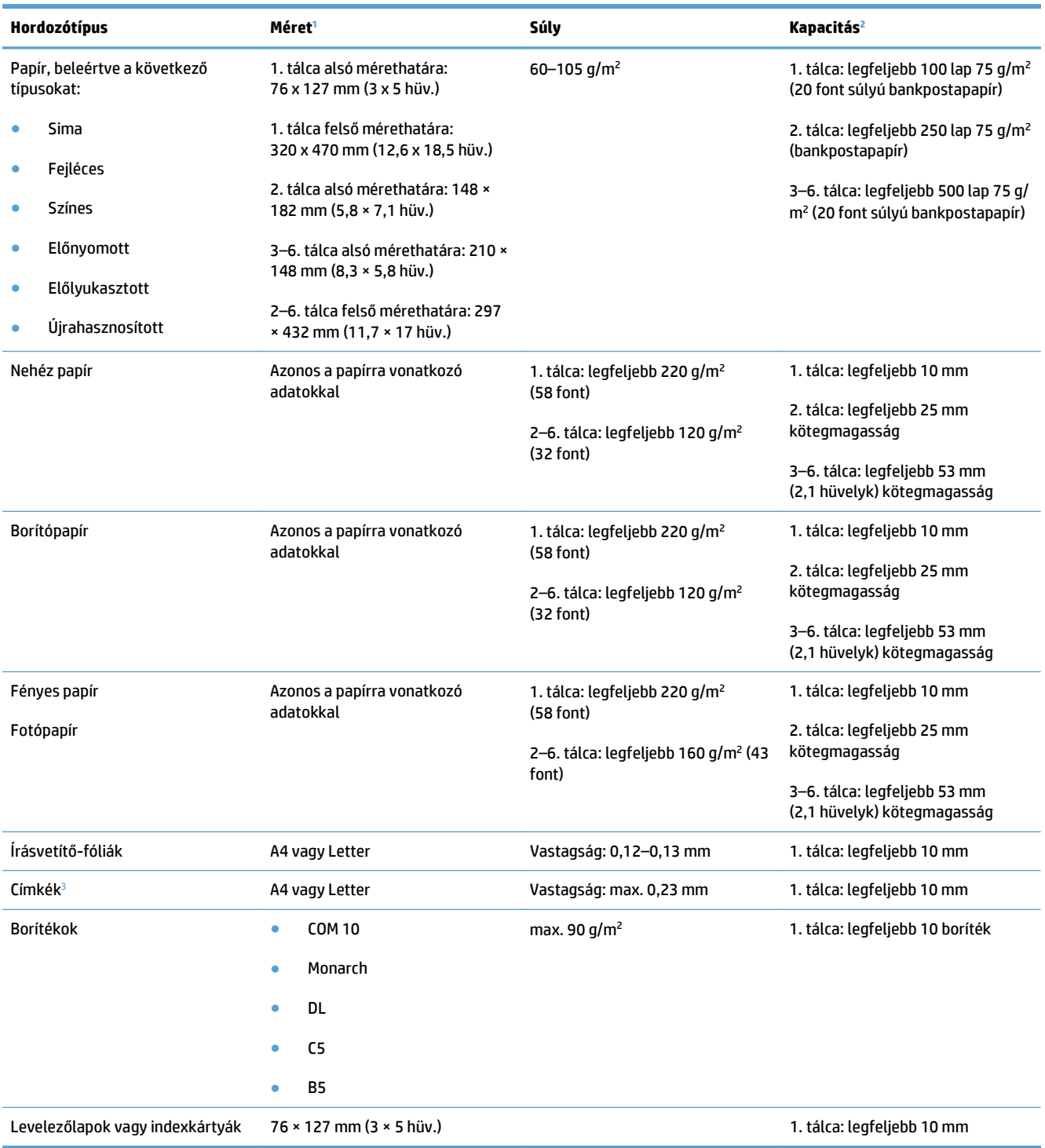

<sup>1</sup> A készülék különböző szabványos és egyedi méretű hordozótípusok használatát támogatja. Ellenőrizze a nyomtatóillesztőprogramban, hogy milyen méretek közül választhat.

<sup>2</sup> A befogadóképesség a hordozó tömegétől és vastagságától, valamint a környezeti feltételektől is függhet.

<sup>3</sup> Simaság: 100–250 (Sheffield)

# <span id="page-30-0"></span>**Papírtálcák feltöltése**

### **Az 1. tálca betöltése**

**1.** Nyissa ki az 1. tálcát.

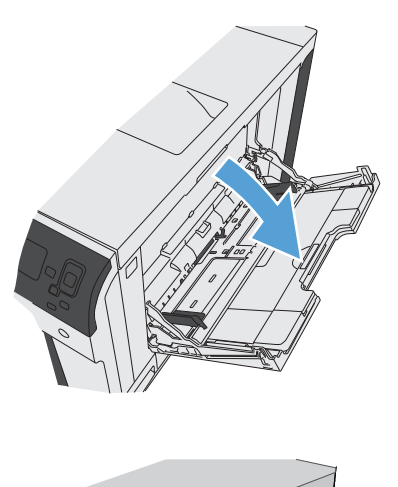

**2.** Húzza ki a papírt tartó tálcahosszabbítót.

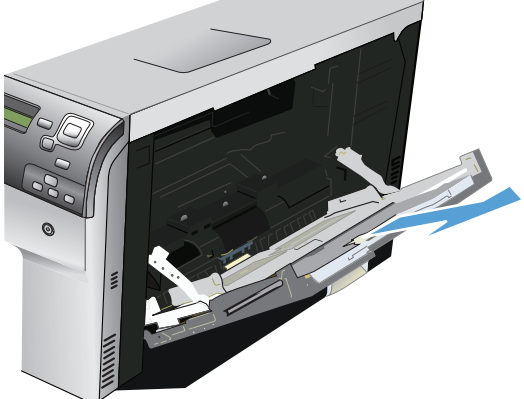

**3.** Töltsön papírt a tálcába.

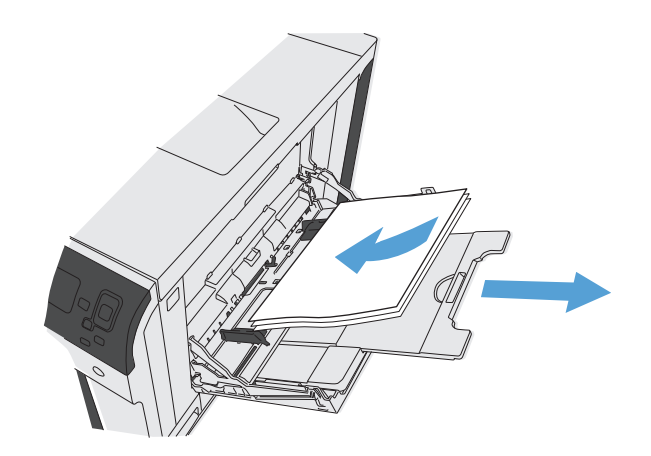

<span id="page-31-0"></span>**4.** Győződjön meg arról, hogy a köteg a vezetők fülei alatt fekszik, és nem emelkedik a betöltési szintjelzők fölé.

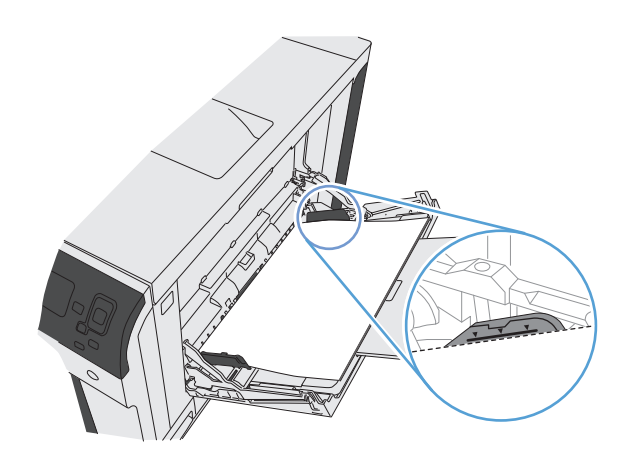

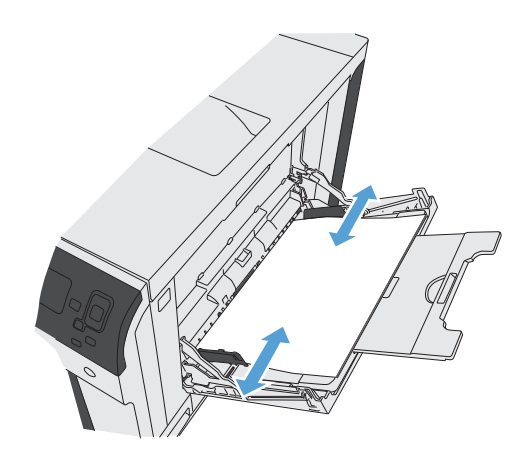

#### **5.** Az oldalsó vezetőket úgy állítsa be, hogy azok finoman érintsék a papírköteget, de ne hajlítsák meg azt.

### **Szabványos méretű papír betöltése a 2., a 3. és a külön megvásárolható 4., 5. és 6. tálcába**

**1.** Nyissa ki a tálcát.

**MEGJEGYZÉS:** Ne nyissa ki a tálcát, amikor az használatban van.

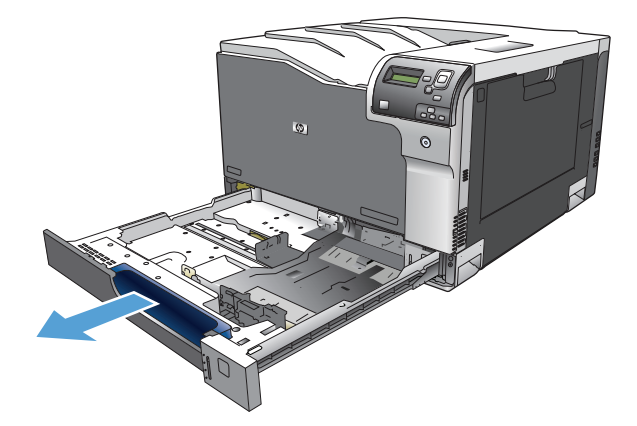

**2.** Állítsa be a papírhosszúság- és papírszélességbeállítót a beállítóreteszek összenyomásával és a beállítóknak a használt papír méretének megfelelő helyre húzásával.

**3.** Töltsön papírt a tálcába. A papír ellenőrzésével győződjön meg arról, hogy a vezetők finoman érintik a köteget, de nem hajlítják meg.

**MEGJEGYZÉS:** Az elakadások megelőzése érdekében ne töltse túl a tálcát. Győződjön meg arról, hogy a köteg teteje nem éri el a tálca telítettségét jelző vonalat.

**MEGJEGYZÉS:** Ha a tálca nem megfelelően van feltöltve, nyomtatás közben hibaüzenet jelenhet meg, vagy előfordulhat, hogy elakad a papír.

**4.** Zárja be a tálcát

**5.** A kezelőpanelen látható a tálcába betöltött papír típusa és mérete. Ha a konfiguráció nem megfelelő, a méret vagy típus módosításához kövesse a kezelőpanelen megjelenő utasításokat.

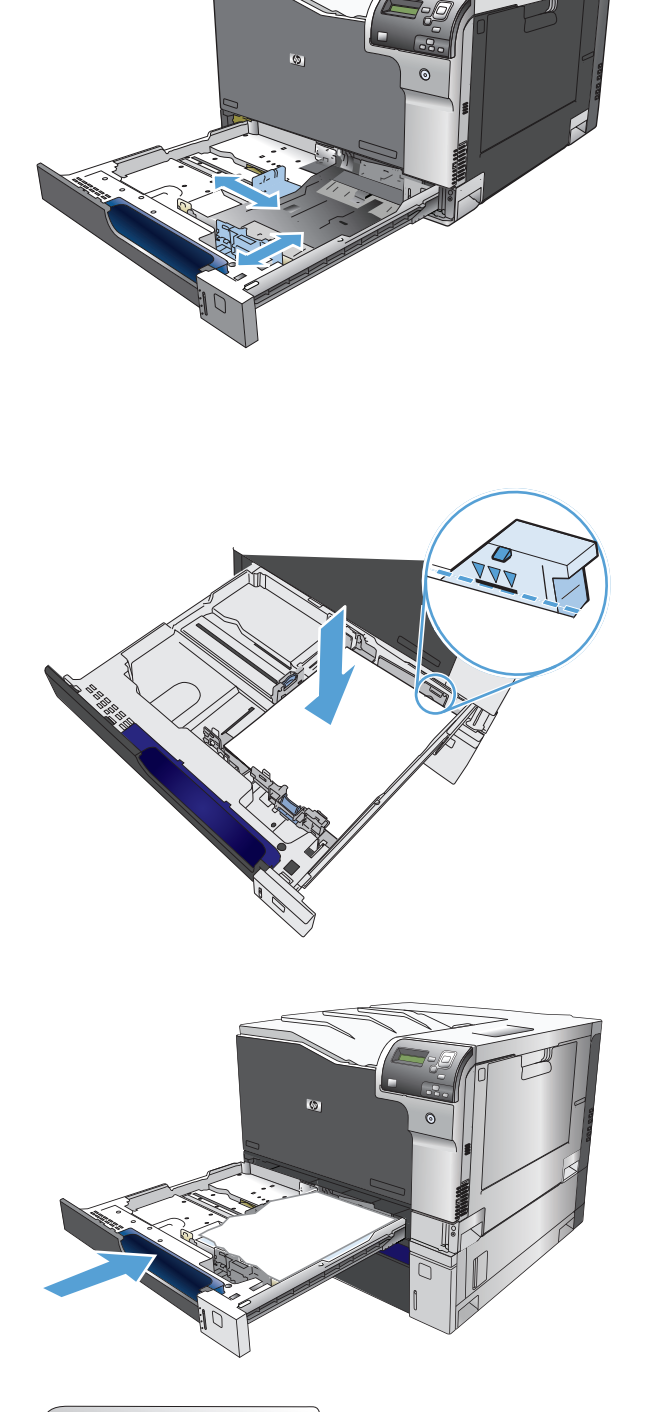

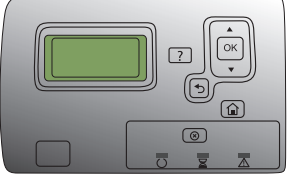

### <span id="page-33-0"></span>**Egyéni méretű papír betöltése a 2., a 3. és a külön megvásárolható 4., 5. és 6. tálcába**

**1.** Nyissa ki a tálcát.

**2.** Állítsa be a papírhosszúság- és papírszélességbeállítót a beállítóreteszek összenyomásával és a beállítóknak a használt papír méretének megfelelő helyre húzásával.

**3.** Töltsön papírt a tálcába. A papír ellenőrzésével győződjön meg arról, hogy a vezetők finoman érintik a köteget, de nem hajlítják meg.

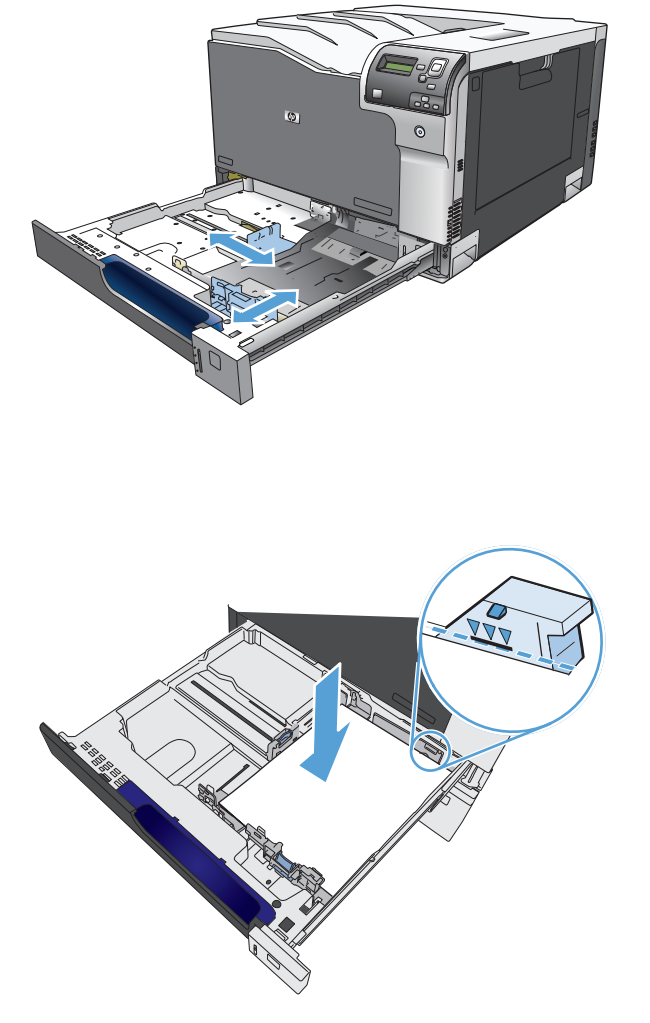

<span id="page-34-0"></span>**4.** Zárja be a tálcát.

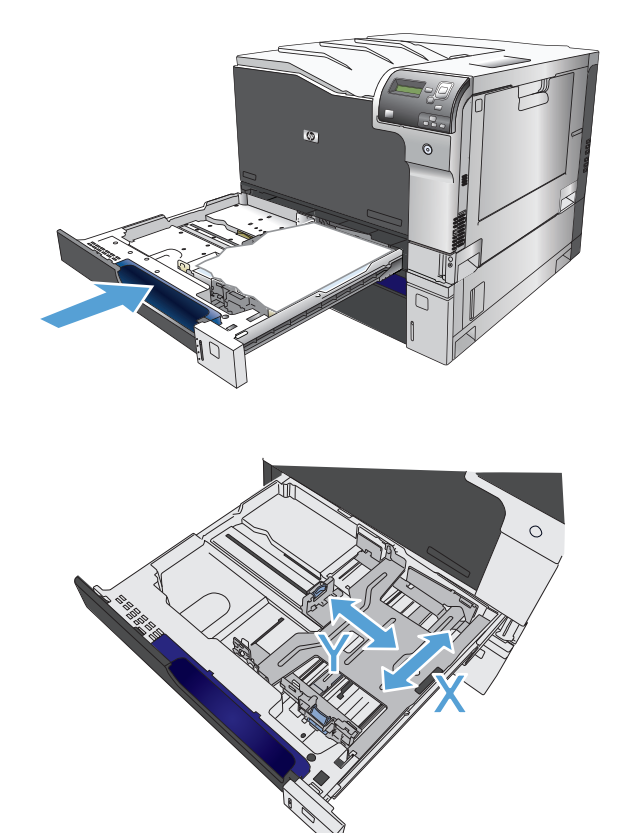

**5.** A kezelőpanelen a papírméret és -típus beállítására felszólító üzenet jelenik meg. Jelölje ki az Egyedi beállítást, majd konfigurálja az egyedi papírméret X és Y méretét.

**MEGJEGYZÉS:** Az X és Y méret meghatározásához vegye figyelembe a papírtálcán található ábrát vagy az alábbi ábrát.

### **Címkék betöltése és nyomtatása**

#### **Bevezetés**

Címkeívek nyomtatásához használja a 2. tálcát vagy az opcionális 550 lapos papíradagolók egyikét. Az 1. tálca nem támogatja a címkék használatát.

Ha kézi adagolással szeretne címkéket nyomtatni, az alábbi lépéseket követve válassza ki a megfelelő beállításokat a nyomtató-illesztőprogramban, majd a nyomtatási feladat nyomtatóra történő elküldése után töltse be a címkéket a tálcába. Kézi adagolás esetén a nyomtató addig vár a feladat indításával, amíg nem érzékeli a tálca kinyitását, majd visszazárását.

#### **Kézi adagolású címkék**

- **1.** A szoftveralkalmazásban válassza a **Nyomtatás** lehetőséget.
- **2.** A nyomtatók listájáról válassza ki a nyomtatót, majd kattintson a **Tulajdonságok** vagy **Beállítások** gombra, vagy érintse meg azokat a nyomtató-illesztőprogram megnyitásához.
- **WEGJEGYZÉS:** A gomb neve a különböző szoftveres programokban eltérő lehet.
- **MEGJEGYZÉS:** A funkciók Windows 8 vagy 8.1 kezdőképernyőről való eléréséhez válassza ki az **Eszközök**, majd a **Nyomtatás** lehetőséget, végül pedig a nyomtatót.
- **3.** Kattintson a **Papír/Minőség** fülre vagy érintse meg azt.
- <span id="page-35-0"></span>**4.** A **Papírméret** legördülő listáról válassza ki a megfelelő méretet a címkeívek számára.
- **5.** A **Papírtípus** legördülő listáról válassza ki a **Címkék** elemet.
- **6.** A **Papírforrás** legördülő listáról válassza ki a **Kézi adagolás** lehetőséget.
- **WEGJEGYZÉS:** Kézi adagolás esetén a nyomtató az adott papírméretre konfigurált legalacsonyabb számú tálcából nyomtat, így nincs szükség egy konkrét tálca kijelölésére. Ha például a 2. tálca konfigurálva van címkék nyomtatására, a nyomtató ebből a tálcából végzi a nyomtatást. Ha egy 3. tálca is telepítve van, és azt címkék nyomtatására konfigurálták, a 2. tálcát viszont nem konfigurálták erre a funkcióra, a nyomtató a 3. tálcából végzi a nyomtatást.
- **7.** Az **OK** gombra kattintva zárja be a **Dokumentum tulajdonságai** párbeszédpanelt.
- **8.** A **Nyomtatás** párbeszédpanelen kattintson az **OK** gombra a feladat kinyomtatásához.
- **9.** Töltse be a címkeíveket a nyomtatandó oldallal felfelé úgy, hogy az ív teteje a nyomtató jobb oldala felé nézzen.

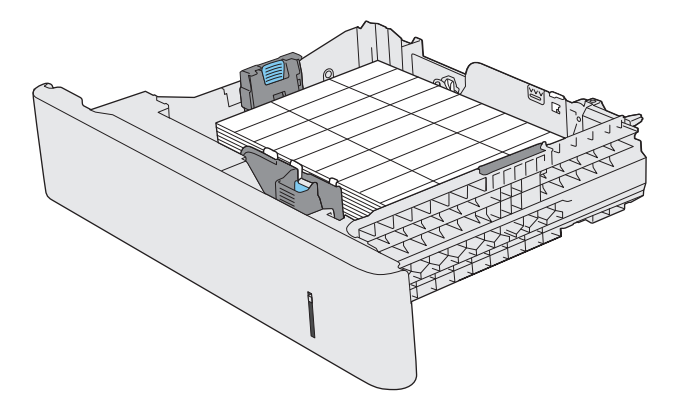

### **Tálcák kapacitása**

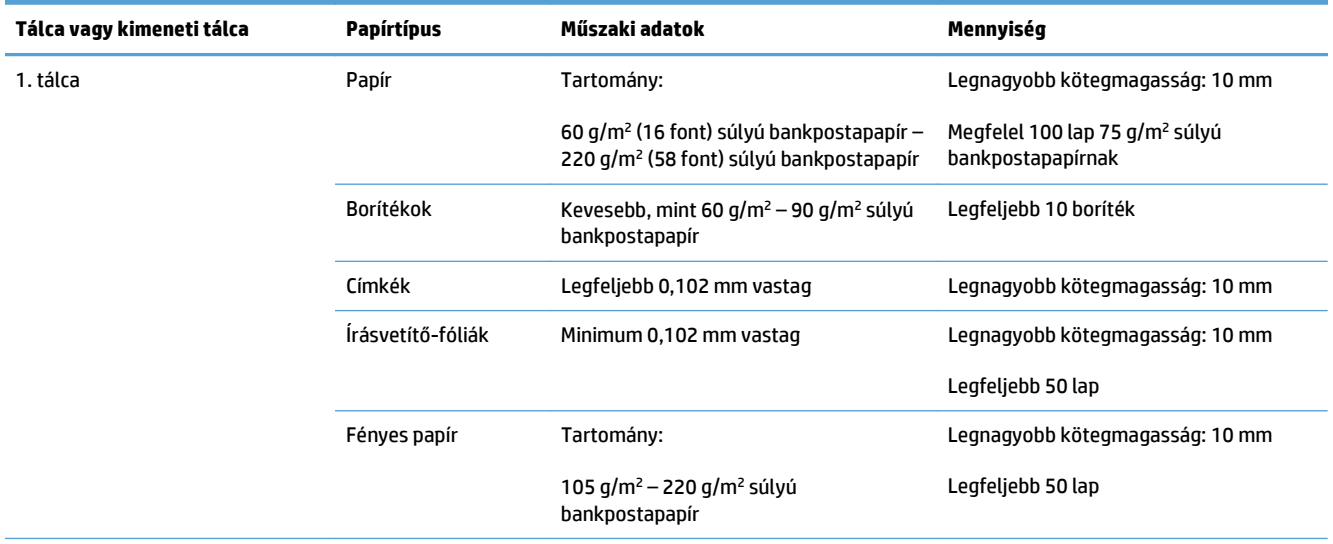
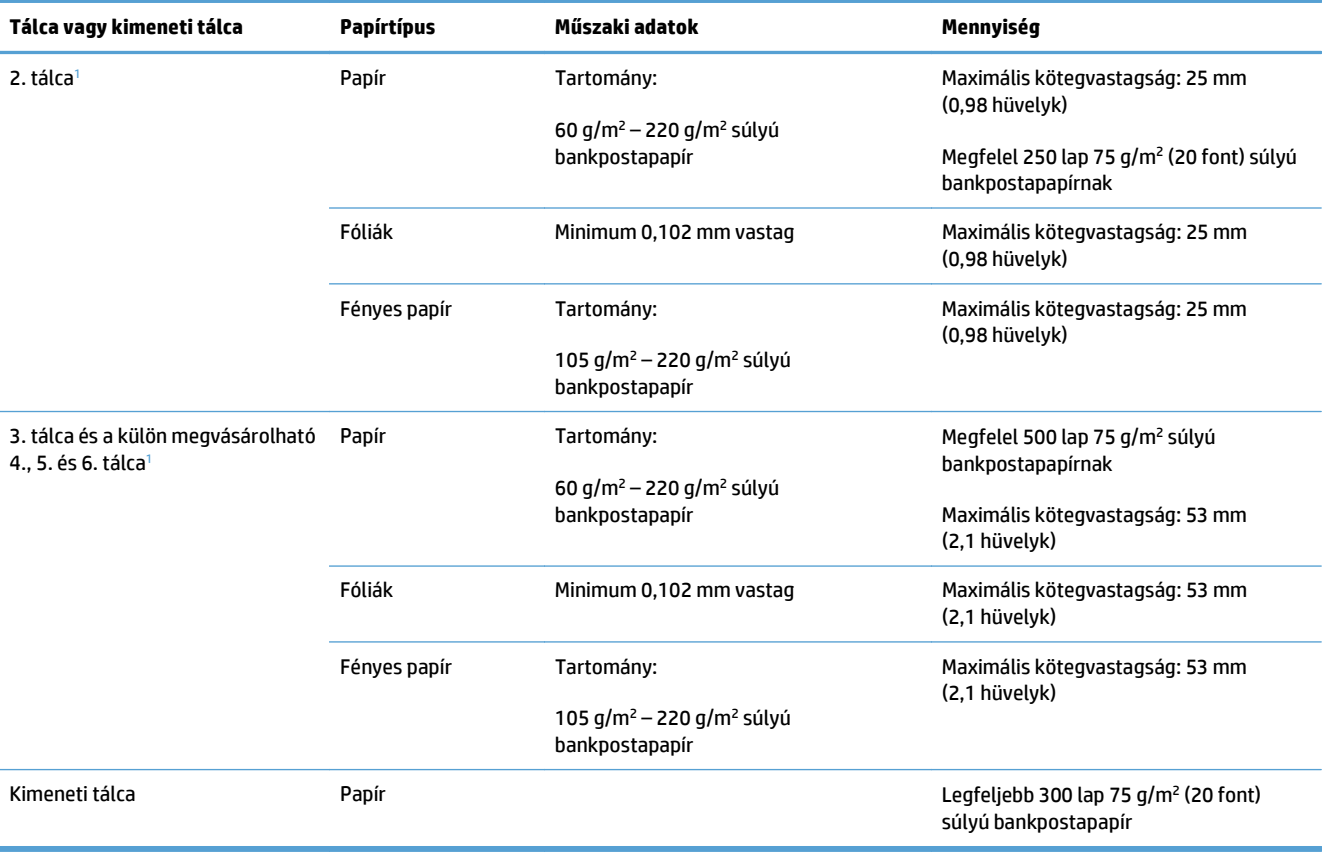

<sup>1</sup> A készülék bizonyos feltételek mellett képes a 2., a 3., a 4., az 5. és a 6. tálcából 220 g/m<sup>2</sup> (59 font) súlyúnál nehezebb bankpostapapírra nyomtatni, de a HP nem garantálja a nyomtatás jó minőségét.

# **A papír tájolása a tálcák feltöltésekor**

Ha olyan papírt használ, amely egyedi tájolást igényel, töltse be azt a következő táblázatokban közölt információ szerint.

**MEGJEGYZÉS:** Az Alternatív fejléc üzemmód és a **Kép forgatása** beállítás befolyásolja a fejléces és az előnyomott papír betöltésének módját. Az alábbi információ az alapértelmezett beállításra vonatkozik.

#### **Papírtájolás az 1. tálca feltöltéséhez**

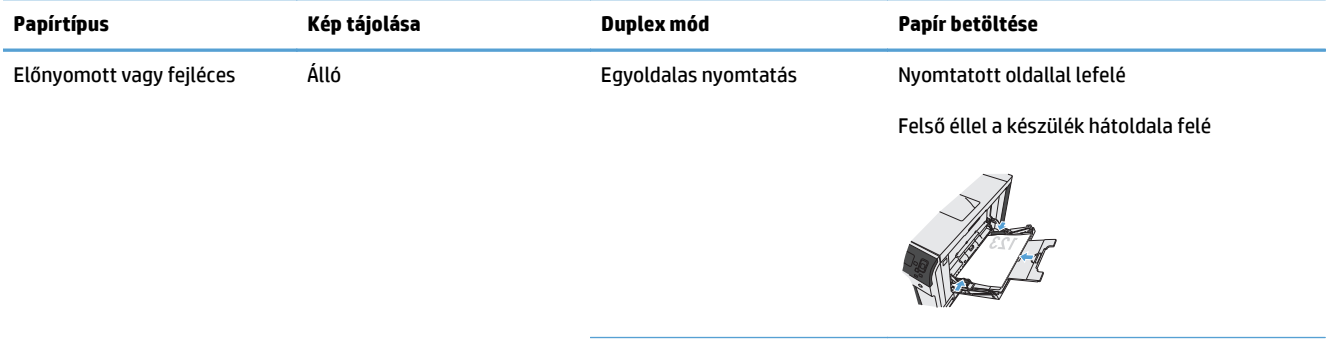

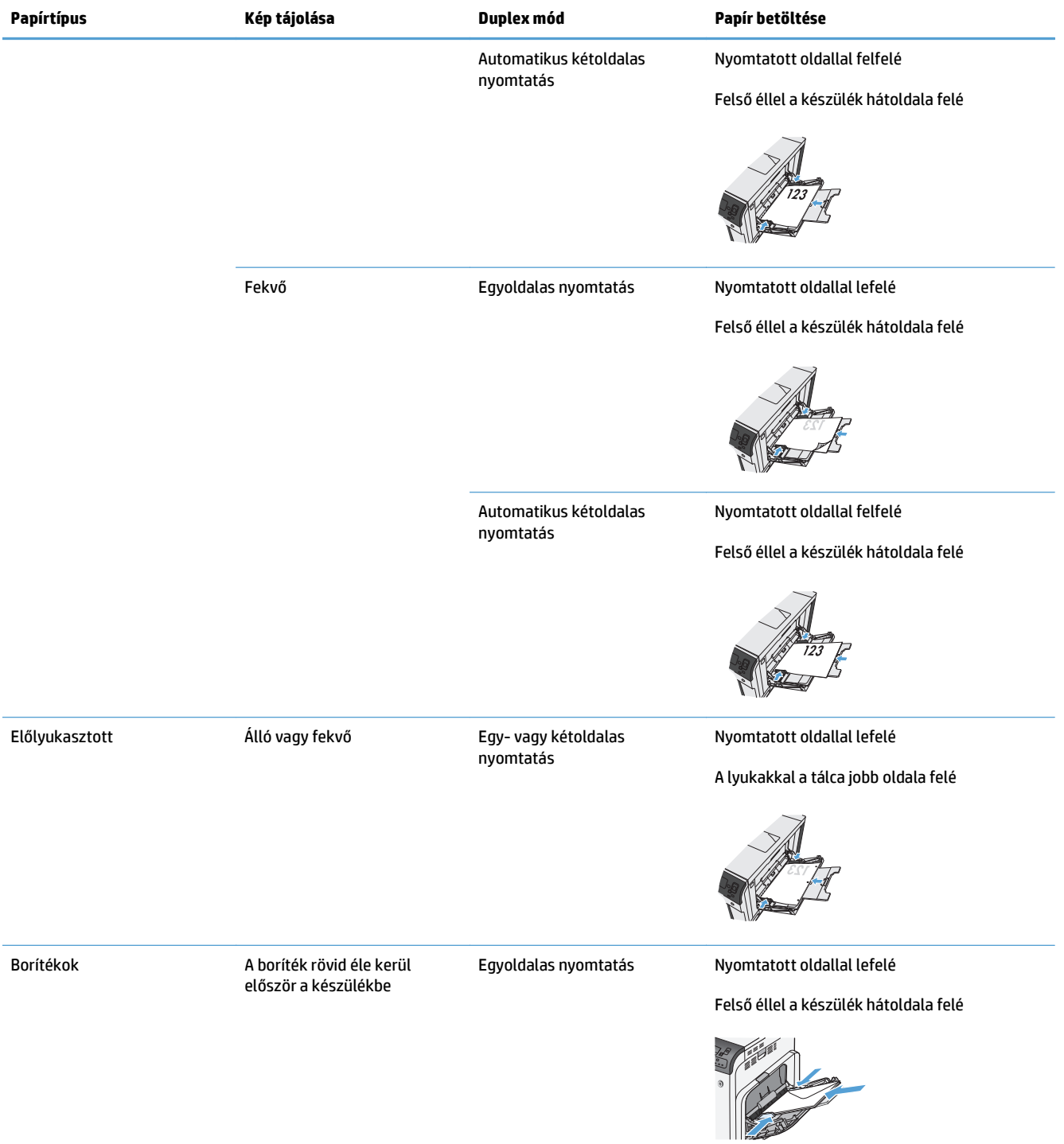

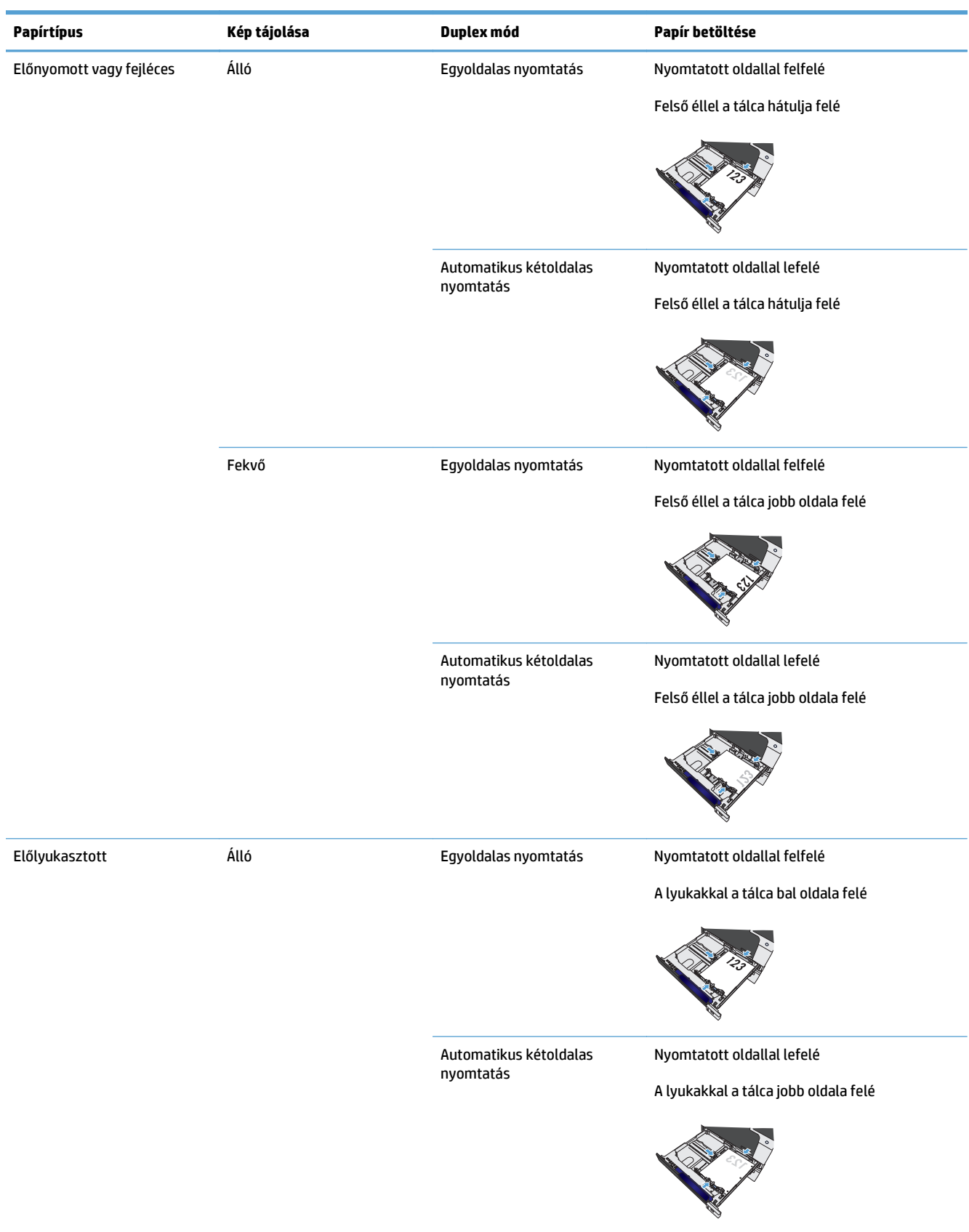

# **Papírtájolás a 2., a 3. vagy a külön megvásárolható 4., 5. és 6. tálca feltöltéséhez**

# **Tálcák konfigurálása**

A következő helyzetekben a készülék automatikusan felszólítja Önt, hogy állítsa be a tálcához a papírtípust és -méretet:

- Ha papírt tölt a tálcába.
- Ha a nyomtatóillesztő-programban vagy egy szoftverben konkrét tálcát vagy hordozótípust ad meg egy nyomtatási feladathoz, és a tálca konfigurációja nem felel meg a nyomtatási feladat beállításainak.
- **MEGJEGYZÉS:** Az üzenet nem jelenik meg, ha az 1. tálcából nyomtat, amelyhez a **Bármely méret** és a **Bárm. típus** beállítás van megadva. Ebben az esetben, ha a nyomtatási feladat nem jelöl ki tálcát, a készülék az 1. tálcából fog nyomtatni akkor is, ha a tálcába betöltött papír méret- és típusbeállításai nem megfelelőek a feladathoz.

### **Tálca konfigurálása papír betöltésekor**

- **1.** Töltsön papírt a tálcába. Zárja be a tálcát, ha a 2., a 3., a 4., az 5. vagy a 6. tálcát használja.
- **2.** Megjelenik a tálcakonfigurálási üzenet.
- **3.** A OK gomb megnyomásával fogadja el a méretet és típust, vagy a Módosít gomb megnyomásával válasszon egy másik papírméretet vagy papírtípust.
- 4. Ha módosítani szeretné a tálcaméret beállítását, nyomja meg a "le" nyilat ▼ a helyes méret kijelöléséhez, majd nyomja meg az OK gombot.
- **5.** Ha módosítani szeretné a tálcatípus beállítását, nyomja meg a "le" nyilat ▼ a helyes típus kijelöléséhez, majd nyomja meg az OK gombot.

### **Tálcakonfigurálás a nyomtatási feladat beállításainak megfelelően**

- **1.** Adja meg a szoftverprogramban a forrástálcát, a papírméretet és a papírtípust.
- **2.** Küldje el a készülékre a feladatot.

Ha a tálcát konfigurálni kell, megjelenik a tálcakonfigurálási üzenet.

- **3.** Töltse be a tálcába a megadott típusú és méretű papírt, majd zárja vissza a tálcát.
- **4.** Amikor megjelenik a méret és a típus megerősítését kérő üzenet, a papírméret és a papírtípus megerősítéséhez nyomja meg az OK gombot.

### **Tálca konfigurálása a kezelőpanelen**

Az egyes tálcák a termékről érkező felszólítás nélkül is konfigurálhatók a kívánt típusra és méretre.

- **1.** Nyomja meg a Kezdőlap gombot **o.**
- **2.** Nyissa meg a következő menüt:
	- **Tálcák**
- **3.** A lefelé gomb ▼ segítségével jelölje ki a méret- és típusbeállítást a kívánt tálcához, majd nyomja meg az OK gombot.
- 4. A méret és a típus kijelöléséhez nyomja meg a felfelé ▲ vagy a lefelé ▼ gombot. Ha egyedi méretet választ ki, válassza ki a mértékegységet, majd adja meg az X és az Y méretet.
- **5.** A kiválasztás mentéséhez nyomja meg az OK gombot.
- **6.** A menükből való kilépéshez nyomja meg a Kezdőlap gombot **.**

### **Automatikus papírérzékelés (automatikus érzékelés üzemmód)**

A hordozótípusok automatikus érzékelése működik, ha a tálca a **Bárm. típus** vagy a sima típus beállításra van konfigurálva. Akkor is működik, ha a tálca **Nyomtatási mód** beállítása Automatikus érzékelés üzemmód lehetőségre van állítva.

A készülék, miután behúzta a hordozót a tálcából, képes érzékelni az írásvetítő-fóliákat, illetve a hordozó súlyát és fényességi szintjét.

A hatékonyabb vezérlés érdekében az adott típust a feladatban kell kiválasztani vagy az adott tálcára kell konfigurálni.

#### **Automatikus érzékelés beállításai**

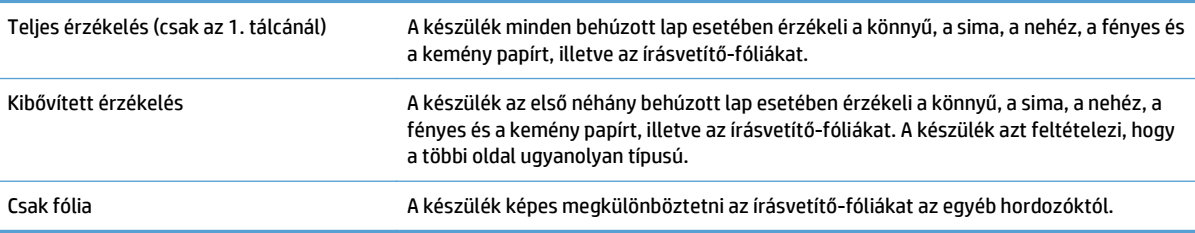

### **A papír kiválasztása forrás, típus vagy méret szerint**

Microsoft Windows operációs rendszerben három beállítás határozza meg, hogy nyomtatási feladat küldésekor hogyan próbál hordozót behúzni a nyomtató. Ez a három beállítás a Forrás, a Típus és a Méret, amelyek megtalálhatók a legtöbb szoftver **Oldalbeállítás**, **Nyomtatás**, **Beállítások** vagy **Nyomtatás tulajdonságai** párbeszédpaneljén. A beállítások módosítása nélkül a készülék automatikusan az alapértelmezett beállítások alapján választ tálcát.

#### **Forrás**

A forrás alapján végzett nyomtatáshoz a nyomtató-illesztőprogramban jelölje ki, hogy a készülék melyik tálcáról húzza be a hordozót. Ha olyan tálcát választ, amely olyan méretre vagy típusra van konfigurálva, amely nem egyezik a nyomtatási feladattal, a készülék felszólítja arra, hogy nyomtatás előtt töltse fel a tálcát a feladathoz alkalmas típusú vagy méretű papírral. Amikor feltölti a tálcát, a készülék elkezdi a nyomtatást.

#### **Típus és méret**

- A típus vagy a méret szerinti nyomtatás azt jelenti, hogy a készülék a megfelelő típusú vagy méretű hordozóval feltöltött tálcából végzi a behúzást.
- Ha a forrás helyett a típus alapján jelöli ki a papírt a nyomtatáshoz, azzal megelőzheti a különleges papír nem szándékos használatát.
- Rossz beállítás használata nem kielégítő nyomtatási minőséget eredményezhet. Az olyan különleges hordozók esetén, mint a címkék vagy a fóliák, mindig típus alapján nyomtasson.
- Ha lehetséges, a borítékokra típus vagy méret szerint nyomtasson.
- Típus vagy méret szerinti nyomtatáshoz válassza ki a típust vagy a méretet az **Oldalbeállítás**, a **Nyomtatás**, a **Beállítások** vagy a **Nyomtatás tulajdonságai** párbeszédpanelen, a használt szoftvertől függően.
- Ha gyakran nyomtat egy bizonyos típusú vagy méretű papírra, konfiguráljon egy tálcát erre a típusra vagy méretre. Ha ezután ezt a típust vagy méretet adja meg egy nyomtatási feladat számára, a készülék automatikusan az erre a típusra vagy méretre konfigurált tálcából húzza be a papírt.

# **4 Nyomtatási feladatok**

- [Támogatott nyomtató-illeszt](#page-43-0)őprogramok (Windows)
- [Nyomtatási feladatok \(Windows\)](#page-45-0)
- [Nyomtatási feladatok \(Mac OS X\)](#page-68-0)
- [További nyomtatási feladatok \(Windows\)](#page-71-0)
- [További nyomtatási feladatok \(Mac OS X\)](#page-73-0)
- [A nyomtatási feladatok tárolása a készüléken](#page-75-0)
- [Feladatelválasztó lap beszúrása \(Windows\)](#page-80-0)
- [Mobil nyomtatás](#page-81-0)

# <span id="page-43-0"></span>**Támogatott nyomtató-illesztőprogramok (Windows)**

A nyomtató-illesztőprogramok hozzáférést biztosítanak a készülékfunkciókhoz, és lehetővé teszik a számítógép és a készülék közötti kommunikációt (valamilyen nyomtatónyelv használatával). Az alább bemutatott nyomtató-illesztőprogramok a [www.hp.com/support/colorljM750](http://www.hp.com/support/colorljM750) címről tölthetők le.

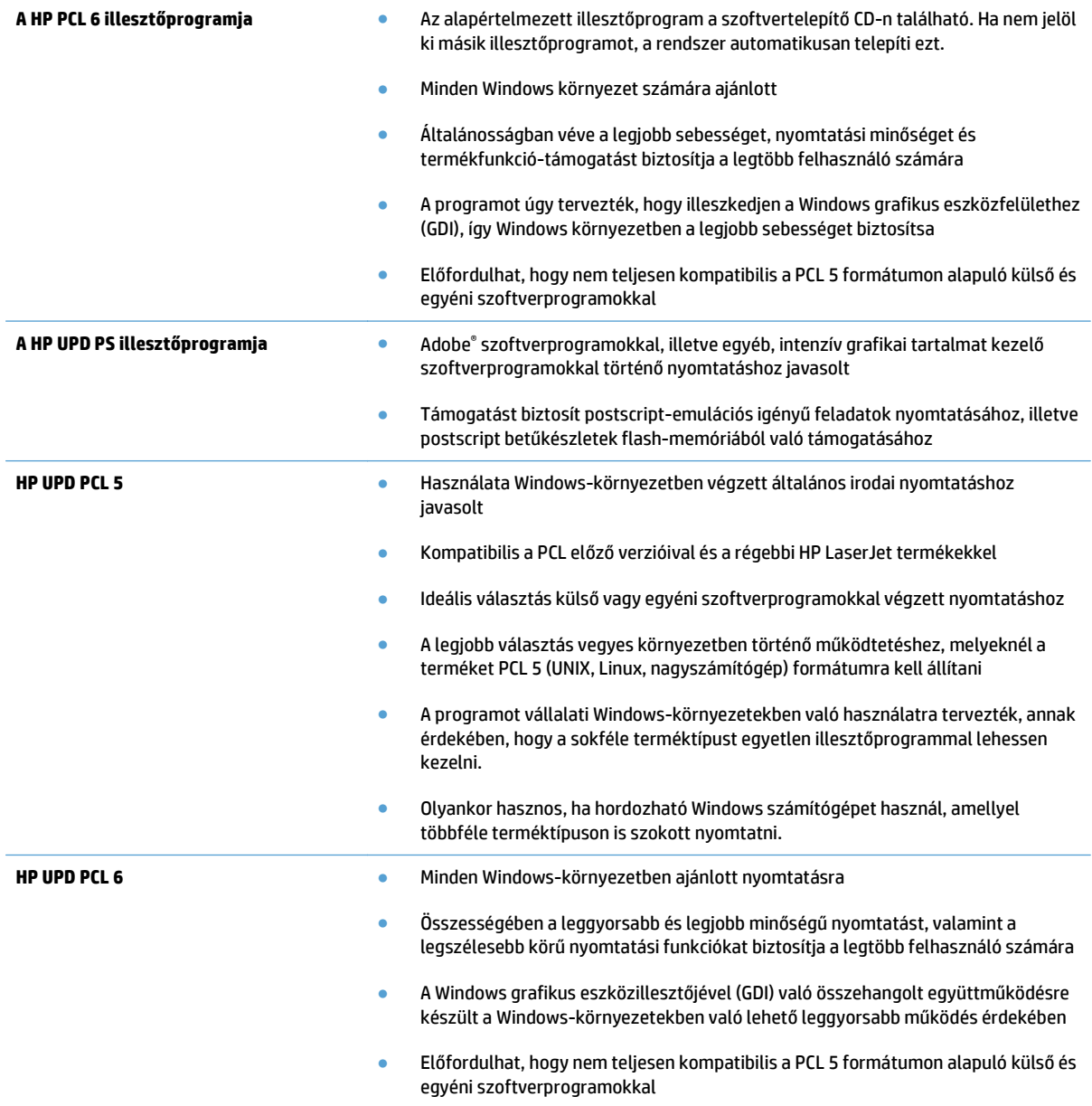

### **HP univerzális nyomtató-illesztőprogram (UPD)**

A Windows operációs rendszerhez kifejlesztett HP univerzális nyomtató-illesztőprogram (UPD) tetszőleges helyszínről gyakorlatilag bármelyik HP LaserJet termékhez azonnali hozzáférést biztosít, anélkül, hogy mindegyikhez más-más illesztőprogramot kellene letölteni. Jól bevált HP nyomtató-illesztőprogram technológián alapul, többszörösen tesztelték és több szoftverprogrammal használták. Hatékony, hosszabb idő elteltével is egységes teljesítményt biztosító megoldás.

A HP UPD program közvetlenül kommunikál az egyes HP termékekkel, információkat gyűjt a konfigurációval kapcsolatban, majd testreszabja a felhasználói felületet, hogy láthatóak legyenek a termék egyedi, rendelkezésre álló funkciói. Automatikusan bekapcsolja a termékhez rendelkezésre álló funkciókat, például a kétoldalas nyomtatás és tűzés funkciót, így ezeket nem kell manuálisan bekapcsolni.

További tudnivalók: [www.hp.com/go/upd.](http://www.hp.com/go/upd)

#### **UPD telepítési módok**

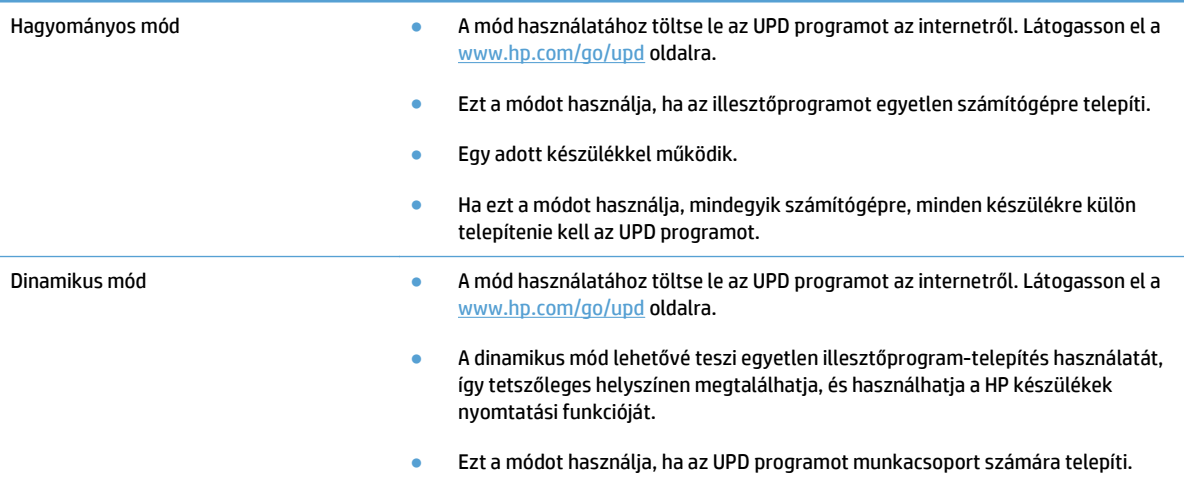

# <span id="page-45-0"></span>**Nyomtatási feladatok (Windows)**

# **Nyomtatási parancsikon használata (Windows)**

- **1.** A szoftveralkalmazásban válassza a **Nyomtatás** lehetőséget.
- **2.** Jelölje ki a készüléket, majd kattintson a **Tulajdonságok** vagy a **Beállítások** lehetőségre.

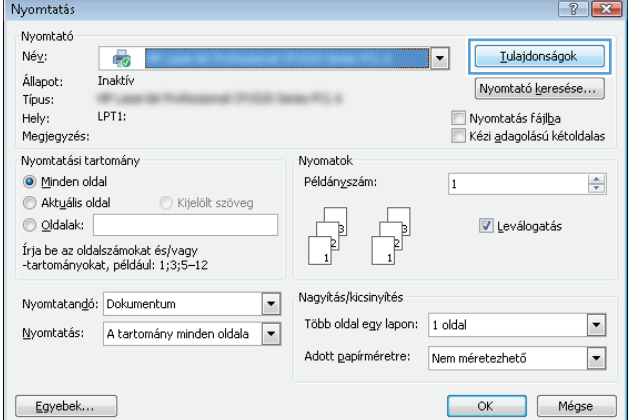

**3.** Kattintson a **Nyomtatási parancsikonok** fülre.

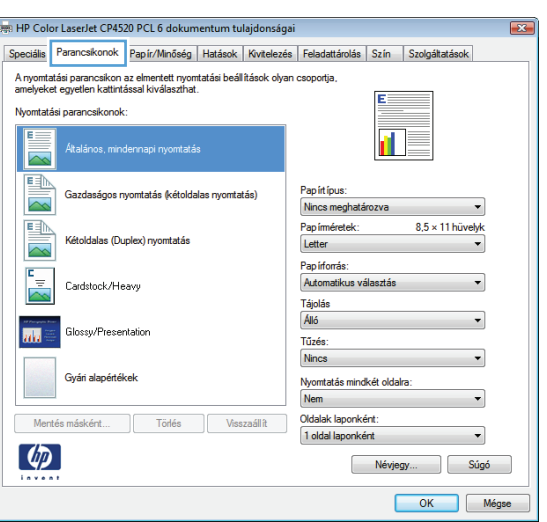

**4.** Válassza ki a parancsikonok egyikét. A **OK** gombra kattintva zárja be a **Dokumentum tulajdonságai** párbeszédpanelt.

> **MEGJEGYZÉS:** A parancsikon kijelölése után a nyomtató-illesztőprogram többi lapján szereplő beállítások is módosulnak.

**5.** A **Nyomtatás** párbeszédpanelen kattintson az **OK** gombra a feladat kinyomtatásához.

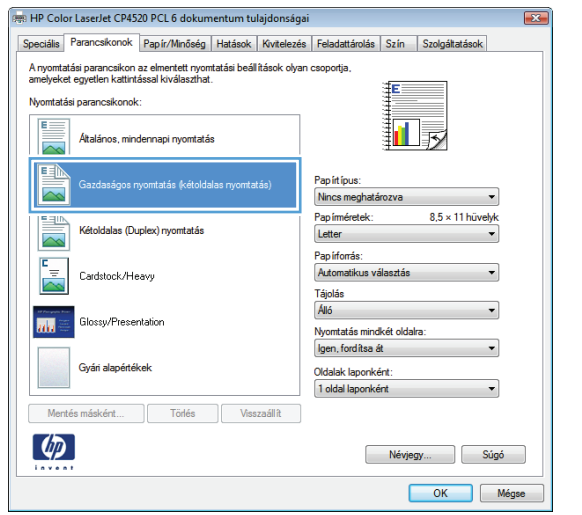

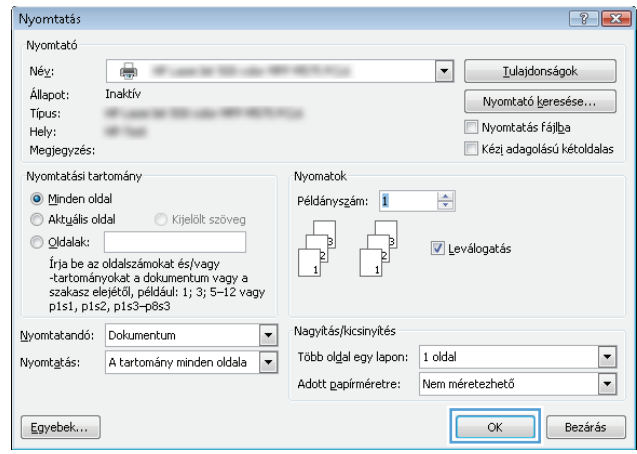

# **Nyomtatási parancsikon létrehozása (Windows)**

- **1.** A szoftveralkalmazásban válassza a **Nyomtatás** lehetőséget.
- **2.** Jelölje ki a készüléket, majd kattintson a **Tulajdonságok** vagy a **Beállítások** lehetőségre.

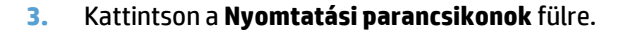

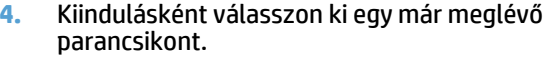

**MEGJEGYZÉS:** Mielőtt a képernyő jobb oldalán található beállítások bármelyikét módosítaná, először mindig válasszon ki egy parancsikont. Ha előbb elvégzi a módosításokat, és utána választ ki egy parancsikont, akkor az összes megadott beállítás törlődik.

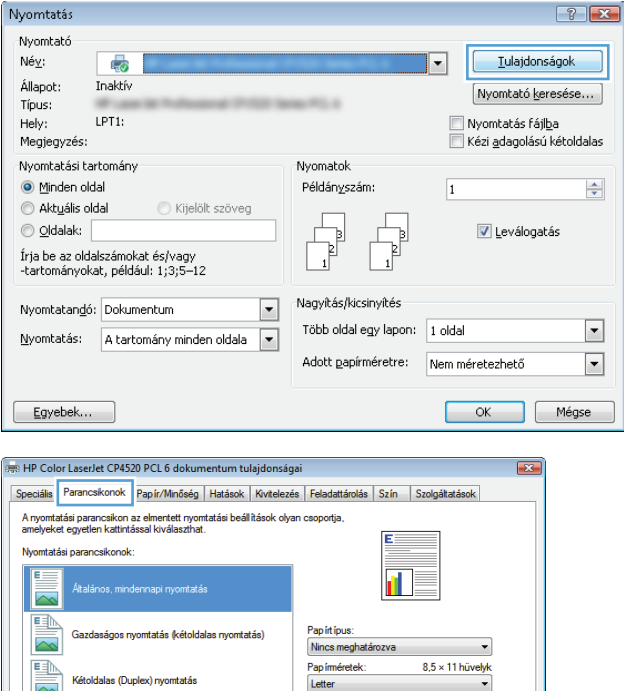

Pap informás: Automatikus vála

Nyomtatás mindkét oldalra Nem

Névjegy...

 $\begin{array}{|c|} \hline \end{array}$  Súgó

Oldalak laponként 1 oldal la

**Tájolás** Álió Tűzés: Nincs

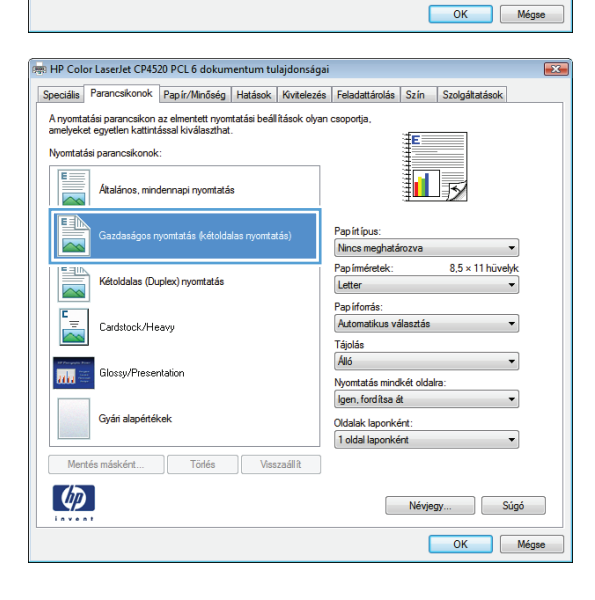

↗

Cardstock/Heavy

Gyári alapértékek

Törlés Visszaállít

Mentés másként.

 $\omega$ 

**5.** Válassza ki a nyomtatási beállításokat az új parancsikonhoz.

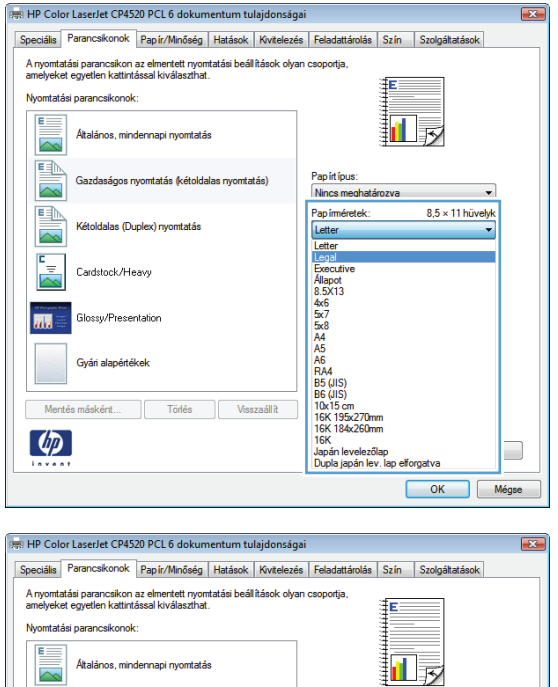

Pap intípus:<br>Nincs meghatározva

.<br>Nyomtatás mindkét oldalra:<br>Igen, fordítsa át

Oldalak laponként:<br>1 oldal laponként

Papíméretek:<br>Legal

Pap irforrás:<br>Automatiku

Tájolás<br>Álló

 $\overline{\phantom{0}}$  $8.5 \times 14$  hüvelyk

 $\cdot$ 

Névjegy... Súgó OK Mégse

<u>en</u>

塦

Z

E

**m** 

 $\phi$ 

itatás (kétoldalas m

Törlés **Visszaállít** 

as (Duplex) nyomtatás

.<br>Cardstock/Heavy

Gyári alapértékel

Mentés másként...

resentation

**6.** Kattintson a **Mentés másként** gombra.

**7.** Adja meg a parancsikon nevét, majd kattintson az **OK** gombra.

**8.** Az **OK** gombra kattintva zárja be a **Dokumentum tulajdonságai** párbeszédpanelt. A **Nyomtatás** párbeszédpanelen kattintson az **OK** gombra a feladat kinyomtatásához.

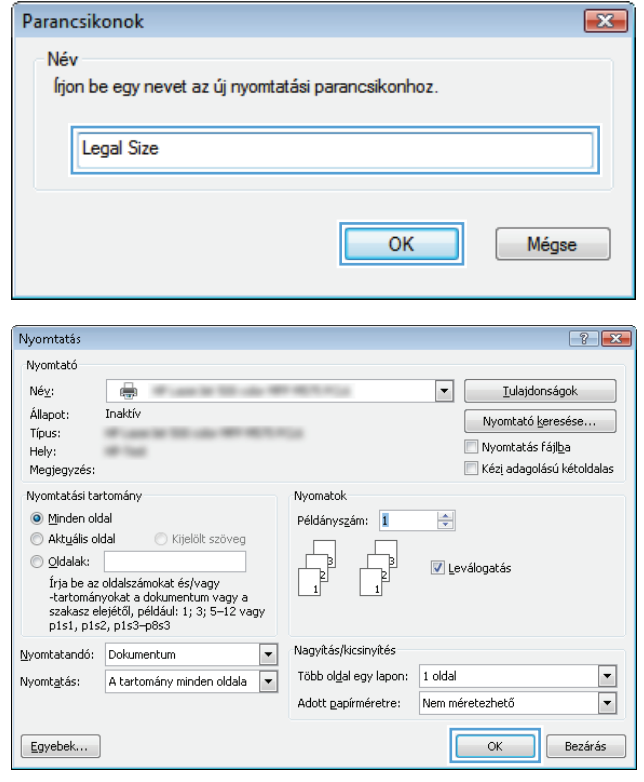

### **Automatikus nyomtatás mindkét oldalra (Windows)**

- **1.** A szoftveralkalmazásban válassza a **Nyomtatás** lehetőséget.
- **2.** Jelölje ki a készüléket, majd kattintson a **Tulajdonságok** vagy a **Beállítások** lehetőségre.

**3.** Kattintson a **Kivitelezés** fülre.

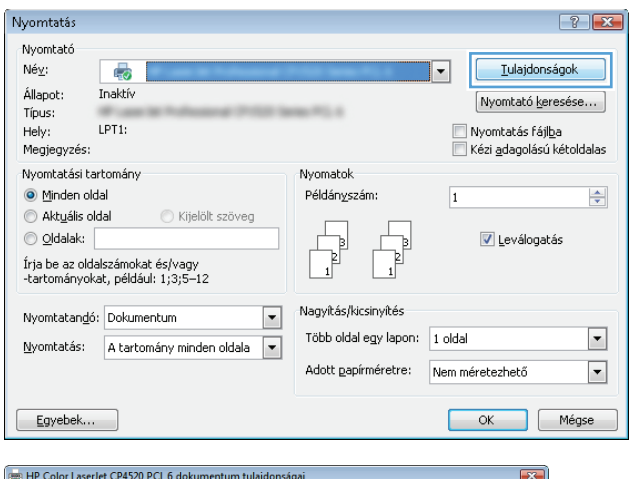

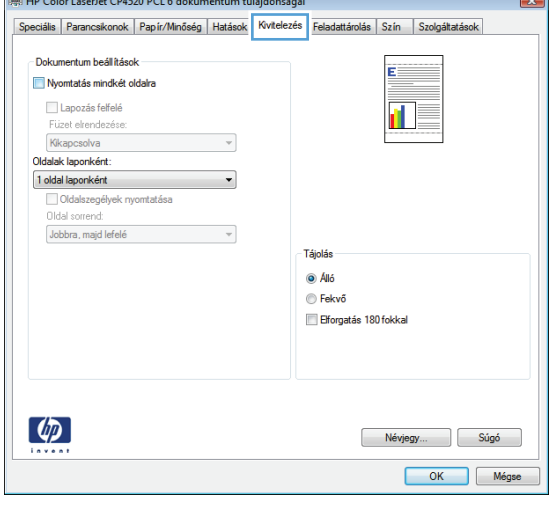

**4.** Jelölje be a **Nyomtatás mindkét oldalra** jelölőnégyzetet. A **OK** gombra kattintva zárja be a **Dokumentum tulajdonságai** párbeszédpanelt.

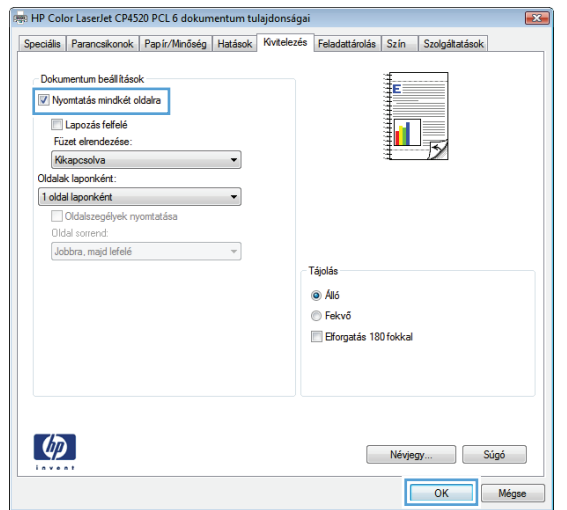

**5.** A **Nyomtatás** párbeszédpanelen kattintson az **OK** gombra a feladat kinyomtatásához.

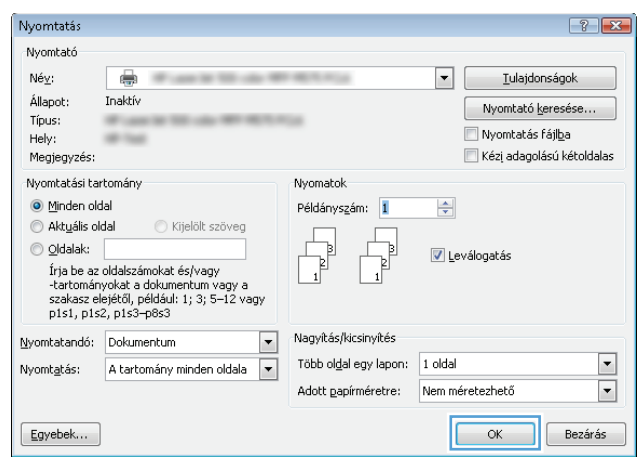

# **Nyomtatás mindkét oldalra kézi átfordítással (Windows)**

- **1.** A szoftveralkalmazásban válassza a **Nyomtatás** lehetőséget.
- **2.** Jelölje ki a készüléket, majd kattintson a **Tulajdonságok** vagy a **Beállítások** lehetőségre.

**3.** Kattintson a **Kivitelezés** fülre.

**4.** Jelölje be a **Nyomtatás mindkét oldalra (kézi átfordítással)** négyzetet. A feladat első oldalának kinyomtatásához kattintson az **OK** gombra.

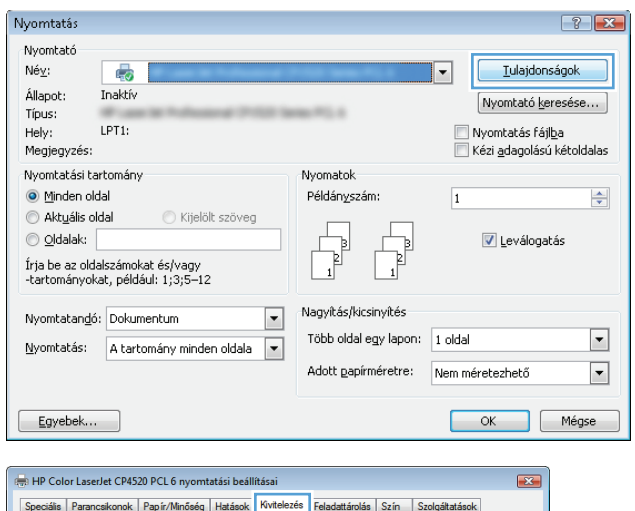

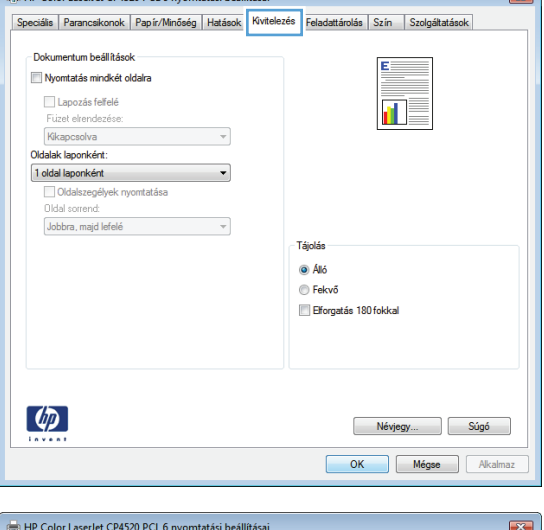

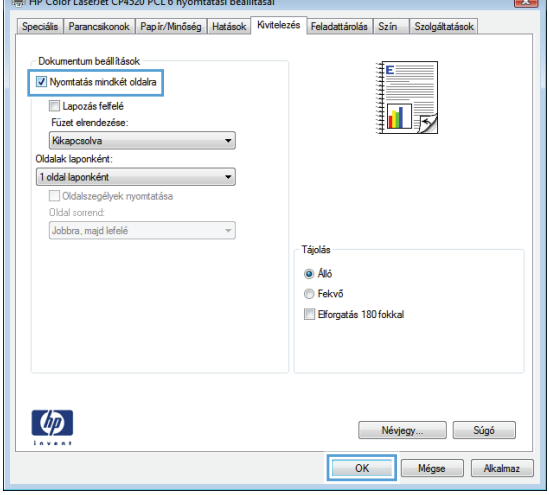

**5.** Vegye ki a kinyomtatott köteget a kimeneti tálcából, és helyezze azt a már nyomtatott oldalával felfelé az 1. tálcába.

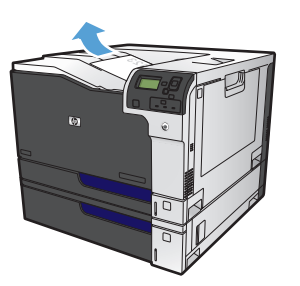

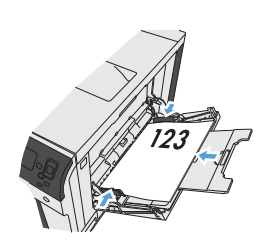

**6.** Ha a rendszer kéri, a folytatáshoz érintse meg a megfelelő gombot a kezelőpanelen.

# **Több oldal nyomtatása egy lapra (Windows)**

- **1.** A szoftveralkalmazásban válassza a **Nyomtatás** lehetőséget.
- **2.** Jelölje ki a készüléket, majd kattintson a **Tulajdonságok** vagy a **Beállítások** lehetőségre.

**3.** Kattintson a **Kivitelezés** fülre.

**4.** Jelölje ki a laponkénti oldalszámot az **Oldalak laponként** legördülő listában.

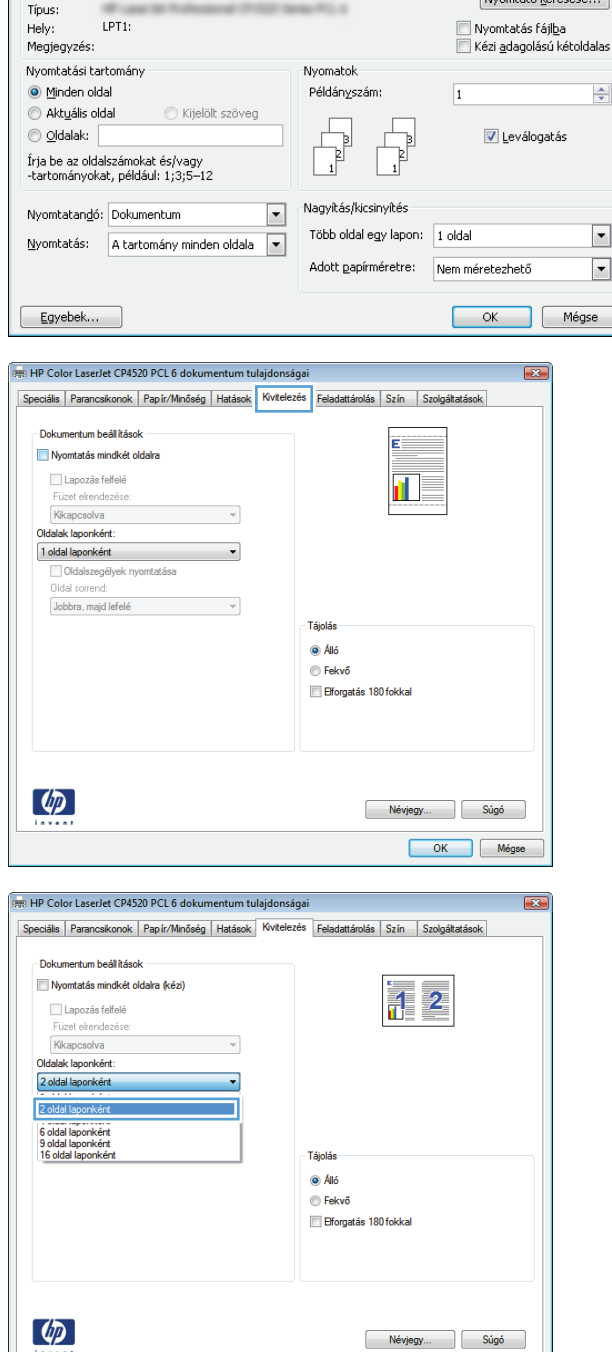

 $\boxed{?}$   $\boxed{X}$ 

Tulajdonságok

न

Nyomtatás

Nyomtató

Állapot: Inaktív

d.

Né⊻:

OK Mégse

- **5.** Jelölje ki a megfelelő **Oldalszegélyek nyomtatása**, **Oldalak sorrendje** és **Tájolás** beállítást. A **OK** gombra kattintva zárja be a **Dokumentum tulajdonságai** párbeszédpanelt.
- क्ति HP Color LaserJet CP4520 PCL 6 dokumentum tulajdonságai Speciális Parancsíkonok Papír/Minőség Hatások Kivitelezés Feladattárolás Szín Szolgáltatások Dokumentum beállítások Nyomtatás mindkét oldalra (kézi)  $\frac{1}{11}$  2 Lapozás felfelé Füzet elrendez Kikapcsolva  $\mathbf{v}$ Oldalak laponként: 2 oldal laponként  $\cdot$ V Oldalszegélyek nyomtatása Oldal sorrend: Jobbra, majd lefelé  $\overline{\phantom{0}}$ Tájolás  $\overline{\odot A}$ ló Fekvő Elforgatás 180 fokkal  $\left( \phi \right)$ Névjegy... Súgó OK Mégse
- Nyomtatás  $\left| \ \right|$   $\mathbb{R}$ .<br>Nyomtató  $\mathsf{N\'ev}$  $\oplus$  $\boxed{\mathbf{v}}$  [ulajdonságok Állapot: Inaktív Nyomtató keresése... Típus: Nyomtatás fájl<u>b</u>a Hely: on man Megjegyzés: Kézi adagolású kétoldalas Nyomtatási tartomány Nyomatok  $\textcircled{\textsf{}}$  Minden oldal Példányszám: 1  $\frac{\Delta}{\mathbf{v}}$  $\textcircled{R}$  Aktyális oldal Kijelölt szöveg  $\begin{tabular}{|c|c|} \hline \quad \quad & \quad \quad & \quad \quad \\ \hline \quad \quad & \quad \quad & \quad \quad \\ \hline \quad \quad & \quad \quad & \quad \quad \\ \hline \end{tabular}$  $\begin{tabular}{|c|c|} \hline \quad \quad & \quad \quad & \quad \quad \\ \hline \quad \quad & \quad \quad & \quad \quad \\ \hline \quad \quad & \quad \quad & \quad \quad \\ \hline \end{tabular}$  $\circledcirc$  Oldalak: T Leválogatás ========<br>fra be az oldalszámokat és/vagy<br>-tartományokat a dokumentum vagy a<br>szakasz elejétől, például: 1; 3; 5–12 vagy<br>p1s1, p1s2, p1s3–p8s3 Nagyítás/kicsinyítés Nyomtatandó: Dokumentum  $\Box$ Több oldal egy lapon: 1 oldal  $\boxed{\blacksquare}$ Nyomt<u>a</u>tás: A tartomány minden oldala v Adott papírméretre: Nem méretezhető  $\overline{\phantom{a}}$  $Egyebek...$  $\alpha$  $\Box$  Bezárás
- **6.** A **Nyomtatás** párbeszédpanelen kattintson az **OK** gombra a feladat kinyomtatásához.

# **Oldal tájolásának kiválasztása (Windows)**

- **1.** A szoftveralkalmazásban válassza a **Nyomtatás** lehetőséget.
- **2.** Jelölje ki a készüléket, majd kattintson a **Tulajdonságok** vagy a **Beállítások** lehetőségre.

**3.** Kattintson a **Kivitelezés** fülre.

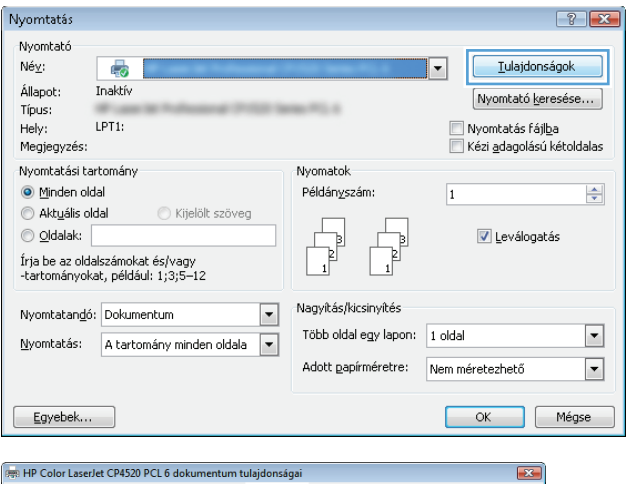

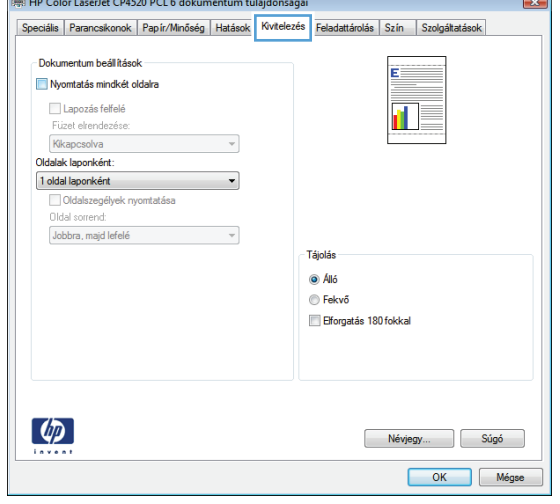

**4.** A **Tájolás** területen jelölje ki az **Álló** vagy a **Fekvő** lehetőséget.

Ha a képet fejjel lefelé szeretné kinyomtatni, jelölje ki az **Elforgatás 180 fokkal** lehetőséget.

Az **OK** gombra kattintva zárja be a **Dokumentum tulajdonságai** párbeszédpanelt.

**5.** A **Nyomtatás** párbeszédpanelen kattintson az **OK** gombra a feladat kinyomtatásához.

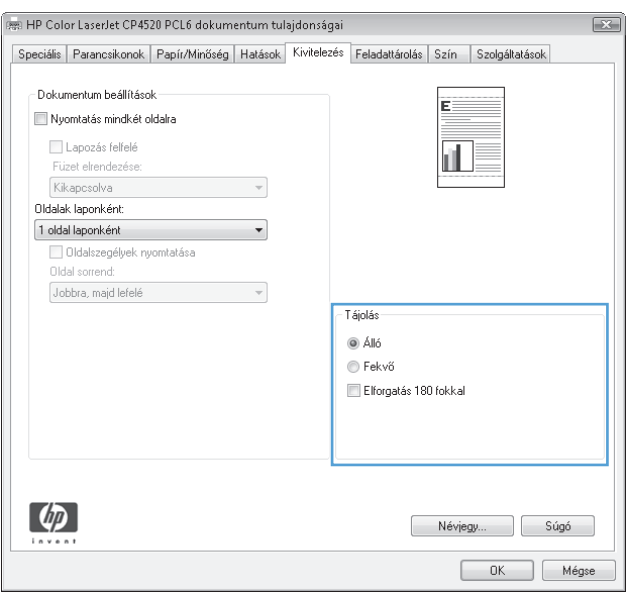

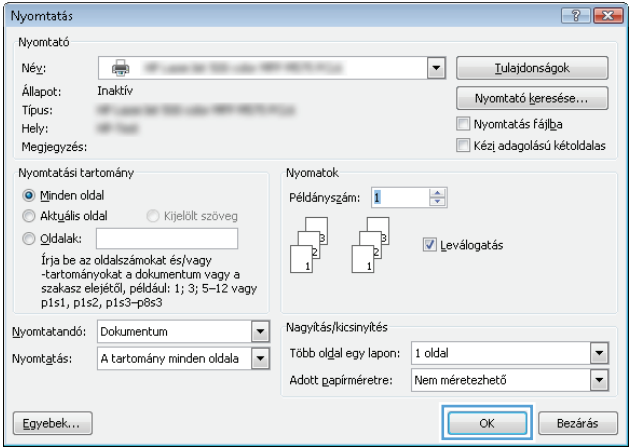

# **A papírtípus kiválasztása (Windows)**

- **1.** A szoftveralkalmazásban válassza a **Nyomtatás** lehetőséget.
- **2.** Jelölje ki a készüléket, majd kattintson a **Tulajdonságok** vagy a **Beállítások** lehetőségre.

**3.** Kattintson a **Papír/Minőség** fülre.

**4.** A **Papírtípus** legördülő listában kattintson a **További lehetőségek...** sorra.

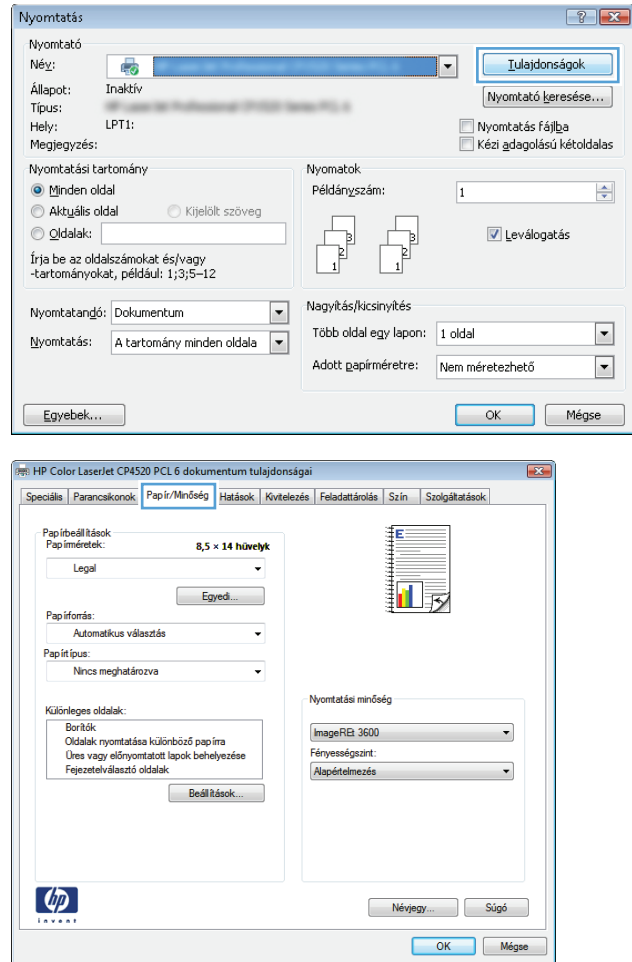

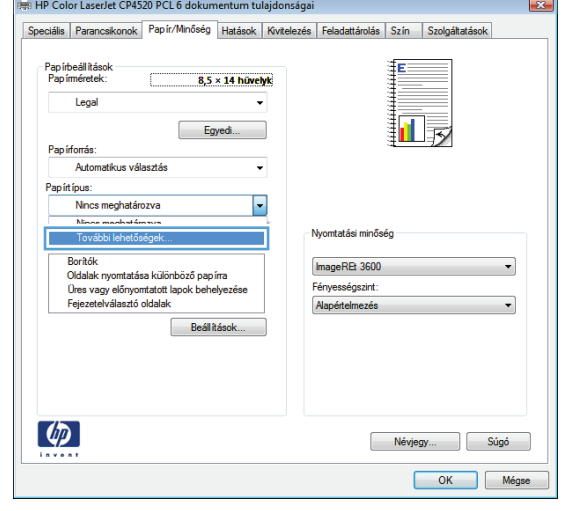

**5.** Nyissa ki **A típus:** beállítás lehetőségeit.

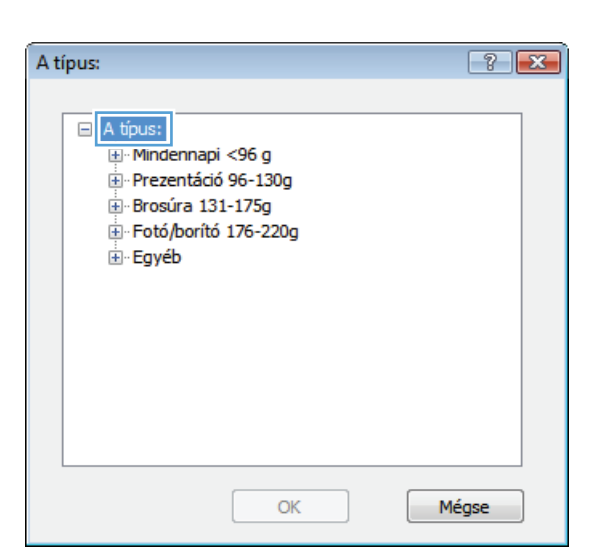

**6.** Nyissa le azt a papírtípus kategóriát, amelyik leginkább megfelel az aktuálisan használt papírnak.

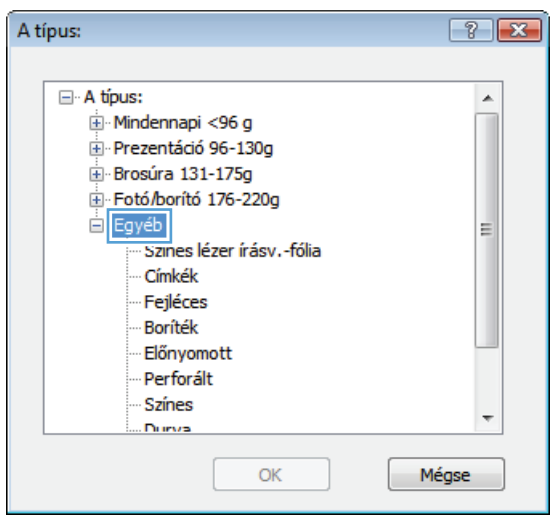

**7.** Jelölje ki a használt papír típusának megfelelő beállítást, majd kattintson az **OK** gombra.

**8.** Az **OK** gombra kattintva zárja be a **Dokumentum tulajdonságai** párbeszédpanelt. A **Nyomtatás** párbeszédpanelen kattintson az **OK** gombra a feladat kinyomtatásához.

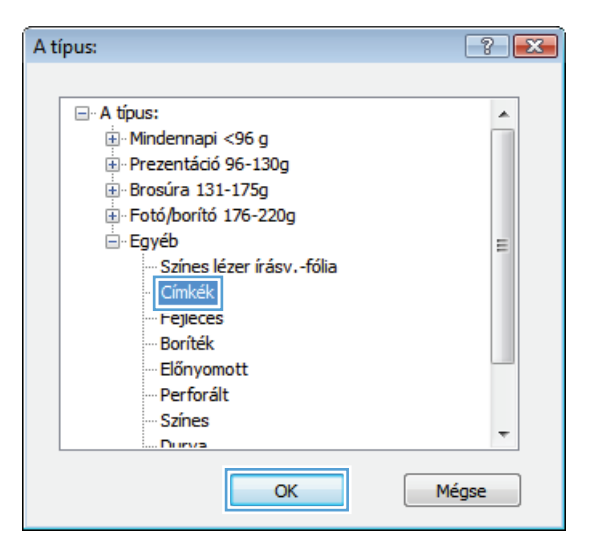

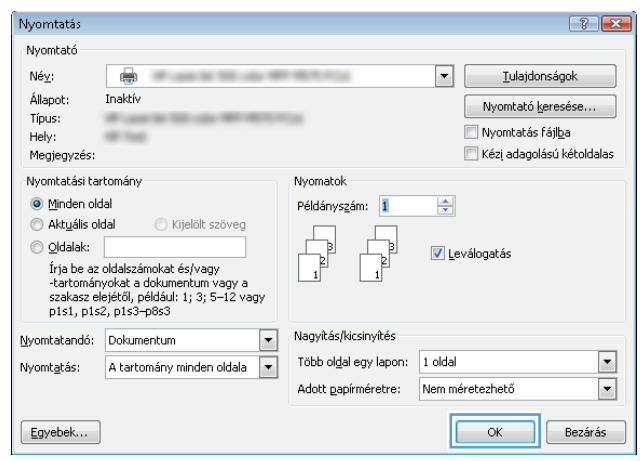

# **Az első vagy az utolsó oldal eltérő papírra nyomtatása (Windows)**

- **1.** A szoftveralkalmazásban válassza a **Nyomtatás** lehetőséget.
- **2.** Jelölje ki a készüléket, majd kattintson a **Tulajdonságok** vagy a **Beállítások** lehetőségre.

**3.** Kattintson a **Papír/Minőség** fülre.

**4.** A **Különleges oldalak** területen kattintson a **Oldalak nyomtatása különböző papírra** lehetőségre, majd kattintson a **Beállítások** gombra.

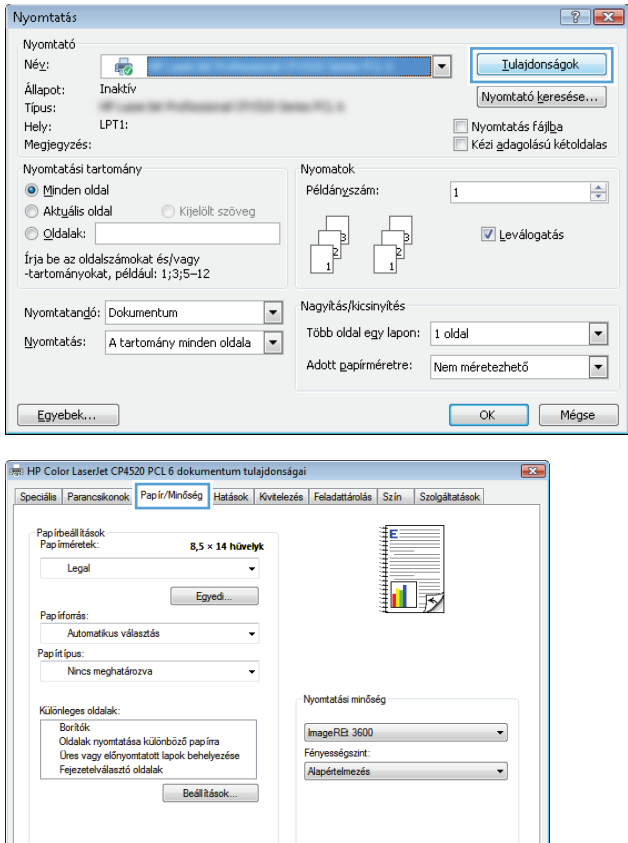

Névjegy...

OK Mégse

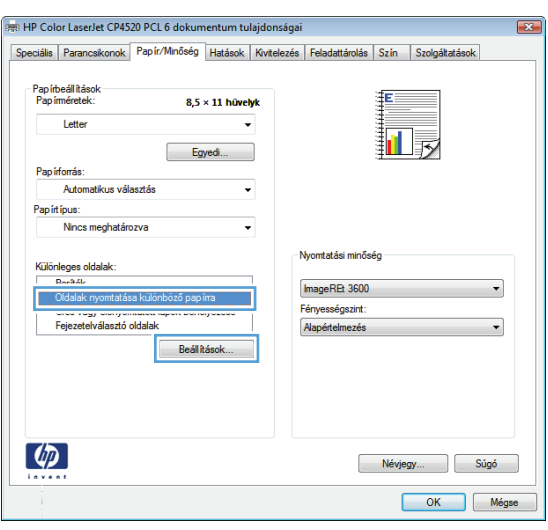

 $\left(\phi\right)$ 

**5.** Az **Oldalak a dokumentumban** területen jelölje ki az **Első** vagy az **Utolsó** lehetőséget.

**6.** Jelölje ki a megfelelő lehetőséget a **Papírforrás** és a **Papírtípus** legördülő listában. Kattintson a **Hozzáadás** gombra.

**7.** Ha az első és az utolsó oldalt *is* különböző papírra nyomtatja, ismételje meg az 5. és 6. lépést, kijelölve a másik oldalra vonatkozó beállításokat.

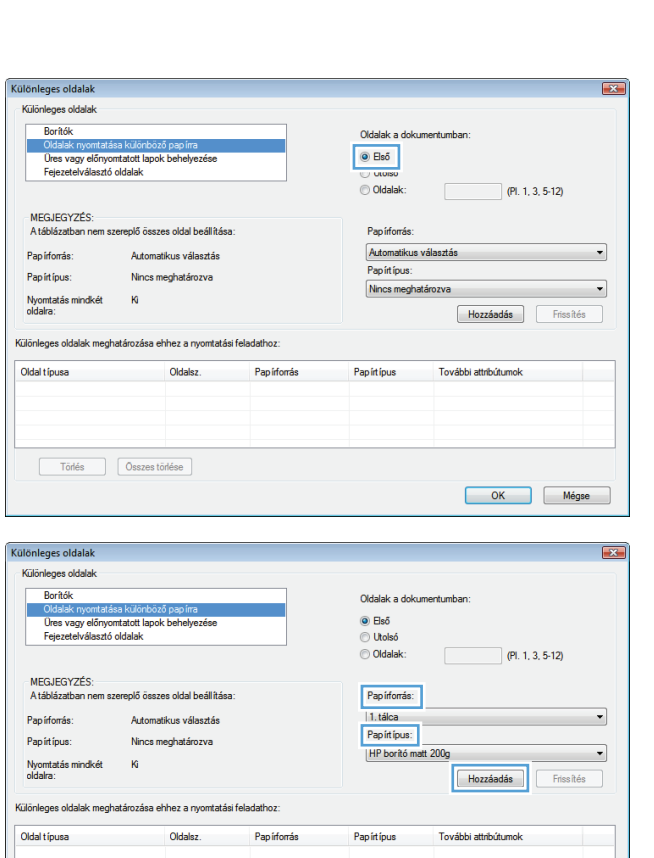

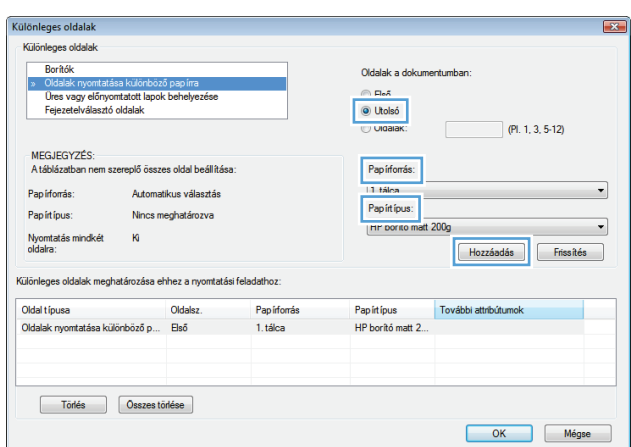

OK Mégse

Törlés | Osszes törlése

**8.** Kattintson az **OK** gombra.

**9.** Az **OK** gombra kattintva zárja be a **Dokumentum tulajdonságai** párbeszédpanelt. A **Nyomtatás** párbeszédpanelen kattintson az **OK** gombra a feladat kinyomtatásához.

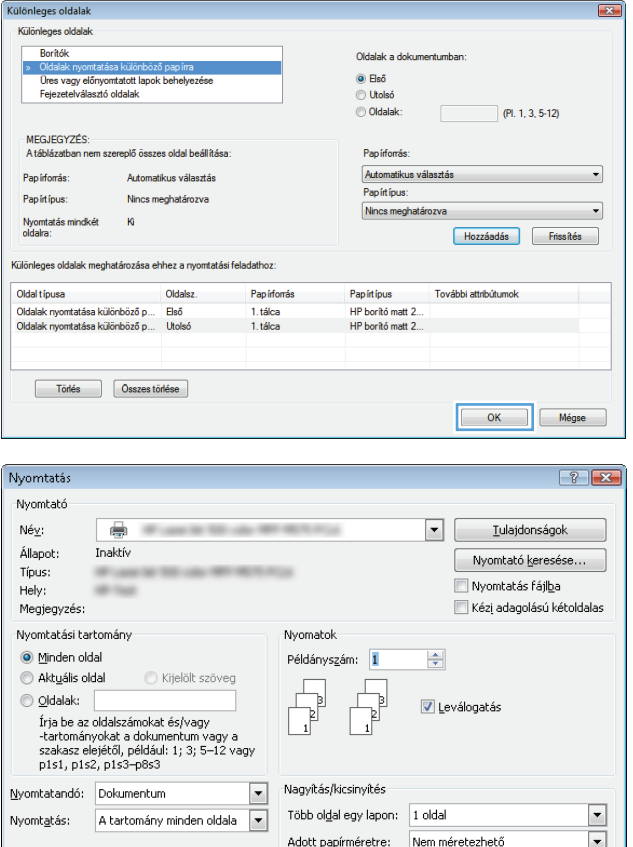

 $\boxed{\texttt{Egyebek...}}$ 

Bezárás

# **Dokumentum méretének beállítása a lap méretéhez igazítva (Windows)**

- **1.** A szoftveralkalmazásban válassza a **Nyomtatás** lehetőséget.
- **2.** Jelölje ki a készüléket, majd kattintson a **Tulajdonságok** vagy a **Beállítások** lehetőségre.
- Nyomtatás  $\boxed{?}$   $\boxed{X}$ Nyomtató  $\mathsf{N\'e}\underline{\mathsf{v}}$  :  $\overline{\phantom{0}}$ Tulajdonságok d, Állapot: Inaktív Nyomtató keresése... **COLLA** Típus:  $LPT1$ : │ Nyomtatás fájl<u>b</u>a<br>│ Kézi <u>a</u>dagolású kétoldalas  $He$ <sub>y</sub>: Megjegyzés: Nyomtatási tartomány Nyomatok  $\textcircled{\footnotesize{\textsf{M}}}$ inden oldal Példányszám:  $\boxed{1}$  $\Rightarrow$ Aktuális oldal Kijelölt szöveg , O Oldalak: V Leválogatás  $\Gamma$ þ  $\mathbb{F}$ Írja be az oldalszámokat és/vagy<br>-tartományokat, például: 1;3;5–12 Nagyítás/kicsinyítés Nyomtatandó: Dokumentum  $\Box$ Több oldal egy lapon: 1 oldal  $\boxed{\mathbf{r}}$ Nyomtatás: A tartomány minden oldala v  $\overline{\phantom{0}}$ Adott papírméretre: Nem méretezhető  $\boxed{\phantom{a} }$  Egyebek... OK Mégse

**3.** Kattintson az **Hatások** fülre.

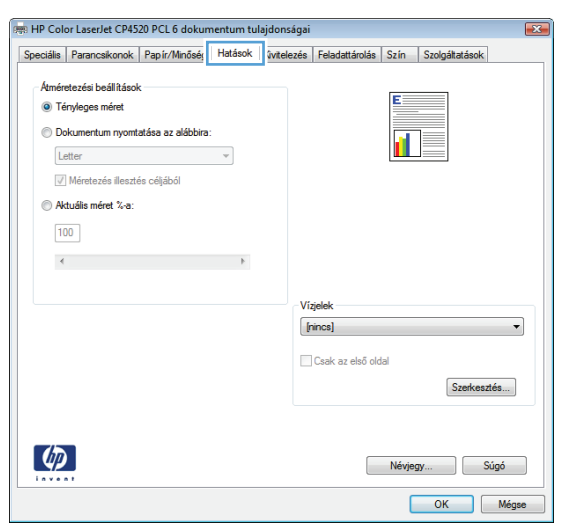

**4.** Jelölje ki a **Dokumentum nyomtatása a következőre:** lehetőséget, majd válassza ki a megfelelő méretet a legördülő listából.

Az **OK** gombra kattintva zárja be a **Dokumentum tulajdonságai** párbeszédpanelt.

**5.** A **Nyomtatás** párbeszédpanelen kattintson az **OK** gombra a feladat kinyomtatásához.

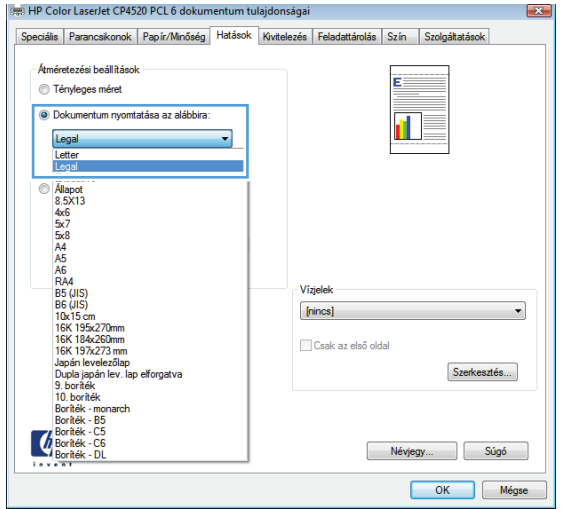

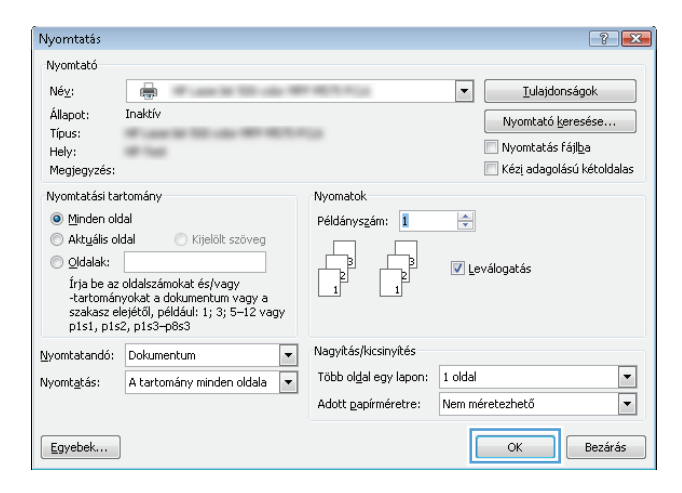

# **Füzet létrehozása (Windows)**

- **1.** A szoftveralkalmazásban válassza a **Nyomtatás** lehetőséget.
- **2.** Jelölje ki a készüléket, majd kattintson a **Tulajdonságok** vagy a **Beállítások** lehetőségre.

**3.** Kattintson a **Kivitelezés** fülre.

**4.** Jelölje be a **Nyomtatás mindkét oldalra** négyzetet.

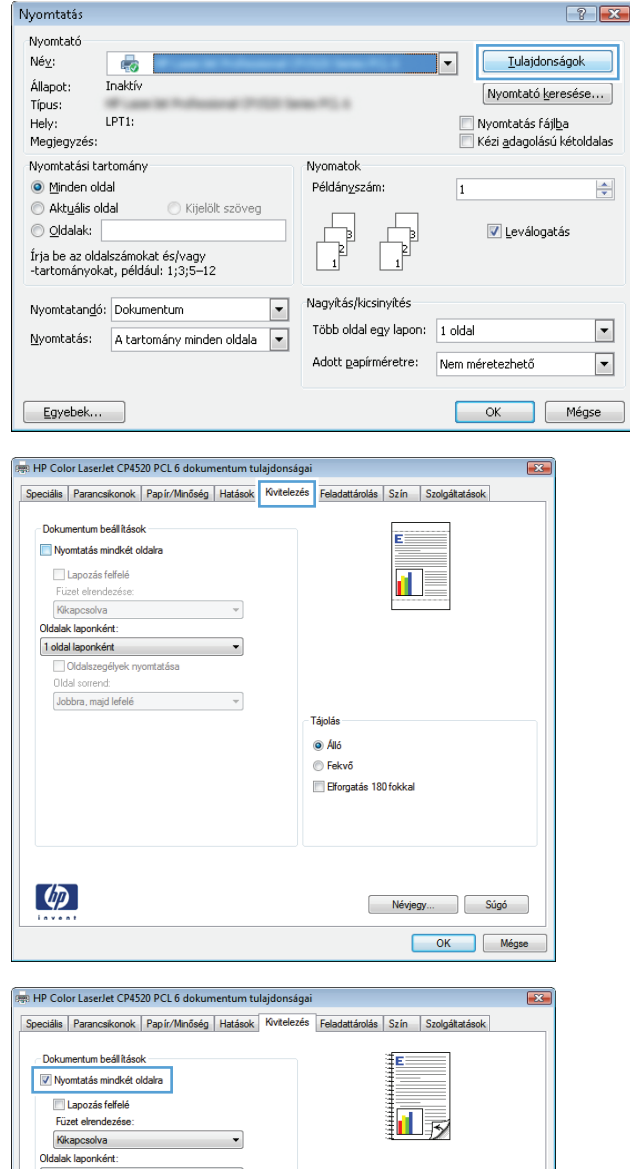

1 oldal laponként<br>| Oldalszegélyek nyomtatása

Oldal sorrend Jobbra, majd lefelé

 $\left( \phi \right)$ 

 $\overline{\phantom{a}}$ 

 $\overline{\phantom{a}}$ 

Tájolás  $\odot$  Álló  $\odot$  Fekvő Elforgatás 180 fokkal

Névjegy... Súgó OK Mégse **5.** A **Füzet elrendezés** legördülő listában kattintson a **Fűzés a bal oldalon** vagy a **Fűzés a jobb oldalon** lehetőségre. Az **Oldalak laponként** beállítás automatikusan **2 oldal laponként** lehetőségre változik.

Az **OK** gombra kattintva zárja be a **Dokumentum tulajdonságai** párbeszédpanelt.

**6.** A **Nyomtatás** párbeszédpanelen kattintson az **OK** gombra a feladat kinyomtatásához.

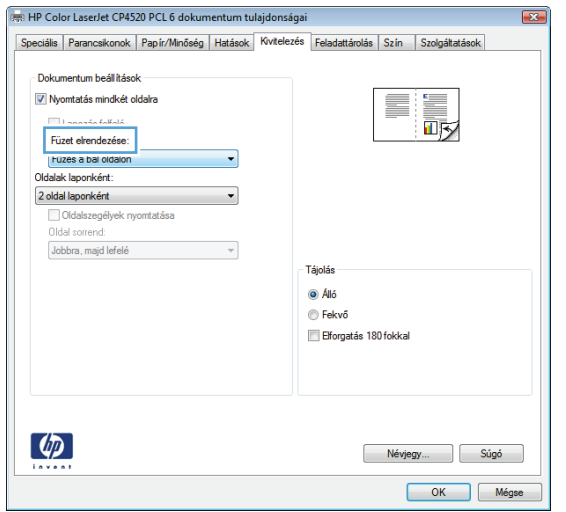

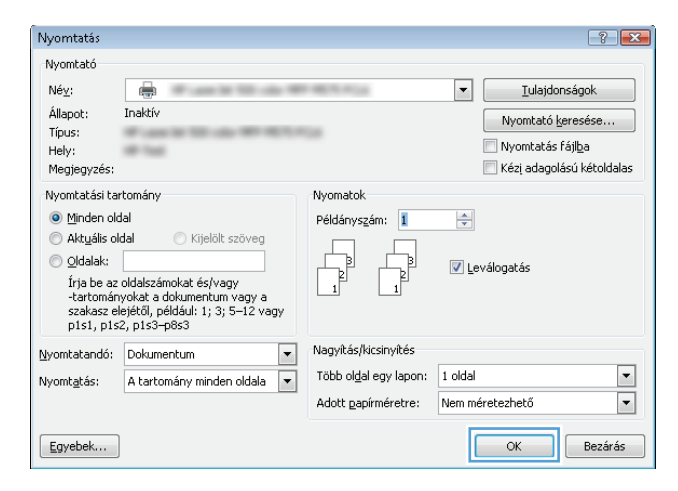

# <span id="page-68-0"></span>**Nyomtatási feladatok (Mac OS X)**

# **Előzetes nyomtatási beállítás használata (Mac OS X)**

- **1.** Kattintson a **Fájl** menüre, majd a **Nyomtatás** lehetőségre.
- **2.** A **Nyomtató** menüben válassza ki ezt a terméket.
- **3.** A **Presets (előzetes beállítások)** menüben jelölje ki az előzetes nyomtatási beállításokat.
- **4.** Kattintson a **Nyomtatás** gombra.

**MEGJEGYZÉS:** A nyomtató-illesztőprogram alapértelmezett beállításainak használatához válassza a **standard (szabványos)** lehetőséget.

### **Előzetes nyomtatási beállítás létrehozása (Mac OS X)**

Az előzetes nyomtatási beállítások lehetővé teszik, hogy az aktuális nyomtatási beállításokat későbbi használatra elmentse.

- **1.** Kattintson a **Fájl** menüre, majd a **Nyomtatás** lehetőségre.
- **2.** A **Nyomtató** menüben válassza ki ezt a terméket.
- **3.** A nyomtató-illesztőprogram alapértelmezés szerint a **Copies & Pages (példányok és oldalak)** menüt jeleníti meg. Nyissa meg a menüket tartalmazó legördülő listát, majd válassza ki azt a menüt, amelyben a nyomtatási beállításokat meg szeretné változtatni.
- **4.** Minden egyes menüben válassza ki azokat a nyomtatási beállításokat, amelyeket szeretne későbbi használatra elmenteni.
- **5.** A **Presets (előzetes beállítások)** menüben kattintson a **Save as... (mentés másként)** lehetőségre, és adja meg az előzetes beállítás nevét.
- **6.** Kattintson az **OK** gombra.

### **Automatikus kétoldalas nyomtatás (Mac OS X)**

- **1.** Kattintson a **Fájl** menüre, majd a **Nyomtatás** lehetőségre.
- **2.** A **Nyomtató** menüben válassza ki ezt a terméket.
- **3.** A nyomtató-illesztőprogram alapértelmezés szerint a **Copies & Pages (példányok és oldalak)** menüt jeleníti meg. Nyissa meg a menüket tartalmazó legördülő listát, majd kattintson a **Layout (elrendezés)** menüre.
- **4.** A **Two-Sided (kétoldalas)** legördülő menüben válassza ki a kívánt kötési beállítást.
- **5.** Kattintson a **Nyomtatás** gombra.

### **Nyomtatás mindkét oldalra kézi átfordítással (Mac OS X)**

- **1.** Kattintson a **Fájl** fülre, majd a **Nyomtatás** lehetőségre.
- **2.** A **Nyomtató** menüben válassza ki ezt a terméket.
- **3.** Alapértelmezés szerint a nyomtatóillesztő a **Copies & Pages (példányok és oldalak)** menüt jeleníti meg. Nyissa meg a menülistát, és kattintson a **Manual Duplex (kézi kétoldalas)** menüpontra.
- **4.** Kattintson a **Manual Duplex (kézi kétoldalas)** mezőre, és jelöljön ki egy kötési lehetőséget.
- **5.** Kattintson a **Nyomtatás** gombra.
- **6.** Menjen a nyomtatóhoz, és távolítsa el az 1. tálcában lévő üres papírokat.
- **7.** Vegye ki a kinyomtatott köteget a kimeneti tálcából, és helyezze a már nyomtatott oldalával felfelé az adagolótálcába.
- **8.** Ha a rendszer kéri, a folytatáshoz érintse meg a megfelelő gombot a kezelőpanelen.

### **Több oldal nyomtatása egy lapra (Mac OS X)**

- **1.** Kattintson a **Fájl** menüre, majd a **Nyomtatás** lehetőségre.
- **2.** A **Nyomtató** menüben válassza ki ezt a terméket.
- **3.** A nyomtató-illesztőprogram alapértelmezés szerint a **Copies & Pages (példányok és oldalak)** menüt jeleníti meg. Nyissa meg a menüket tartalmazó legördülő listát, majd kattintson a **Layout (elrendezés)** menüre.
- **4.** Adja meg a **Pages per sheet (oldalak laponként)** legördülő menüben, hogy hány oldalt szeretne nyomtatni az egyes lapokra.
- **5.** A **Layout Direction (elrendezés iránya)** részben adja meg az oldalak sorrendjét és elrendezési módját a lapon.
- **6.** A **Szegély** menüben jelölje ki a lapon az egyes oldalak köré nyomtatandó szegély típusát.
- **7.** Kattintson a **Nyomtatás** gombra.

### **Oldal tájolásának kiválasztása (Mac OS X)**

- **1.** Kattintson a **Fájl** menüre, majd a **Nyomtatás** lehetőségre.
- **2.** A **Nyomtató** menüben válassza ki ezt a terméket.
- **3.** A **Copies & Pages (példányok és oldalak)** menüben kattintson a **Page Setup (oldalbeállítás)** gombra.
- **4.** Kattintson a használni kívánt oldaltájolásnak megfelelő ikonra, majd kattintson az **OK** gombra.
- **5.** Kattintson a **Nyomtatás** gombra.

### **Papírtípus kiválasztása (Mac OS X)**

- **1.** Kattintson a **Fájl** menüre, majd a **Nyomtatás** lehetőségre.
- **2.** A **Nyomtató** menüben válassza ki ezt a terméket.
- **3.** A nyomtató-illesztőprogram alapértelmezés szerint a **Copies & Pages (példányok és oldalak)** menüt jeleníti meg. Nyissa meg a menüket tartalmazó legördülő listát, majd kattintson a **Finishing (kivitelezés)** menüre.
- **4.** Válassza ki a használni kívánt típust a **Media-type (hordozótípus)** legördülő listából.
- **5.** Kattintson a **Nyomtatás** gombra.

### **Fedőlap nyomtatása (Mac)**

- **1.** Kattintson a **Fájl** menüre, majd a **Nyomtatás** lehetőségre.
- **2.** A **Nyomtató** menüben válassza ki ezt a terméket.
- **3.** A nyomtató-illesztőprogram alapértelmezés szerint a **Copies & Pages (példányok és oldalak)** menüt jeleníti meg. Nyissa meg a menüket tartalmazó legördülő listát, majd kattintson a **Cover Page (fedőlap)** menüre.
- **4.** Válassza ki a borító nyomtatásának helyét. Kattintson a **Before Document (a dokumentum előtt)** vagy a **After Document (a dokumentum után)** gombra.
- **5.** A **Cover Page Type (fedőlap típusa)** menüben válassza ki a fedőlapra nyomtatni kívánt üzenetet.
- **MEGJEGYZÉS:** Ha üres fedőlapot szeretne nyomtatni, válassza a **standard (szabványos)** lehetőséget a **Cover Page Type (fedőlap típusa)** menüben.
- **6.** Kattintson a **Nyomtatás** gombra.

#### **Dokumentum méretének beállítása a lap méretéhez igazítva (Mac OS X)**

- **1.** Kattintson a **Fájl** menüre, majd a **Nyomtatás** lehetőségre.
- **2.** A **Nyomtató** menüben válassza ki ezt a terméket.
- **3.** A nyomtató-illesztőprogram alapértelmezés szerint a **Copies & Pages (példányok és oldalak)** menüt jeleníti meg. Nyissa meg a menüket tartalmazó legördülő listát, majd kattintson a **Paper Handling (papírkezelés)** menüre.
- **4.** A **Destination Paper Size (cél papírméret)** területen kattintson a **Scale to Fit Paper Size (méretezés a papírméret szerint)** mezőre, majd a legördülő listából válassza ki a kívánt méretet.
- **5.** Kattintson a **Nyomtatás** gombra.

#### **Füzet létrehozása (Mac OS X)**

- **1.** Kattintson a **Fájl** menüre, majd a **Nyomtatás** lehetőségre.
- **2.** A **Nyomtató** menüben válassza ki ezt a terméket.
- **3.** A nyomtató-illesztőprogram alapértelmezés szerint a **Copies & Pages (példányok és oldalak)** menüt jeleníti meg. Nyissa meg a menüket tartalmazó legördülő listát, majd kattintson a **Layout (elrendezés)** menüre.
- **4.** A **Two-Sided (kétoldalas)** legördülő menüben válassza ki a kívánt kötési beállítást.
- **5.** Nyissa meg a menüket tartalmazó legördülő listát, majd kattintson a **Füzetnyomtatás** menüre.
- **6.** Kattintson a **Kimenet formázása füzetként** mezőre, és jelöljön ki egy kötési lehetőséget.
- **7.** Válassza ki a papírméretet.
- **8.** Kattintson a **Nyomtatás** gombra.

# <span id="page-71-0"></span>**További nyomtatási feladatok (Windows)**

# **Nyomtatási feladat törlése (Windows)**

- **MEGJEGYZÉS:** Ha a feladat nyomtatása már nagyon előrehaladt, akkor esetleg nem lesz lehetőség annak törlésére.
	- **1.** Ha a feladat nyomtatása folyamatban van, a készülék kezelőpaneljéről az alábbi művelet elvégzésével vonható vissza:
		- **a.** A készülék kezelőpanelének kezdőképernyőjén érintse meg a Leállítás gombot. A készülék leállítja a feladatot, és megnyílik a Feladat állapota képernyő.
		- **b.** Az érintőképernyőn lévő listán érintse meg azt a nyomtatási feladatot, amelyiket törölni kíván, majd érintse meg a Feladattörlés gombot.
		- **c.** A termék kéri, hogy erősítse meg a megszakítást. Érintse meg a Igen gombot.
	- **2.** Nyomtatási feladatot a szoftveralkalmazásból vagy a nyomtatási sorból is törölhet.
		- **A szoftveralkalmazásban:** Rendszerint megjelenik a képernyőn egy párbeszédpanel, amelyről lehetősége nyílik törölni a nyomtatási feladatot.
		- **Windows nyomtatási sor:** A nyomtatási sorban (a számítógép memóriájában) vagy a nyomtatásisor-kezelőben várakozó nyomtatási feladatokat ott törölje.
			- **Windows XP, Server 2003 vagy Server 2008:** Kattintson a **Start** gombra, majd a **Beállítások** elemre, és végül kattintson a **Nyomtatók és faxok** menüpontra. A megnyitott ablakban kattintson duplán a terméket jelző ikonra, az egér jobb oldali gombjával kattintson a törlendő nyomtatási feladatra, majd kattintson a **Törlés** gombra.
			- **Windows Vista:** Kattintson a képernyő bal alsó sarkában lévő Windows ikonra, majd a **Beállítások**, végül a **Nyomtatók** elemre. A megnyitott ablakban kattintson duplán a készüléket jelző ikonra, az egér jobb oldali gombjával kattintson a törlendő nyomtatási feladatra, majd kattintson a **Törlés** gombra.
			- **Windows 7:** Kattintson a képernyő bal alsó sarkában lévő Windows ikonra, majd az **Eszközök és nyomtatók** elemre. A megnyitott ablakban kattintson duplán a készüléket jelző ikonra, az egér jobb oldali gombjával kattintson a törlendő nyomtatási feladatra, majd kattintson a **Törlés** gombra.
			- **Windows 8 (asztali alkalmazások) / Server 2012:** Görgessen a nyitott asztal bal alsó sarkába. Kattintson jobb egérgombbal a bal alsó sarokban megjelenő kis ablakra. Válassza a **Vezérlőpult** elemet. A **Hardver és hang** területen válassza az **Eszközök és nyomtatók megtekintése** elemet. A megnyitott ablakban kattintson duplán a készüléket jelző ikonra, az egér jobb oldali gombjával kattintson a törlendő nyomtatási feladatra, majd kattintson a **Törlés** gombra. Ha a nyomtatási sor nem nyílik meg közvetlenül, a **Nyomtatóműveletek** helyen kattintson a **Nyomtatási folyamat** elemre.

### **A papírméret kiválasztása (Windows)**

- **1.** A szoftveralkalmazásban válassza a **Nyomtatás** lehetőséget.
- **2.** Jelölje ki a készüléket, majd kattintson a **Tulajdonságok** vagy a **Beállítások** gombra.
- **3.** Kattintson a **Papír/Minőség** fülre.
- **4.** Válassza ki a kívánt méretet a **Papírméret** legördülő listából.
- **5.** Kattintson az **OK** gombra.
- **6.** A **Nyomtatás** párbeszédpanelen kattintson az **OK** gombra a feladat kinyomtatásához.

#### **Egyedi papírméret kiválasztása (Windows)**

- **1.** A szoftveralkalmazásban válassza a **Nyomtatás** lehetőséget.
- **2.** Jelölje ki a készüléket, majd kattintson a **Tulajdonságok** vagy a **Beállítások** lehetőségre.
- **3.** Kattintson a **Papír/Minőség** fülre.
- **4.** Kattintson az **Egyedi** gombra.
- **5.** Adja meg az egyedi méret nevét, és határozza meg a méreteket.
	- A szélesség a papír rövid éle.
	- A hosszúság a papír hosszú éle.
- **6.** Kattintson a **Mentés** gombra, majd a **Bezárás** gombra.
- **7.** Az **OK** gombra kattintva zárja be a **Dokumentum tulajdonságai** párbeszédpanelt. A **Nyomtatás** párbeszédpanelen kattintson az **OK** gombra a feladat kinyomtatásához.

## **Vízjel nyomtatása (Windows)**

- **1.** A szoftveralkalmazásban válassza a **Nyomtatás** lehetőséget.
- **2.** Jelölje ki a készüléket, majd kattintson a **Tulajdonságok** vagy a **Beállítások** lehetőségre.
- **3.** Kattintson a **Hatások** fülre.
- **4.** A **Vízjelek** legördülő listából válasszon ki egy vízjelet.

Vagy, ha új vízjelet szeretne hozzáadni a listához, kattintson a **Szerkesztés** gombra. Adja meg a vízjel beállításait, majd kattintson az **OK** gombra.

- **5.** Ha a vízjelet csak az első oldalra szeretné kinyomtatni, jelölje be a **Csak az első oldal** négyzetet. Ellenkező esetben a rendszer az összes oldalra vízjelet nyomtat.
- **6.** Az **OK** gombra kattintva zárja be a **Dokumentum tulajdonságai** párbeszédpanelt. A **Nyomtatás** párbeszédpanelen kattintson az **OK** gombra a feladat kinyomtatásához.

# **További nyomtatási feladatok (Mac OS X)**

## **Nyomtatási feladat törlése (Mac OS X)**

- **MEGJEGYZÉS:** Ha a feladat nyomtatása már nagyon előrehaladt, akkor esetleg nem lesz lehetőség annak törlésére.
	- **1.** Ha a feladat nyomtatása folyamatban van, a készülék kezelőpaneléről az alábbi művelet elvégzésével vonható vissza:
		- **a.** A készülék kezelőpanelének kezdőképernyőjén érintse meg a Leállítás gombot. A készülék megállítja a feladatot, és megnyílik a Feladat állapota képernyő.
		- **b.** Az érintőképernyőn lévő listán érintse meg azt a nyomtatási feladatot, amelyet törölni kíván, majd érintse meg a Feladattörlés gombot.
		- **c.** A termék kéri, hogy erősítse meg a megszakítást. Érintse meg a Igen gombot.
	- **2.** Nyomtatási feladatot a szoftveralkalmazásból vagy a nyomtatási sorból is törölhet.
		- **A szoftveralkalmazásban:** Rendszerint megjelenik a képernyőn egy párbeszédpanel, amelyről lehetősége nyílik törölni a nyomtatási feladatot.
		- **Mac nyomtatási sor:** Nyissa meg a nyomtatási sort, úgy, hogy duplán kattint a dokkon a készülék ikonjára. Jelölje ki a kívánt nyomtatási feladatot, majd kattintson a **Delete** (törlés) gombra.

## **A papírméret kiválasztása (Mac OS X)**

- **1.** Kattintson a **Fájl** menüre majd a **Nyomtatás** lehetőségre.
- **2.** A **Nyomtató** menüben válassza ki ezt a terméket.
- **3.** A **Copies & Pages (példányok és oldalak)** menüben kattintson a **Page Setup (oldalbeállítás)** gombra.
- **4.** Válassza ki a kívánt méretet a **Paper Size (papírméret)** legördülő listából, majd kattintson az **OK** gombra.
- **5.** Kattintson a **Nyomtatás** gombra.

#### **Egyedi papírméret kiválasztása (Mac OS X)**

- **1.** Kattintson a **Fájl** menüre, majd a **Nyomtatás** lehetőségre.
- **2.** A **Nyomtató** menüben válassza ki ezt a terméket.
- **3.** A **Copies & Pages (példányok és oldalak)** menüben kattintson a **Page Setup (oldalbeállítás)** gombra.
- **4.** A **Paper Size (papírméret)** legördülő listában válassza a **Egyedi méretek kezelése** lehetőséget.
- **5.** Adja meg az oldalméret méreteit, majd kattintson az **OK** gombra.
- **6.** Az **OK** gombra kattintva zárja be a **Page Setup (oldalbeállítás)** párbeszédpanelt.
- **7.** Kattintson a **Nyomtatás** gombra.

## **Vízjel nyomtatása (Mac OS X)**

- **1.** Kattintson a **Fájl** menüre, majd a **Nyomtatás** lehetőségre.
- **2.** A **Nyomtató** menüben válassza ki ezt a terméket.
- **3.** A nyomtató-illesztőprogram alapértelmezés szerint a **Copies & Pages (példányok és oldalak)** menüt jeleníti meg. Nyissa meg a menüket tartalmazó legördülő listát, majd kattintson a **Watermarks (vízjelek)** menüre.
- **4.** A **Mode** (mód) menüben válassza a **Vízjel** lehetőséget.
- **5.** A **Pages (oldalszám)** legördülő menüben megadhatja, hogy a vízjelet az összes oldalra vagy csak az első oldalra szeretné-e nyomtatni.
- **6.** A **Text (szöveg)** legördülő menüben válassza ki az egyik szabványos üzenetet, vagy válassza a **Custom (egyedi)** lehetőséget, és írjon be egy új üzenetet a mezőbe.
- **7.** Válassza ki a fennmaradó beállításokat.
- **8.** Kattintson a **Nyomtatás** gombra.

# **A nyomtatási feladatok tárolása a készüléken**

## **Tárolt feladat létrehozása (Windows)**

Lehetőség van feladatok tárolására a terméken, hogy azokat később bármikor kinyomtathassa.

- **1.** A szoftveralkalmazásban válassza a **Nyomtatás** lehetőséget.
- **2.** Jelölje ki a készüléket, majd kattintson a **Tulajdonságok** vagy a **Beállítások** lehetőségre.

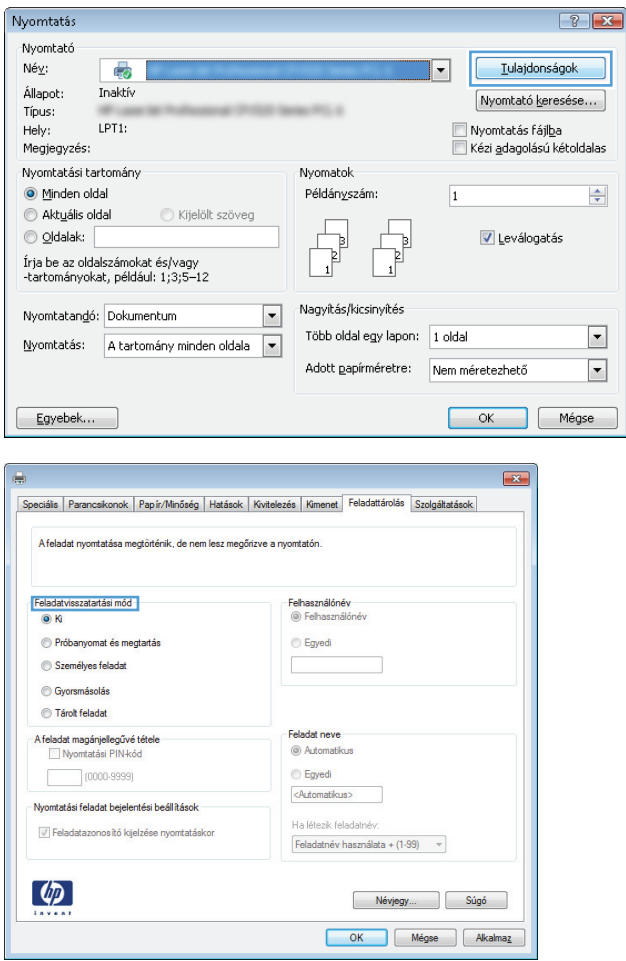

**3.** Kattintson a **Feladattárolás** fülre.

- **4.** Jelöljön ki egy **Feladattárolási mód** lehetőséget.
	- **Próbanyomat és megtartás**: Nyomtasson ki egy példányt a termékből, olvassa át, majd nyomtasson további példányokat.
	- **Személyes feladat**: A készülék addig nem nyomtatja ki a feladatot, amíg le nem kéri a kezelőpanelen. Ebben a feladattárolási módban **A feladat magánjellegűvé/ biztonságossá tétele** beállítás közül választhat. Ha személyes azonosítószámot (PIN-kódot) rendel a feladathoz, azt meg kell adnia a kezelőpanelen. Ha titkosítja a feladatot, adja meg a megnyitáshoz szükséges jelszót a kezelőpanelen.
	- **Gyorsmásolat**: A másolási feladatot a kívánt számú példányban kinyomtathatja, és a készülék memóriájába is elmentheti későbbi nyomtatás céljából.
	- **Tárolt feladat**: A feladat elmentése esetén azt később más felhasználók is kinyomtathatják. Ebben a feladattárolási módban **A feladat magánjellegűvé/ biztonságossá tétele** beállítás közül választhat. Ha személyes azonosítószámot (PIN-kódot) rendel a feladathoz, a nyomtatást végző személynek meg kell adnia a kódot a kezelőpanelen. Ha titkosítja a feladatot, a nyomtatást végző személynek meg kell adnia a jelszót a kezelőpanelen.

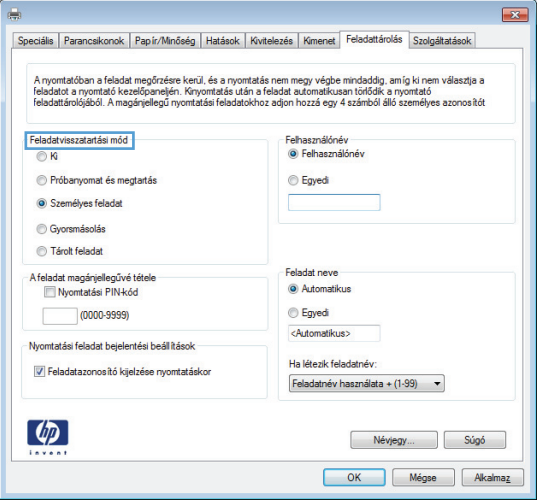

**5.** Ha egyedi felhasználói nevet vagy feladatnevet szeretne használni, kattintson az **Egyedi** gombra, majd adja meg a felhasználói nevet, illetve a feladat nevét.

Válassza ki a használni kívánt opciót arra az esetre, ha már egy másik tárolt feladat rendelkezik ezzel a névvel:

- **Feladatnév + (1-99) használata**: A feladat nevének végére fűzzön egyedi azonosítószámot.
- **Meglévő fájl cseréje**: A meglévő tárolt feladatot írja felül az újjal.
- **6.** Az **OK** gombra kattintva zárja be a **Dokumentum tulajdonságai** párbeszédpanelt. A **Nyomtatás** párbeszédpanelen kattintson az **OK** gombra a feladat kinyomtatásához.

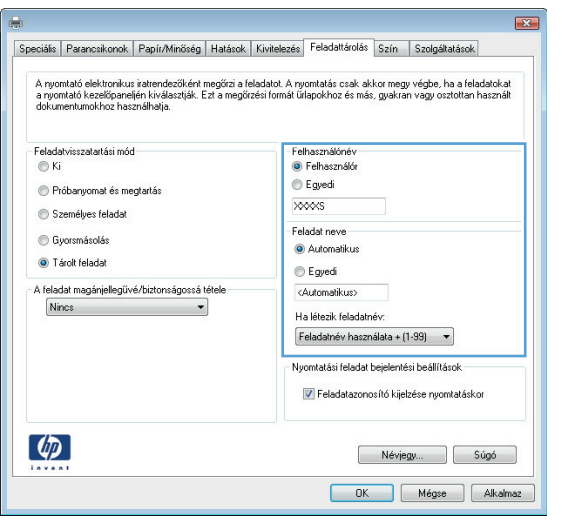

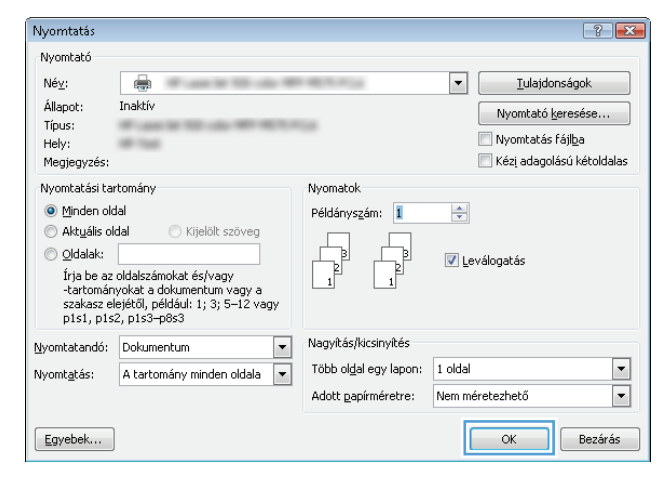

## **Tárolt feladat létrehozása (Mac OS X)**

Lehetőség van feladatok tárolására a terméken, hogy azokat később bármikor kinyomtathassa.

- **1.** Kattintson a **Fájl** menüre, majd a **Nyomtatás** lehetőségre.
- **2.** A **Nyomtató** menüben válassza ki ezt a terméket.
- **3.** A nyomtató-illesztőprogram alapértelmezés szerint a **Copies & Pages (példányok és oldalak)** menüt jeleníti meg. Nyissa meg a menüket tartalmazó legördülő listát, majd kattintson a **Feladattárolás** menüre.
- **4.** A **Üzemmód** legördülő listában válassza ki a tárolt feladat típusát.
	- **Próbanyomat és megtartás**: Nyomtasson ki egy példányt a termékből, olvassa át, majd nyomtasson további példányokat.
	- **Személyes feladat**: A készülék addig nem nyomtatja ki a feladatot, amíg le nem kéri a kezelőpanelen. Ha PIN-kódot rendel a feladathoz, azt meg kell adnia a kezelőpanelen.
- **Gyorsmásolat**: A másolási feladatot a kívánt számú példányban kinyomtathatja, és a készülék memóriájába is elmentheti későbbi nyomtatás céljából.
- **Tárolt feladat**: A feladat elmentése esetén azt később más felhasználók is kinyomtathatják. Ha PIN-kódot rendel a feladathoz, a nyomtatást végző személynek meg kell adnia a kódot a kezelőpanelen.
- **5.** Ha egyedi felhasználói nevet vagy feladatnevet szeretne használni, kattintson az **Custom (egyedi)** gombra, majd adja meg a felhasználói nevet, illetve a feladat nevét.

Válassza ki a használni kívánt opciót arra az esetre, ha már egy másik tárolt feladat rendelkezik ezzel a névvel.

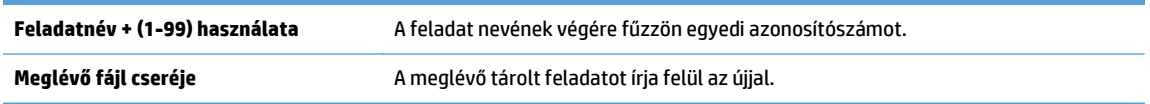

- **6.** Ha a 3. lépésben a **Tárolt feladat** vagy a **Személyes feladat** lehetőséget választotta, a feladatot PINkóddal védheti meg. Gépeljen be egy négy számjegyből álló számot a **Nyomtatáshoz használjon PINkódot** mezőbe. Amikor más felhasználók megpróbálják kinyomtatni ezt a nyomtatási feladatot, ezt a PIN-kódot kell megadniuk.
- **7.** A feladat kinyomtatásához kattintson a **Nyomtatás** gombra.

## **Tárolt feladat kinyomtatása**

Az alábbi eljárás végrehajtásával nyomtathatók ki a készülék memóriájában tárolt feladatok.

- **1.** A készülék kezelőpanelén nyomja meg a Kezdőlap gombot.
- **2.** Jelölje ki a Megnyitás a készülék memóriájából elemet, majd nyomja meg az OK gombot.
- **3.** Jelölje ki a feladatot tároló mappa nevét, majd nyomja meg az OK gombot.
- **4.** Jelölje ki a feladat nevét, majd nyomja meg a OK gombot. Ha a feladat magánjellegű vagy titkosított, írja be a PIN-kódot vagy a jelszót.
- **5.** Állítsa be a példányszámot, majd a feladat nyomtatásához nyomja meg az OK gombot.

#### **Tárolt feladat törlése**

Ha tárolt feladatot küld a memóriába, a készülék minden azonos felhasználó- és feladatnévvel rendelkező korábbi feladatot felülír. Ha már nincs olyan feladat, amelynek felhasználói és feladatneve ugyanaz, és további helyre van szükség, a készülék más tárolt feladatokat is törölhet, kezdve a legrégebbivel. A készüléken tárolható feladatok számát a Általános beállítások menüből, a készülék kezelőpaneljéről módosíthatia.

A készülék memóriájában tárolt feladatokat az alábbi eljárást követve törölheti.

- **1.** A készülék kezelőpanelén nyomja meg a Kezdőlap gombot.
- **2.** Jelölje ki az Megnyitás a készülék memóriájából opciót, majd nyomja meg az OK gombot.
- **3.** Adja meg a feladatot tároló mappa nevét.
- **4.** Válassza ki a feladat nevét, majd nyomja meg a OK gombot.
- **5.** Ha a feladat magánjellegű vagy titkos, írja be a PIN-kódot vagy a jelszót, majd nyomja meg a OK gombot.
- **6.** Jelölje ki az Törlés opciót, majd nyomja meg az OK gombot.

# **Feladatelválasztó lap beszúrása (Windows)**

A termék úgy is beállítható, hogy a nyomtatási feladat elejére egy üres lapot szúrjon be, megkönnyítve ezáltal a feladatok szétválogatását.

**MEGJEGYZÉS:** A következő műveletekkel az alapértelmezett beállítások minden másolási feladatra vonatkozóan megváltoztathatók.

**1. Windows XP, Windows Server 2003 és Windows Server 2008 rendszereknél (az alapbeállítás szerinti Start menünézet segítségével)**: Kattintson a **Start** gombra, majd a **Nyomtatók és faxok** menüpontra.

**Windows XP, Windows Server 2003 és Windows Server 2008 rendszereknél (a klasszikus Start menünézet segítségével)**: Kattintson a **Start** gombra, a **Beállítások**, majd a **Nyomtatók** menüpontra.

**Windows Vista**: Kattintson a képernyő bal alsó sarkában lévő Windows ikonra, majd a **Vezérlőpult**, végül a **Nyomtatók** elemre.

**Windows 7**: Kattintson a képernyő bal alsó sarkában lévő Windows ikonra, majd az **Eszközök és nyomtatók** elemre.

**Windows 8, Server 2012**: Görgessen a nyitott asztal bal alsó sarkába. Kattintson jobb egérgombbal a bal alsó sarokban megjelenő kis ablakra. Válassza a **Vezérlőpult** elemet. A **Hardver és hang** területen válassza az **Eszközök és nyomtatók megtekintése** elemet.

- **2.** A jobb egérgombbal kattintson az illesztőprogram ikonjára, majd válassza a **Tulajdonságok** vagy a **Nyomtató tulajdonságai** lehetőséget.
- **3.** Kattintson az **Eszközbeállítások** fülre.
- **4.** Nyissa meg a **Telepíthető opciók** menüt.
- **5.** A **Feladatelválasztó** legördülő listáról válassza a **Be** opciót.
- **6.** Kattintson az **OK** gombra.

# **Mobil nyomtatás**

A HP több mobil és ePrint megoldásokat ajánl laptop, táblaszámítógép, okostelefon, illetve más mobil eszközökről HP nyomtatóra történő vezeték nélküli nyomtatás engedélyezésére. Az Ön igényeinek leginkább megfelelő megoldás meghatározásához látogasson el ide: [www.hp.com/go/LaserJetMobilePrinting](http://www.hp.com/go/LaserJetMobilePrinting) (csak angol nyelven).

#### **HP ePrint**

A HP ePrint segítségével úgy nyomtathatja ki a dokumentumokat, hogy e-mail mellékletben elküldi őket a készülék e-mail címére bármilyen, e-mail küldésre alkalmas eszközről.

**MEGJEGYZÉS:** Ehhez a funkcióhoz lehetséges, hogy a készüléken a firmware frissítésére van szükség.

A HP ePrint használatához a készüléknek eleget kell tennie az alábbi követelményeknek:

- A készüléknek csatlakoznia kell egy vezetékes vagy vezeték nélküli hálózatra, és rendelkeznie kell interneteléréssel.
- A HP Web Services funkciót engedélyezni kell a készüléken, a terméket pedig regisztrálni kell a HP Connected szolgáltatásra.
	- **1.** A HP beépített webszerver megnyitásához írja be a készülék IP-címét a webböngésző címsorába.
	- **2.** Kattintson a **HP webszolgáltatások** fülre.
	- **3.** Válassza a Webszolgáltatások engedélyezésére szolgáló lehetőséget.

**WEGJEGYZÉS:** A webes szolgáltatások engedélyezése percekig is eltarthat.

**4.** HP ePrint fiók létrehozásához látogasson el a [www.hpconnected.com](http://www.hpconnected.com) címre, és hajtsa végre a beállítási lépéseket.

További tudnivalókért látogasson el a [www.hp.com/go/support](http://www.hp.com/go/support) címre, hogy megtekinthesse a termékkel kapcsolatos kiegészítő támogatási információkat.

#### **HP ePrint szoftver**

A HP ePrint szoftverrel egyszerű a nyomtatás asztali számítógépről vagy laptopról bármilyen HP ePrintkompatibilis készülékre. A szoftver telepítése után válassza az alkalmazásban a **Nyomtatás** lehetőséget, majd válassza a telepített nyomtatók listájában a **HP ePrint** lehetőséget. Ezzel a szoftverrel könnyedén megtalálhatja a HP Connected fiókhoz társított HP ePrint-kompatibilis készülékeket. A célkészülék lehet az asztalon vagy egy távoli helyszínen, például a fiókirodában vagy a világ egy távoli pontján.

A Windows operációs rendszer esetében a HP ePrint szoftver a hálózathoz (LAN vagy WAN) csatlakozó hagyományos nyomtatókról, támogatott PostScript® termékek segítségével történő hagyományos közvetlen IP nyomtatást is támogatja.

Az illesztőprogramokat és a további információkat a [www.hp.com/go/eprintsoftware](http://www.hp.com/go/eprintsoftware) címen találja.

**MEGJEGYZÉS:** A HP ePrint szoftver technikai értelemben véve nem nyomtató-illesztőprogram, hanem egy Mac számítógépekhez készült PDF-segédprogram. A HP ePrint for Mac szoftver csak a HP Connected szolgáltatáson keresztüli nyomtatást támogatja, a helyi hálózathoz csatlakozó nyomtatókról való közvetlen IP nyomtatást nem támogatja.

## **AirPrint**

Az Apple AirPrint szolgáltatásával való közvetlen nyomtatás az iOS 4.2 verziójától támogatott. Az AirPrint szolgáltatással közvetlenül nyomtathat a készülékkel iPad, iPhone (3GS vagy újabb) vagy iPod touch (harmadik generációs vagy újabb) eszközről az alábbi alkalmazásokban:

- Mail
- Photos
- Safari
- iBooks
- Más gyártótól származó alkalmazások

Az AirPrint használatához a készüléknek és az Apple-eszköznek ugyanarra a vezeték nélküli hálózatra kell csatlakoznia. Az AirPrint használatával, illetve az AirPrint szolgáltatással kompatibilis HP készülékkel kapcsolatban a [www.hp.com/go/airprint](http://www.hp.com/go/airprint) webhelyen található további információ.

**MEGJEGYZÉS:** Az AirPrint USB-csatlakozást nem támogat.

# **5 Színes**

- [Szín beállítása](#page-85-0)
- [Színbeállítások módosítása \(Windows\)](#page-88-0)
- [Színséma módosítása nyomtatási feladathoz \(Windows\)](#page-89-0)
- [Színbeállítások módosítása \(Mac OS X\)](#page-90-0)
- [Színegyeztetés](#page-91-0)

# <span id="page-85-0"></span>**Szín beállítása**

Színkezeléshez módosíthatja a beállításokat a **Színes** lapon (Windows), vagy használhatja a **Color Options (színbeállítások)** vagy **Color/Quality Options (szín/minőségi jellemzők)** menüt (Mac) a nyomtatóillesztőprogramban.

#### **Automatikus**

A színbeállítások alapértelmezett vagy **Automatikus** értékre állításával érhető el a lehető legjobb nyomtatási minőség a színes dokumentumok esetében. Az alapértelmezett vagy **Automatikus** színbeállítás lehetőség a dokumentum minden eleménél optimalizálja a semleges szürke színek színkezelését, a féltónusokat, valamint az élkiemelési jellemzőket. További tudnivalókat a nyomtató-illesztőprogram elektronikus súgója tartalmaz.

#### **Szürkeárnyalatos nyomtatás**

Ha színes dokumentumot fekete-fehérben szeretne nyomtatni, a nyomtató-illesztőprogramban válassza a **Szürkeárnyalatos nyomtatás** lehetőséget (Windows) vagy a **Print Color as Gray (színes nyomtatása szürkeként)** lehetőséget (Mac). Ezzel a beállítással fénymásolásra vagy faxolásra alkalmas nyomat készíthető színes dokumentumokból. A készülék monokróm üzemmódba lép, amely csökkenti a színes festékkazetták használatát.

## **Kézi színbeállítás**

Manuálisan adja meg a színbeállításokat a semleges szürkék színkezeléséhez, a féltónusokhoz és a szegélyélesítéshez szöveg, grafikák és fényképek esetében. A kézi színbeállítási lehetőség eléréséhez hajtsa végre a következő műveletek egyikét:

- **Windows**: A **Színes** lapon szüntesse meg a **HP EasyColor** négyzet bejelölését, kattintson a **Kézi**, majd a **Beállítások** gombra.
- **Mac**: Nyissa meg a **Advanced (speciális)** menüt, vagy válassza ki a **Color/Quality Options (szín/ minőségi jellemzők)** beállításokat tartalmazó megfelelő lapot. Törölje a **HP EasyColor** négyzet jelölését, majd engedélyezze a kézi beállításokat.

#### **Kézi színbeállítások**

A kézi színbeállítások lehetővé teszi a **Semleges szürkék**, **Féltónus** és **Szélkezelés** opciók beállítását szöveghez, grafikához és fényképhez.

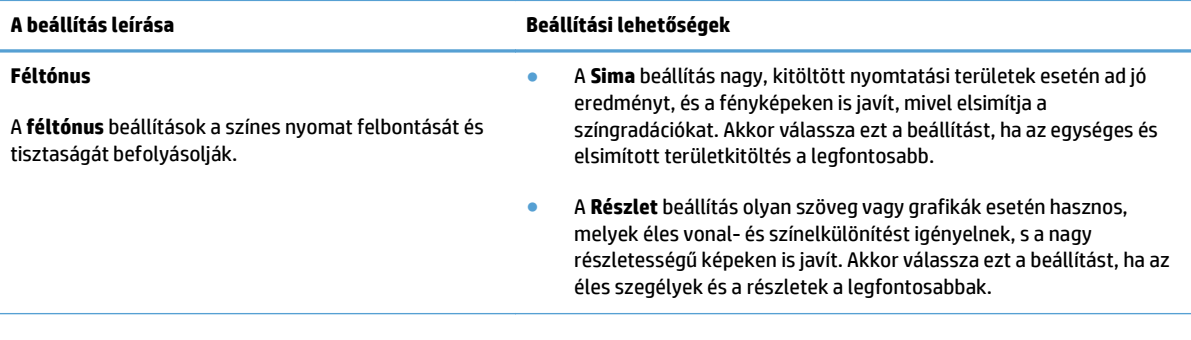

#### **5-1. táblázat: Kézi színbeállítások**

#### **5-1. táblázat: Kézi színbeállítások (folytatás)**

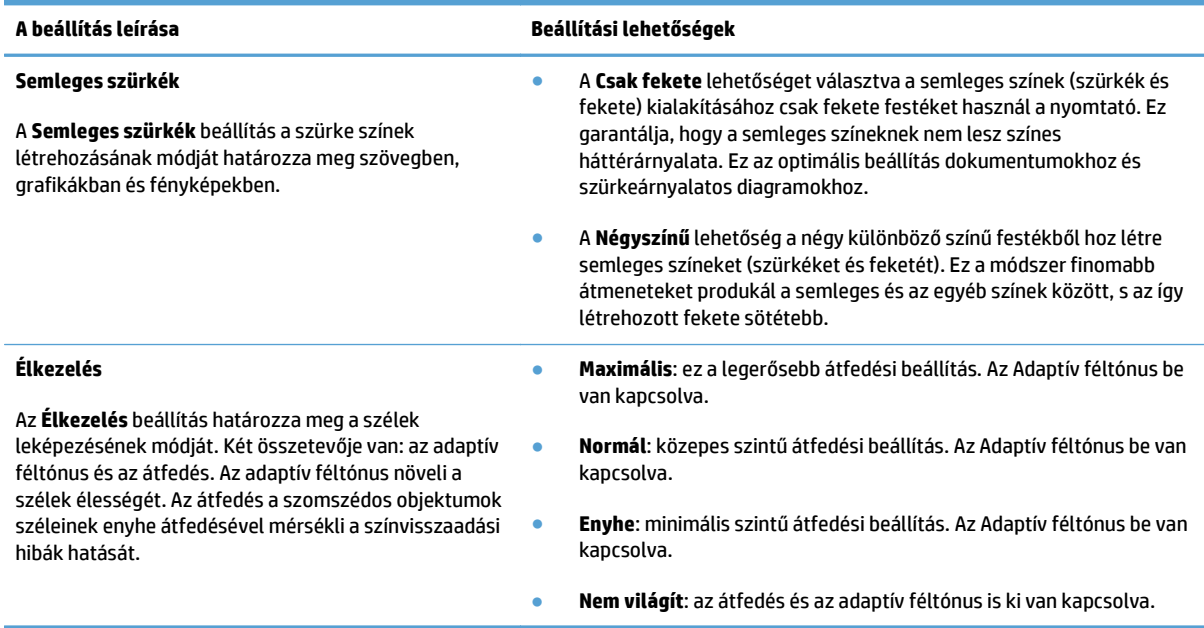

## **A HP EasyColor beállítás használata**

Ha a HP PCL 6 nyomtató-illesztőprogramot használja Windows rendszerhez, a **HP EasyColor** technológia automatikusan javítja a Microsoft Office programokból nyomtatott vegyes tartalmú dokumentumok minőségét. Ez a technológia beolvassa a dokumentumokat, és automatikusan .JPEG vagy .PNG formátumúra állítja a fényképeket. A **HP EasyColor** technológia egy egészként állítja be a teljes képet, ahelyett, hogy több kisebb részre osztaná, és ez jobb színkonzisztenciát, élesebb részleteket és gyorsabb nyomtatást eredményez.

Ha a HP Postscript nyomtató-illesztőprogramot használja Mac rendszerhez, a **HP EasyColor** technológia ellenőrzi az összes dokumentumot, és az összes fényképjellegű képhez automatikusan ugyanolyan kiváló minőséget állít be.

Az alábbi példában a bal oldalon látható képek a **HP EasyColor** lehetőség használata nélkül lettek létrehozva. A jobb oldali képeken pedig láthatóak a **HP EasyColor** lehetőség használatával elérhető eredmények.

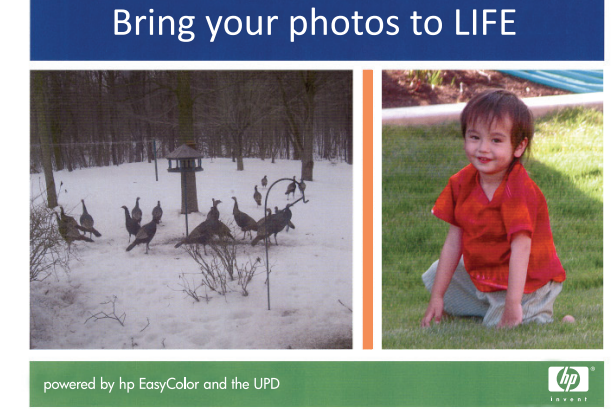

## Bring your photos to LIFE

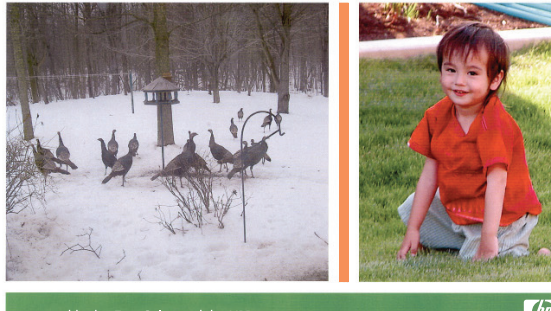

powered by hp EasyColor and the UPD

 $\bigcirc$ 

A **HP EasyColor** lehetőség alapértelmezés szerint engedélyezve van a HP PCL 6 és a HP Mac Postscript nyomtató-illesztőprogramban is, ezért nincs szükség kézi színbeállítások elvégzésére. Ha le szeretné tiltani a beállítást, hogy kézzel adhassa meg a színbeállításokat, nyissa meg a **Színes** lapot a Windowsillesztőprogramban vagy a **Color/Quality Options (szín/minőségi jellemzők)** lapot a Macillesztőprogramban, és törölje a **HP EasyColor** négyzet jelölését.

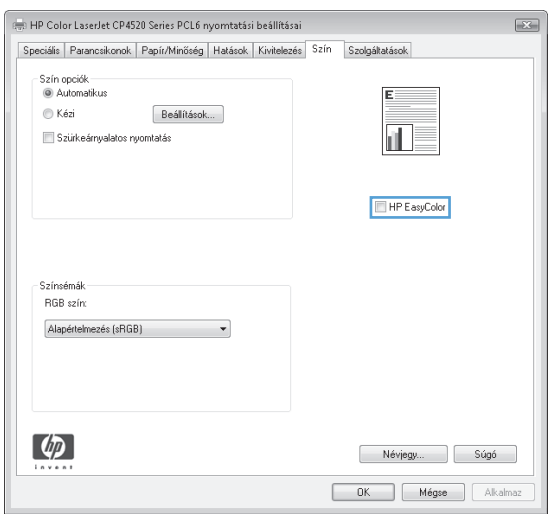

# <span id="page-88-0"></span>**Színbeállítások módosítása (Windows)**

- **1.** A szoftveralkalmazásban válassza a **Nyomtatás** lehetőséget.
- **2.** Jelölje ki a készüléket, majd kattintson a **Tulajdonságok** vagy a **Beállítások** lehetőségre.
- **3.** Kattintson a **Színes** fülre.
- **4.** A kijelölés törléséhez kattintson a **HP EasyColor** jelölőnégyzetre.
- **5.** Kattintson az **Automatikus** vagy a **Kézi** lehetőségre.
	- **Automatikus** beállítás: A legtöbb színes nyomtatási feladathoz válassza ezt a beállítást.
	- **Kézi** beállítás: Ezt a beállítást választva a színbeállításokat a többi beállítástól függetlenül módosíthatja. Kattintson a **Beállítások** gombra a manuális színbeállítási ablak megnyitásához.
	- **MEGJEGYZÉS:** A színbeállítások kézi módosítása befolyásolhatja a kimenet minőségét. A HP azt tanácsolja, hogy ezeket a beállításokat csak a színes grafikákhoz értő szakemberek módosítsák.
- **6.** A **Szürkeárnyalatos nyomtatás** lehetőségre kattintva a színes dokumentumokat a fekete szín és a szürke árnyalatainak használatával nyomtathatja ki. Ezt a lehetőséget választva kinyomtathatja a színes dokumentumokat fénymásolás vagy faxolás céljából. Ez a lehetőség használható vázlatos másolatok nyomtatásához, illetve a színes festék takarékosabb felhasználása érdekében is.
- **7.** Az **OK** gombra kattintva zárja be a **Dokumentum tulajdonságai** párbeszédpanelt. A **Nyomtatás** párbeszédpanelen kattintson az **OK** gombra a feladat kinyomtatásához.

# <span id="page-89-0"></span>**Színséma módosítása nyomtatási feladathoz (Windows)**

- **1.** A szoftveralkalmazásban válassza a **Nyomtatás** lehetőséget.
- **2.** Jelölje ki a készüléket, majd kattintson a **Tulajdonságok** vagy a **Beállítások** lehetőségre.
- **3.** Kattintson a **Szín** fülre.
- **4.** A kijelölés törléséhez kattintson a **HP EasyColor** jelölőnégyzetre.
- **5.** Válassza ki a színsablont a **Színsablonok** legördülő listáról.
	- **Alapértelmezett (sRGB)**: Ezzel a színsémával a készülék az RGB adatokat feldolgozatlan eszköz módban nyomtatja. Ha ezt a színsémát használja, a színkezelést a megfelelő leképezés érdekében a szoftverben vagy az operációs rendszerben kell elvégezni.
	- **Élénk (sRGB)**: A készülék növeli a színtelítettséget a féltónusokban. Használja ezt a színsémát üzleti grafikák nyomtatásához.
	- **Fénykép (sRGB)**: A készülék úgy értelmezi az RGB színt, mintha az egy digitális mini-lab használatával készült fényképként lenne nyomtatva. A készülék másképp végzi a mélyebb, telítettebb színek leképezését, mint az Alapértelmezett (sRBG) színséma esetében. Fényképek nyomtatásához használja ezt a színsémát.
	- **Fénykép (Adobe RGB 1998)**: Használja ezt a színsémát olyan digitális fényképek nyomtatásához, amelyek nem az sRGB, hanem az AdobeRGB színsémát alkalmazzák. Ha ezt a színsémát használja, kapcsolja ki a színkezelést a szoftverben.
	- **Nincs**: Nincs színséma használva.
	- **Egyedi profil**: Ezzel a beállítással egyedi bemeneti profilt használhat a színbemenet pontos megadásához, például másik színes HP LaserJet készülék emulálásához. Egyedi profilok a [www.hp.com](http://www.hp.com) címről tölthetők le.
- **6.** Az **OK** gombra kattintva zárja be a **Dokumentum tulajdonságai** párbeszédpanelt. A **Nyomtatás** párbeszédpanelen kattintson az **OK** gombra a feladat kinyomtatásához.

# <span id="page-90-0"></span>**Színbeállítások módosítása (Mac OS X)**

- **1.** Kattintson a **Fájl** menüre, majd a **Nyomtatás** lehetőségre.
- **2.** A **Nyomtató** menüben válassza ki ezt a terméket.
- **3.** A nyomtató-illesztőprogram alapértelmezés szerint a **Copies & Pages (példányok és oldalak)** menüt jeleníti meg. Nyissa meg a menüket tartalmazó legördülő listát, majd kattintson a **Color Options (színbeállítások)** menüre.
- **4.** A kijelölés törléséhez kattintson a **HP EasyColor** jelölőnégyzetre.
- **5.** Nyissa meg a **Advanced (speciális)** beállításokat.
- **6.** Adja meg a szöveg, grafikák és fényképek egyedi beállításait.
- **7.** Kattintson a **Nyomtatás** gombra.

## <span id="page-91-0"></span>**Színegyeztetés**

A készülék kimeneti színei és a számítógép képernyőjén megjelenő színek közötti egyeztetés meglehetősen bonyolult feladat, mivel a készülék és a számítógép-monitorok eltérő módon állítják elő a színeket. A monitorok RGB (piros, zöld, kék) módszerrel hozzák létre a világító képpontok által *megjelenített* színeket, a nyomtatók viszont CMYK (cián, bíbor, sárga, fekete) módszert használnak a *nyomtatott* színek létrehozására.

Több tényező is szerepet játszhat abban, hogy megfeleltethetők-e a nyomtatott színek a képernyőn láthatóknak. Ilyen tényezők a következők:

- Papír
- A nyomtató színezőanyaga (például tinta vagy toner)
- A nyomtatás módja (például tintasugaras, nyomdai vagy lézeres)
- A felső világítás
- Egyéni eltérések a színek érzékelésében
- Szoftveralkalmazások
- Nyomtatóillesztő-programok
- A számítógép operációs rendszere
- Monitorok és monitorbeállítások
- A videokártyák és -illesztőprogramok
- A működési környezet (például a páratartalom)

A legtöbb esetben a megjelenített és a nyomtatott színek egymáshoz illesztésének legmegfelelőbb módja az sRGB-színekkel végzett nyomtatás.

## **Színillesztés mintagyűjteménnyel**

A termék kimenetének megfeleltetése az előre nyomtatott mintagyűjteményeknek vagy a szabványos referenciaszíneknek bonyolult folyamat. A mintagyűjtemények esetén rendszerint akkor érhető el megfelelően jó eredmény, ha azt ciánkék, bíbor, sárga és fekete festékkel nyomtatták. Az ilyeneket feldolgozási színminta-gyűjteménynek is nevezik.

Egyes mintagyűjtemények direkt színekből készülnek. A direkt színek különleges eljárással készült színezékek, amelyek közül sok kívül esik a termék színskáláján. A direkt színes mintagyűjteményeknek rendszerint van egy feldolgozási mintagyűjtemény-párjuk, melyben megtalálható a direkt szín CMYKmegközelítése.

A feldolgozási mintagyűjteményekben rendszerint egy megjegyzés jelzi, milyen feldolgozási szabvánnyal nyomtatták a gyűjteményt. Ez általában SWOP, EURO vagy DIC. Az optimális színillesztés érdekében a termék menüjében válassza ki a megfelelő festékemulációt. Ha a feldolgozási szabvány nem állapítható meg, akkor a SWOP festékemulációt használja.

#### **Színminták nyomtatása**

Ha színmintákkal dolgozik, válassza ki a kívánt színhez legközelebb álló mintát. Az egyeztetni kívánt objektum leírásához használja a mintának a programban megadott színértékét. A színek a használt papírtípustól és programtól függően is eltérőek lehetnek.

Színminták nyomtatása a készülékkel a kezelőpanel segítségével:

- **1.** A készülék kezelőpaneljének kezdőképernyőjén görgessen az Adminisztráció gombig, majd érintse meg.
- **2.** Nyissa meg a következő menüket:
	- **Jelentések**
	- Egyéb oldalak
- **3.** Válassza az RGB-minták vagy a CMYK-minták beállítást, majd érintse meg az OK gombot.

#### **PANTONE® színillesztés**

A PANTONE több színillesztő rendszert is kínál. Nagyon népszerű az egyszínű tintákból színárnyalatok és tónusok sokaságát előállító PANTONE® MATCHING SYSTEM.

**MEGJEGYZÉS:** A generált PANTONE-színek nem feltétlenül felelnek meg a PANTONE azonosítású szabványoknak. A pontos színt keresse az aktuális PANTONE-kiadványokban.

# **6 Kezelés és karbantartás**

- [HP beépített webszerver](#page-95-0)
- [HP Utility \(nyomtató segédprogram\) Mac OS X operációs rendszerhez](#page-96-0)
- [A HP Web Jetadmin szoftver használata](#page-98-0)
- [Kellékek és tartozékok kezelése](#page-99-0)
- [A készülék tisztítása](#page-106-0)
- [Szoftver- és firmware-frissítések](#page-107-0)

## <span id="page-95-0"></span>**HP beépített webszerver**

A HP beépített webszerver segítségével a készülék kezelőpanelje helyett a számítógépről is vezérelheti a nyomtatási funkciókat.

- A készülék állapotinformációinak megtekintése.
- A fogyóeszközök hátralevő élettartamának meghatározása és új fogyóeszközök rendelése.
- Tálcakonfigurációk megtekintése és módosítása
- A készülék kezelőpanelje menükonfigurációjának megtekintése és módosítása
- Belső oldalak megtekintése és nyomtatása
- Értesítés fogadása a készülék és a fogyóeszközök eseményeiről
- A hálózati konfiguráció megtekintése és módosítása.

A HP beépített webszerver csak IP alapú hálózatokra csatlakoztatott készülék esetében működik. A HP beépített webszerver nem támogatja az IPX alapú készülékcsatlakoztatást. A HP beépített webszerver megnyitásához és használatához nem kell internet-hozzáféréssel rendelkeznie.

A hálózathoz csatlakoztatott készülék esetében a HP beépített webszerver automatikusan rendelkezésre áll.

**WEGJEGYZÉS:** A HP beépített webszerver nem érhető el a hálózat tűzfala mögött.

#### **A HP beépített webszerver (EWS) elérése**

- **1.** Érintse meg a Hálózat **g** gombot a kezelőpanel kezdőképernyőjén a termék IP-címének vagy gazdagépnevének megjelenítéséhez.
- **2.** Nyisson meg egy webböngészőt, és írja be a címsorába az IP-címet vagy az állomáscímet pontosan úgy, ahogyan a termék kezelőpaneljén látható. Nyomja le a számítógép billentyűzetének Enter billentyűjét. Megnyílik a beépített webszerver.

https://10.10.XXXXX/

A HP beépített webszerver csak akkor használható, ha a böngésző eleget tesz az alábbi követelményeknek:

- Windows: Microsoft Internet Explorer 5.01 vagy újabb verzió, illetve Netscape 6.2 vagy újabb verzió
- Mac OS X: Bonjour szolgáltatást vagy IP-címet használó Safari vagy Firefox
- **Linux: Csak Netscape Navigator**
- HP-UX 10 és HP-UX 11: Netscape Navigator 4.7

## <span id="page-96-0"></span>**HP Utility (nyomtató segédprogram) Mac OS X operációs rendszerhez**

A Mac OS X rendszerhez biztosított HP Utility segítségével a számítógépén ellenőrizheti a készülék állapotát, vagy megtekintheti és módosíthatja a készülék beállításait.

A HP Utility akkor használható, ha a készülék USB-kábellel csatlakozik vagy TCP/IP alapú hálózathoz van csatlakoztatva.

#### **A HP Utility megnyitása**

A Finder alkalmazásban kattintson az **Applications** (Alkalmazások), majd a **HP**, végül pedig a **HP Utility** (HP segédprogram) elemre.

Ha a HP Utility nem szerepel a **Utilities** (Segédprogramok) listán, az alábbi művelettel nyithatja meg:

- 1. Nyissa meg a számítógépen az Apple **ét** menüt, kattintson a **System Preferences** (Rendszerbeállítások) menüre, azután kattintson a **Print & Fax** (Nyomtatás és fax) vagy a **Print & Scan** (Nyomtatás és beolvasás) ikonra.
- **2.** Válassza ki a készüléket az ablak bal oldalán.
- **3.** Kattintson az **Options & Supplies** (Beállítások és kellékek) gombra.
- **4.** Kattintson a **Utility** (Segédprogram) fülre.
- **5.** Kattintson az **Open Printer Utility** (Nyomtatósegéd megnyitása) gombra.

#### **HP Utility funkciók**

A HP Utility eszköztára minden oldal tetején megtalálható. Ezeket az elemeket tartalmazza:

- **Eszközök**: Kattintson erre a gombra a HP Utility által megtalált Mac termékeknek a képernyő bal oldali **Nyomtatók** paneljén történő megjelenítéséhez vagy elrejtéséhez.
- **Minden beállítás**: Kattintson erre a gombra a HP Utility főoldalára történő visszatéréshez.
- **Alkalmazások**: Kattintson erre a gombra annak kezeléséhez, hogy mely HP eszközök vagy segédprogramok jelenjenek meg a Dockban.
- **HP ügyfélszolgálat**: Kattintson erre a gombra egy böngésző megnyitásához, és a termék HP támogatási webhelyére történő ugráshoz.
- **Kellékek:** Kattintson erre a gombra a HP SureSupply webhely megnyitásához.
- **Regisztráció**: Kattintson erre a gombra a HP regisztrációs webhely megnyitásához.
- **Újrahasznosítás**: Kattintson erre a gombra a HP Planet Partners Recycling Program webhelyének megnyitásához.

A HP Utility több lapból áll, amelyeket a **Minden beállítás** lista elemeire kattintva nyithat meg. A következő táblázat a HP Utility segédprogrammal végrehajtható feladatokat ismerteti.

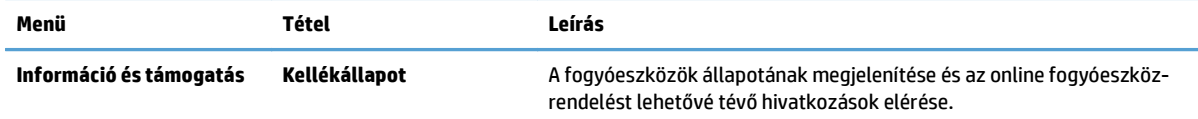

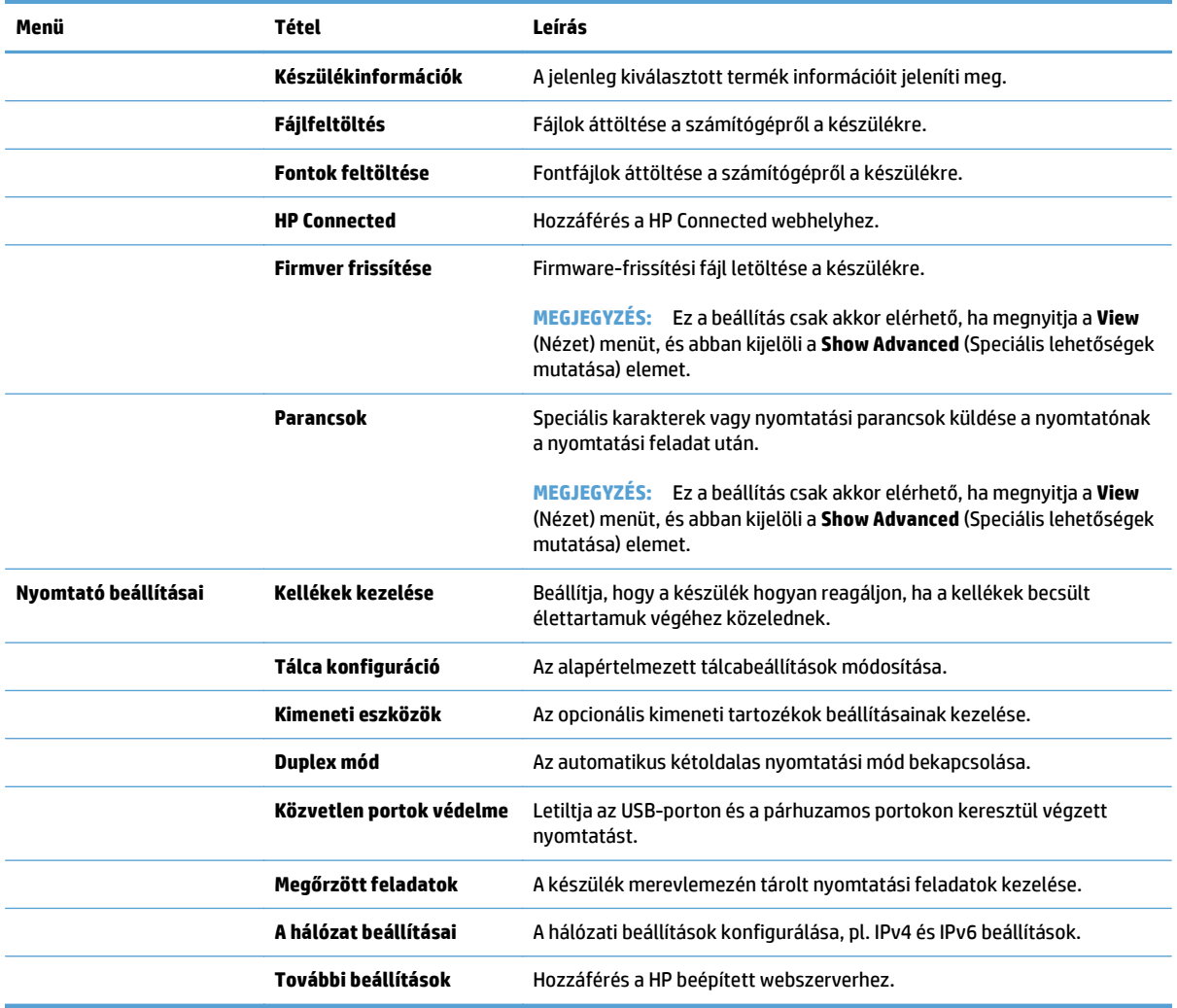

# <span id="page-98-0"></span>**A HP Web Jetadmin szoftver használata**

A díjnyertes, iparágvezető HP Web Jetadmin eszköz a hálózati HP-eszközök – például nyomtatók, többfunkciós készülékek és digitális kézbesítők – széles körének hatékony kezelésére szolgál. Ez az integrált megoldás lehetővé teszi a nyomtatási és képfeldolgozási környezet távolból történő telepítését, felügyeletét, karbantartását, hibaelhárítását és védelmét, ami az időmegtakarítás, a költségek visszaszorítása és a befektetések értékének megőrzése révén végső soron az üzleti hatékonyság növelését eredményezi.

A HP rendszeres időközönként elérhetővé teszi a Web Jetadmin frissítéseit a készülék meghatározott funkcióinak támogatására. A frissítésekről a [www.hp.com/go/webjetadmin](http://www.hp.com/go/webjetadmin) webhely **Self Help and Documentation** (Súgó és dokumentáció) hivatkozására kattintva tájékozódhat.

# <span id="page-99-0"></span>**Kellékek és tartozékok kezelése**

## **Nyomtatás a kazetta becsült élettartama végén**

#### **Kelléküzenetek**

- **<Szín> <Kellék> Alacsony**—ahol a <Szín> a kellék színét, a <Kellék> pedig a kellék típusát jelenti. A készülék jelzi, ha egy kellék szintje alacsony. A festékkazetta tényleges hátralévő élettartama több tényezőtől függ, de a kelléket még nem kell kicserélni. Gondoskodjon arról, hogy legyen kéznél új festékkazetta, ha a nyomtatási minőség már nem elfogadható. Ez a figyelmeztetés csak akkor jelenik meg, ha a **<Szín> <Kellék> Nagyon alacsony** beállítás a következő értékre van állítva: Leállítás.
- **<Szín> <Kellék> Nagyon alacsony**. A készülék jelzi, ha egy kellék szintje nagyon alacsony. A festékkazetták tényleges hátralévő élettartama több tényezőtől függ. Gondoskodjon arról, hogy legyen kéznél új festékkazetta, ha a nyomtatási minőség már nem elfogadható. Miután egy HP kellék elérte az igen alacsony szintet, a rá vonatkozó HP kiegészítő garancia érvényessége megszűnik.

Élettartamának végén lévő kellék használatakor problémák merülhetnek fel a nyomtatás minőségével kapcsolatban. Ekkor még nem kell cserélni a festékkazettát, csak abban az esetben, ha a nyomtatási minőség már nem elfogadható.

#### **A "Festékszint nagyon alacsony" állapot beállításai lehetőség engedélyezése vagy letiltása a kezelőpanelen**

Az alapértelmezett beállításokat bármikor engedélyezheti vagy letilthatja, új kazetta telepítésekor nem szükséges újra engedélyeznie azokat.

- 1. A készülék kezelőpaneljén nyomja meg a Kezdőlap gombot **@**.
- **2.** Nyissa meg a következő menüket:
	- **Adminisztráció**
	- Kellékek kezelése
	- **Kellékbeállítások**
	- **Fekete festékkazetta** vagy **Színes kazetták**
	- **A "Festékszint nagyon alacsony" állapot beállításai**
- **3.** Válassza ki az alábbi opciók egyikét:
	- Válassza a **Folytatás** lehetőséget, ha úgy kívánja beállítani a készüléket, hogy értesítsen, ha a kazetta szintje nagyon alacsony, de folytassa a nyomtatást.
	- **MEGJEGYZÉS:** A **Folytatás** beállítás használata a kellék nagyon alacsony szintjének elérése után is engedélyezi a nyomtatást a felhasználó beavatkozása nélkül, ami nem elfogadható nyomtatási minőséget eredményezhet.
	- Válassza a Leállítás lehetőséget, ha úgy kívánja beállítani a készüléket, hogy állítsa le a nyomtatást (a faxok nyomtatását is) a kazetta kicseréléséig, ha a kazetta szintje nagyon alacsony.
	- Válassza a **Figyelmeztetés a folytatásra** lehetőséget, ha úgy kívánja beállítani a készüléket, hogy állítsa le a nyomtatást (a faxok nyomtatását is), és figyelmeztessen a kazetta kicserélésére, ha a kazetta szintje nagyon alacsony. Ezzel a beállítással nyugtázhatja a figyelmeztetést, és folytathatja a nyomtatást.

Ha a Leállítás vagy a **Figyelmeztetés a folytatásra** lehetőséget választja, a készülék leállítja a nyomtatást, amikor egy kellék eléri a Nagyon alacsony szintet. A kazetta kicserélése után a készülék automatikusan folytatja a nyomtatást.

Miután egy HP kellék elérte a nagyon alacsony szintet, a rá vonatkozó HP kiegészítő garancia érvényessége megszűnik.

#### **Nyomtatókazetták kezelése**

#### **A tonerkazetta tárolása**

Ne vegye ki a tonerkazettát a csomagolásából, amíg nem akarja használni.

**VIGYÁZAT!** A tonerkazetta károsodásának megelőzése érdekében ne tegye ki azt néhány percnél hosszabb ideig fénynek.

#### **A HP álláspontja a nem HP által gyártott kellékekre vonatkozóan**

A HP Company nem ajánlja a nem a HP által gyártott új vagy felújított tonerkazetták használatát.

**WEGJEGYZÉS:** HP nyomtatótermékek esetén nem HP gyártmányú festékkazetta vagy újratöltött festékkazetta használata nem befolyásolja sem a vásárló felé vállalt garanciát, sem a vásárlóval kötött HP támogatási szerződést. Azonban ha a készülék hibája vagy károsodása nem HP gyártmányú vagy újratöltött festékkazetta használatából ered, a HP a készülék szervizelésekor a normál óradíjat és anyagköltséget számítja fel.

#### **A HP hamisításellenes webhelye**

Ha egy HP festékkazetta telepítésekor a kezelőpanelen megjelenő üzenetben az olvasható, hogy a kazetta nem HP gyártmányú, látogasson el a [www.hp.com/go/anticounterfeit](http://www.hp.com/go/anticounterfeit) weboldalra. A HP segítséget nyújt a kazetta eredetiségének megállapításához, és lépéseket tesz a probléma megoldása érdekében.

Az alábbi esetekben a festékkazetta valószínűleg nem eredeti HP gyártmányú:

- A kellékállapot-oldal azt jelzi, hogy nem HP gyártmányú kellék van telepítve.
- Gyakran tapasztal problémát a kazettával kapcsolatban.
- Ha a kazetta nem úgy néz ki, ahogy általában szokott (például a csomagolás eltér a HP-csomagolástól).

#### **Kellékek újrahasznosítása**

Egy eredeti HP tonerkazetta újrahasznosításához helyezze a használt kazettát abba a tasakba, amelyben az új tonerkazetta érkezett. A mellékelt visszaküldési címke segítségével a használt kelléket küldje vissza a HPnak újrahasznosításra. A részletes információ megtalálható a minden új HP kellékhez mellékelt újrahasznosítási útmutatóban.

#### **A festékkazettán tárolt adatok**

A készülékhez használt HP festékkazetták tartalmaznak egy memóriachipet, amely segíti a készülék működtetését.

Ezenkívül a memóriachip részben a készülék használatára vonatkozó információkkal is rendelkezik, amelyek között szerepelhet: a festékkazetta első üzembe helyezésének dátuma, a nyomtatókazetta utolsó használatának dátuma, a nyomtatókazettával kinyomtatott oldalak száma, az oldalak fedéssűrűsége, az alkalmazott nyomtatási módok, az esetlegesen jelentkező nyomtatási hibák, illetve a készülék típusszáma.

Ezek az információk segítenek abban, hogy a HP a felhasználók nyomtatási igényeinek megfelelően fejleszthesse újabb termékeit.

A tonerkazetta memóriachipjén található adatok alapján nem lehet azonosítani a vásárlót, a felhasználót vagy az adott készüléket.

A HP a díjmentes visszajuttatási és újrahasznosítási program során visszaküldött festékkazettákon található memóriachipeket mintavételezéshez használja (HP Planet Partners: [www.hp.com/recycle\)](http://www.hp.com/recycle). A mintavételből használt memóriachipek adatait a HP az újabb termékek fejlesztése céljából tanulmányozza. A festékkazetta újrahasznosításában résztvevő HP partnerek szintén hozzáférhetnek ezekhez az adatokhoz.

Minden olyan külső fél, amelynek birtokába kerül a festékkazetta, hozzáférhet a memóriachipen található anonim adatokhoz.

#### **Cserére vonatkozó utasítások**

#### **Nyomtatókazetták cseréje**

A termék négy színnel dolgozik. Az egyes színekhez külön nyomtatópatront használ: feketét (K), bíbort (M), ciánt (C) és sárgát (Y).

- **A VIGYÁZAT!** Ha festék került a ruhájára, akkor száraz ronggyal törölje le a festéket, és hideg vízben mossa ki a ruhát. A meleg víz csak jobban beledolgozza a festéket a szövetbe.
- **MEGJEGYZÉS:** A használt nyomtatókazetták újrahasznosítására vonatkozó információk a kazetta dobozán találhatók.
- **1.** Nyissa ki az elülső ajtót. Győződjön meg arról, hogy az ajtó teljesen nyitva van.

**2.** Fogja meg a használt nyomtatópatron fogantyúját és kifelé húzva távolítsa el a patront.

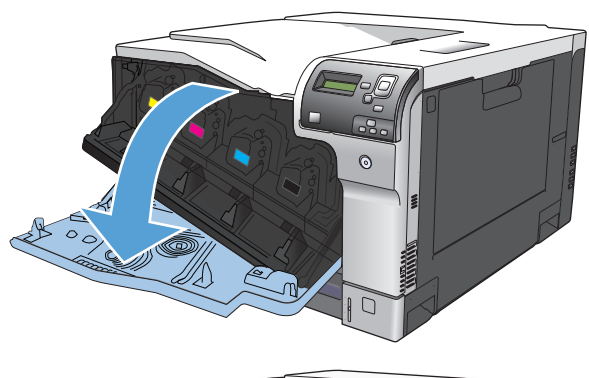

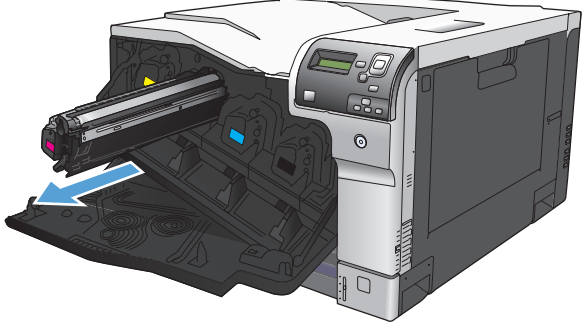

**3.** A használt nyomtatópatront tárolja védőtasakban. A használt nyomtatópatronok újrahasznosítására vonatkozó információk a nyomtatópatron dobozán találhatók.

**4.** Vegye ki az új nyomtatópatront a védőtasakból.

**MEGJEGYZÉS:** Vigyázzon, hogy ne sérüljön meg a festékkazettán található memóriacímke.

**5.** Fogja meg a patron két oldalát, és finoman rázogatva egyenletesen oszlassa el benne a festéket.

**6.** Vegye le a festékkazettáról a narancssárga védőborítást.

**VIGYÁZAT!** Ne tegye ki hosszú ideig fénynek a kazettát.

**VIGYÁZAT!** Ne érintse meg a zöld görgőket. Az érintés károsodást okozhat a festékkazettában.

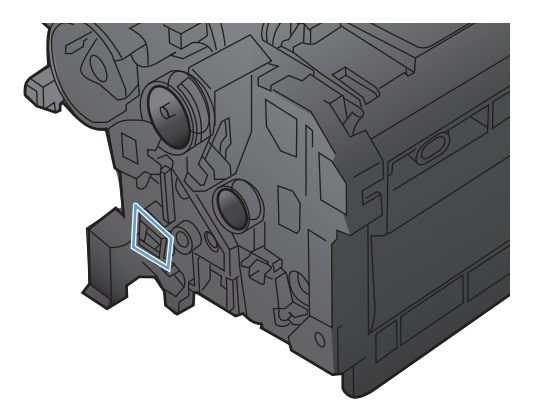

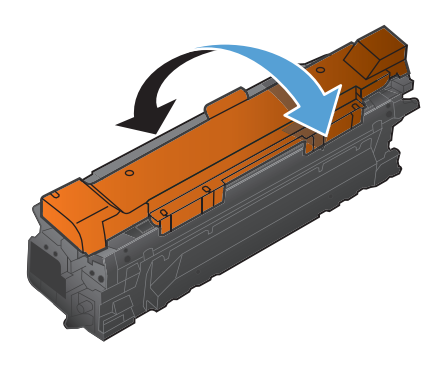

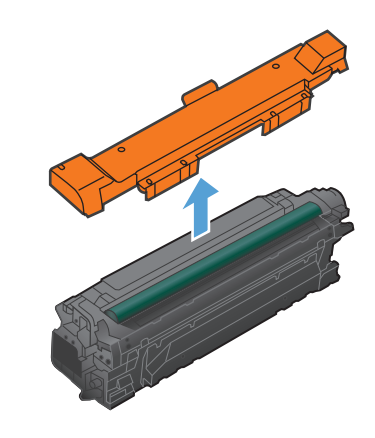

**7.** Igazítsa a nyomtatópatront a helyére, és helyezze be, amíg be nem kattan a helyére.

> **MEGJEGYZÉS:** A nyomtatókazettákat kis szögben csúsztatva kell behelyezni.

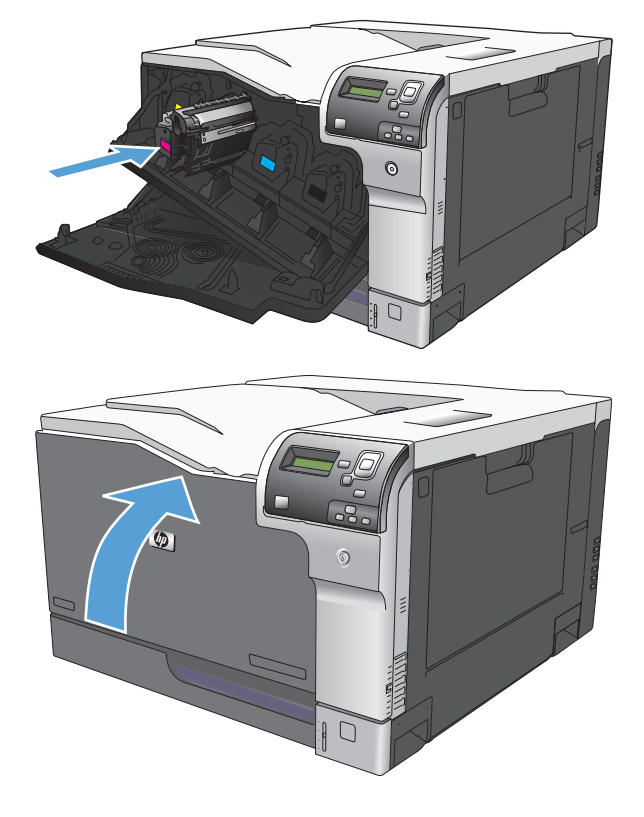

#### **8.** Zárja be az elülső ajtót.

#### **A festékgyűjtő-egység cseréje**

Cserélje ki a festékgyűjtő egységet, amikor a kezelőpanelen megjelenik az erre vonatkozó üzenet.

- **MEGJEGYZÉS:** A festékgyűjtő-egységet egyszeri használatra tervezték. Ne kísérelje meg a festékgyűjtőegység kiürítését és ismételt felhasználását. Ellenkező esetben a festék kiborulhat a készülék belsejében, ami a nyomtatási minőség romlását eredményezheti. Használat után küldje vissza a festékgyűjtő-egységet a HP Planet Partners programja részére az újrahasznosítás céljából.
- **1.** Nyissa ki a hátsó ajtót.

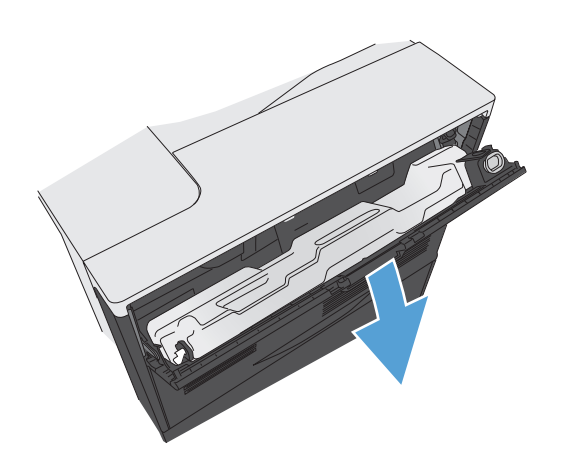

**2.** Fogja meg a festékgyűjtő-egység tetejét, és távolítsa el a készülékről.

**3.** Helyezze a mellékelt sapkát az egység tetején látható nyílás fölé.

**4.** Csomagolja ki az új festékgyűjtő egységet.

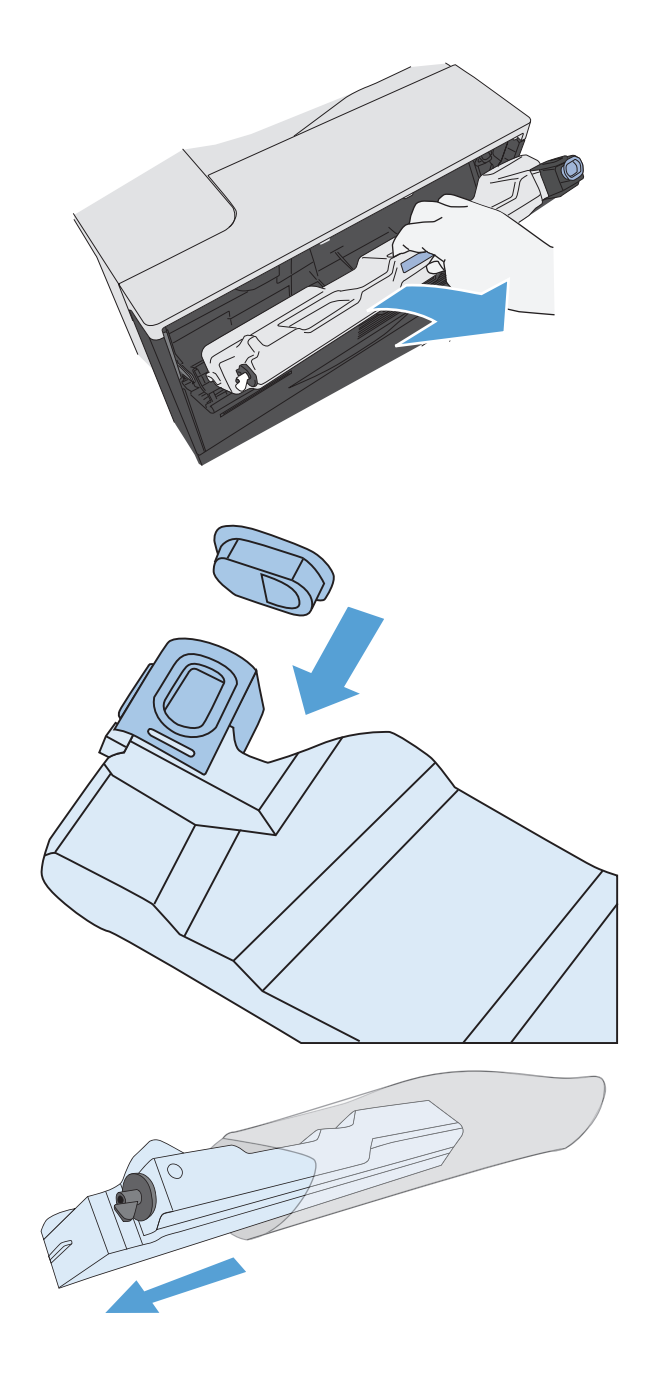

**5.** Helyezze be az új egységet a készülékbe.

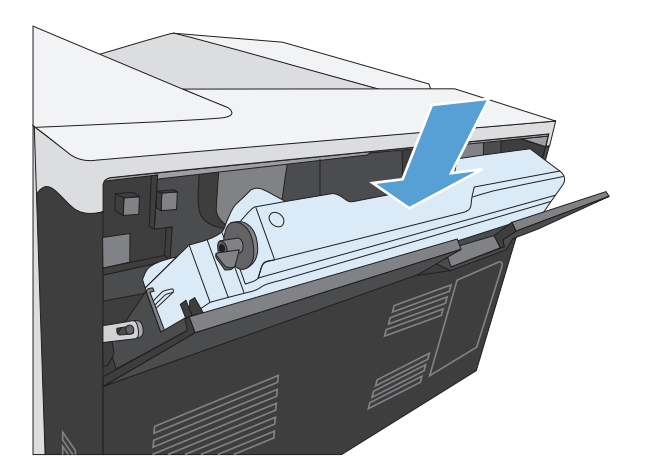

**6.** Zárja vissza a hátsó ajtót.

A régi festékgyűjtő egység újrahasznosításához kövesse az új festékgyűjtő egységhez mellékelt utasításokat.

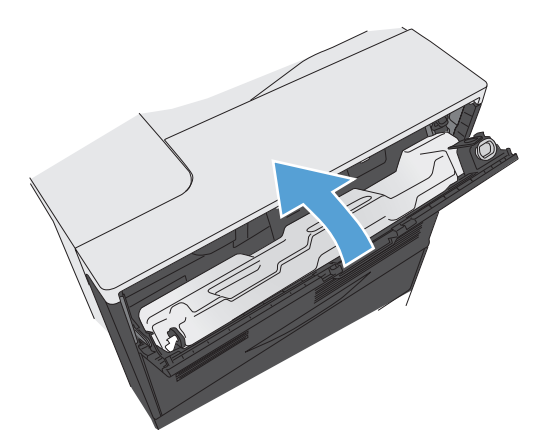

# <span id="page-106-0"></span>**A készülék tisztítása**

Idővel apró festékszemcsék és papírrészecskék rakódnak le a termék belsejében. Ez a nyomtatási minőség romlásához vezethet. A termék tisztításával ezek a problémák megszüntethetők vagy mérsékelhetők.

Tisztítsa meg a papír útját és a nyomtatókazetta környékét minden alkalommal, amikor kicseréli a kazettát, illetve ha probléma adódik a nyomtatás minőségével kapcsolatban. Amennyire lehetséges, óvja a készüléket a portól és piszoktól.

A készülék külső felületének tisztításához használjon puha, vízzel benedvesített ruhadarabot.

## **A papír útjának megtisztítása**

- 1. A készülék kezelőpaneljén nyomja meg a Kezdőlap gombot **.**
- **2.** Nyissa meg a következő menüket:
	- **Eszközkarbantartás**
	- Kalibrálás/tisztítás
- **3.** A lefelé nyíl ▼ segítségével jelölje ki a **Tisztítólap nyomtatása** menüelemet, majd nyomja meg az OK gombot.
- **4.** A tisztítási művelet végrehajtása a készülék típusától függ:
	- **Duplex egység nélküli típusok**: Az első oldal kinyomtatása után helyezze vissza a lapot az 1. tálcába az útmutatásnak megfelelően, és nyomja meg az OK gombot. A második oldal kinyomtatása után a tisztítás befejeződött. Dobja ki a kinyomtatott lapot.
	- **Duplex egységgel rendelkező típusok**: A két oldal kinyomtatása után a tisztítás befejeződött. Dobja ki a kinyomtatott lapot.

# <span id="page-107-0"></span>**Szoftver- és firmware-frissítések**

A HP rendszeresen frissíti a készülék firmware-ében elérhető funkciókat. A legújabb funkciók kihasználásához frissítse a készülék firmware-ét. A legújabb firmware frissítés letölthető az Internetről:

- Az Egyesült Államokban tartózkodók látogassanak el ide: [www.hp.com/support/colorljM750](http://www.hp.com/support/colorljM750). Kattintson az **Illesztőprogramok és szoftver** elemre.
- Az Egyesült Államokon kívüliek látogassanak el ide: [www.hp.com/support](http://www.hp.com/support). Válassza ki a megfelelő országot/térséget. Kattintson az **Illesztőprogramok és szoftver** elemre. Írja be a készülék nevét (például, "LaserJet M575"), majd válassza a **Keresés** elemet.
# **7 Problémamegoldás**

- [Egyéni tájékozódás](#page-109-0)
- [Általános problémák megoldása](#page-110-0)
- A kezelő[panel-üzenetek értelmezése](#page-112-0)
- [Elakadások megszüntetése](#page-119-0)

# <span id="page-109-0"></span>**Egyéni tájékozódás**

A jelen útmutatóban található információkon kívül egyéb forrásokból is tájékozódhat.

A Kezelőpanel súgója **A kezelőpanel beépített súgóval rendelke**zik, amely segítséget nyújt számos feladat elvégzése, például a festékkazetták cseréje vagy az elakadások elhárítása során.

# <span id="page-110-0"></span>**Általános problémák megoldása**

Ha a készülék nem viselkedik megfelelően, hajtsa végre sorrendben a következő ellenőrzőlista lépéseit. Ha a készülék nem hajtja végre valamelyik műveletet, kövesse a megfelelő hibakeresési javaslatokat. Ha egy lépésnél a probléma megoldódik, az ellenőrzőlista további lépéseinek végrehajtása nélkül befejezheti a munkát.

## **Hibaelhárítási ellenőrzőlista**

- **1.** Győződjön meg arról, hogy a készülék Üzemkész jelzőfénye világít. Ha egy jelzőfény sem világít, hajtsa végre az alábbi lépéseket:
	- **a.** Ellenőrizze a tápkábel-csatlakozásokat.
	- **b.** Ellenőrizze, hogy a készülék be van-e kapcsolva.
	- **c.** Ellenőrizze, hogy a tápfeszültség értéke megfelel-e a készülék tápkonfigurációjának. (Lásd a készülék hátulján található, hálózati feszültségigényre vonatkozó címkét.) Ha hosszabbítót használ, és ennek feszültsége nem felel meg az előírásoknak, csatlakoztassa a készüléket közvetlenül a fali csatlakozóhoz. Ha a készülék már fali csatlakozóhoz csatlakozik, próbáljon ki egy másik aljzatot.
	- **d.** Ha egyik művelettel sem sikerül visszaállítani a többfunkciós készülék áramellátását, kérjen segítséget a HP ügyfélszolgálatától.
- **2.** Ellenőrizze a kábeleket.
	- **a.** Ellenőrizze a kábel-összeköttetést a készülék és a számítógép vagy a hálózat portja között. Győződjön meg arról, hogy az összeköttetés biztonságos.
	- **b.** Ha lehetséges, egy másik kábel használatával ellenőrizze, hogy a kábel nem hibás-e.
	- **c.** Ellenőrizze a hálózati kapcsolatot.
- **3.** Nézze meg, jelenik-e meg valamilyen üzenet a kezelőpanel kijelzőjén. Ha valamilyen hibaüzenet megjelenik, lásd: A kezelő[panel-üzenetek értelmezése](#page-112-0) 101. oldal.
- **4.** Ellenőrizze, hogy a használt papír megfelel-e az előírásoknak.
- **5.** Nyomtasson egy konfigurációs oldalt. Lásd: [Információs oldalak nyomtatása](#page-20-0) 9. oldal. Ha a készülék hálózathoz csatlakozik, egy HP Jetdirect oldal is kinyomtatódik.
	- **a.** Ha az oldalak nem nyomtatódnak ki, ellenőrizze, hogy van-e legalább egy tálcában papír.
	- **b.** Ha az oldal elakad a készülékben, lásd: [Elakadások megszüntetése](#page-119-0) 108. oldal.
- **6.** Ha a készülék kinyomtatja a konfigurációs oldalt, ellenőrizze a következő elemeket:
	- **a.** Ha az oldalt nem megfelelően nyomtatja ki a készülék, akkor annak hardverével van probléma. Vegye fel a kapcsolatot a HP ügyfélszolgálatával.
	- **b.** Ha az oldalt megfelelően nyomtatja ki a készülék, hardvere működik. A probléma a használt számítógéppel, a nyomtatóillesztő-programmal vagy a programmal lehet.
- **7.** Válassza a megfelelő beállítást:

**Windows**: Kattintson a **Start** gombra, kattintson a **Beállítások** pontra, majd kattintson a **Nyomtatók** vagy a **Nyomtatók és faxok** parancsra. Kattintson kettőt a készülék nevére.

### **VAGY**

**Mac OS X**: Nyissa meg a **Printer Setup Utility** lehetőséget vagy a **Print & Fax (nyomtatás és faxolás)** listát, és kattintson kettőt a készüléknek megfelelő sorra.

- **8.** Ellenőrizze, hogy az ehhez a készülékhez szükséges nyomtató-illesztőprogramot telepítette-e. Ellenőrizze a programot, hogy meggyőződjön arról, hogy az ehhez a készülékhez szükséges nyomtatóillesztőprogramot használja.
- **9.** Nyomtasson egy rövid dokumentumot egy másik programból, amely korábban működött. Ha ez a megoldás működik, akkor a hiba a használt programban keletkezett. Ha így sem sikerül megoldani a problémát (a készülék nem nyomtatja ki a dokumentumot), végezze el a következő lépéseket:
	- **a.** Próbálja meg kinyomtatni a feladatot egy másik számítógépről, amelyre a készülékszoftver telepítve van.
	- **b.** Ha a készüléket hálózatra csatlakoztatta, csatlakoztassa most USB-kábellel közvetlenül egy számítógéphez. Irányítsa át a készüléket a megfelelő portra vagy telepítse újra a szoftvert, kiválasztva a használt új csatlakozástípust.

## **A készülék teljesítményét befolyásoló tényezők**

A feladatok kinyomtatásához szükséges idő több tényezőtől is függ:

- A készülék ppm-ben (oldal/perc) mért maximális sebessége
- Különleges papírtípusok (például írásvetítő-fólia, nehéz papír és egyedi méretű papír) használata
- A készülék feldolgozási és letöltési ideje
- A képek összetettsége és mérete
- A számítógép sebessége
- Az USB-kapcsolat
- A nyomtató I/O-konfigurációja
- A hálózati operációs rendszer és konfiguráció (hálózati működés esetén)
- A használt nyomtató-illesztőprogram

# <span id="page-112-0"></span>**A kezelőpanel-üzenetek értelmezése**

# **A kezelőpanel üzenetek típusai**

A készülék állapotát vagy az esetleges problémákat négy különböző típusú kezelőpanel-üzenet jelezheti.

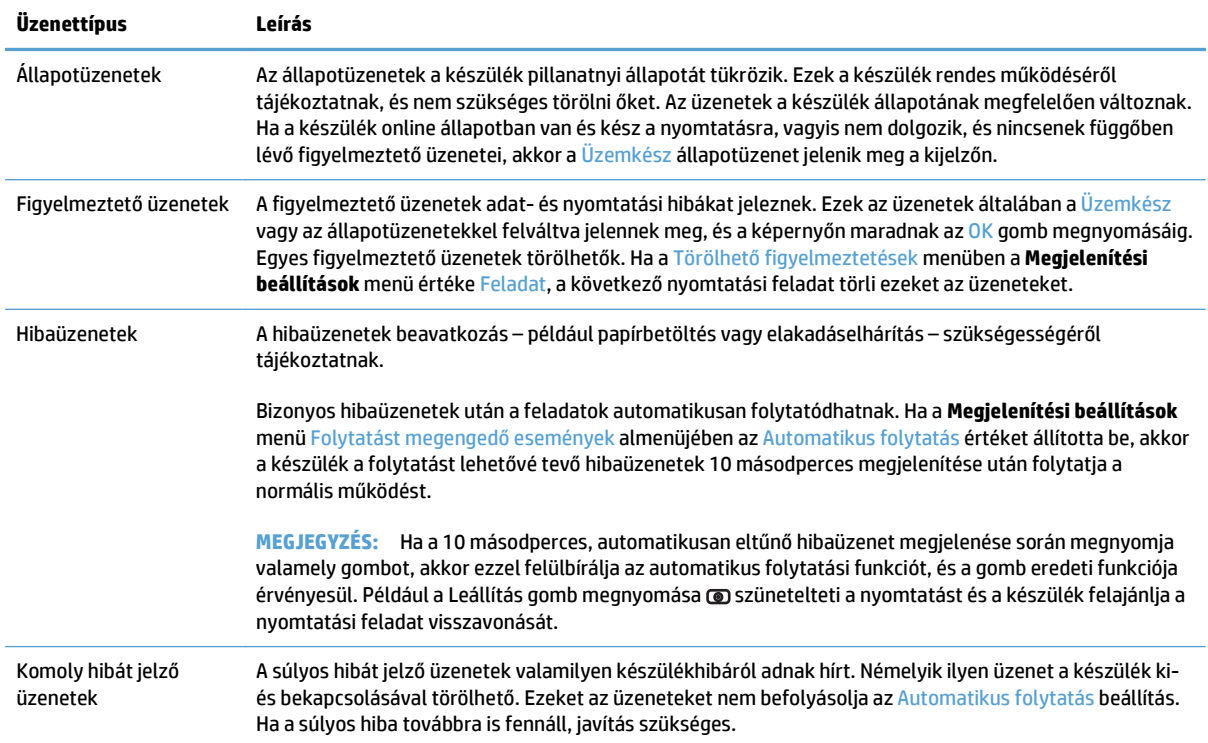

## **A kezelőpanelen megjelenő üzenetek**

A készülék a kezelőpanelen jeleníti meg az üzeneteket. Ha a kezelőpanelen megjelenik egy üzenet, a probléma megoldásához kövesse a megjelenő utasításokat. Ha készülék a "Hiba" vagy a "Figyelem" üzenetet jeleníti meg, és a hiba elhárítására vonatkozóan nem jelennek meg utasítások, akkor kapcsolja ki, majd be a készüléket. Ha a hiba továbbra is fennáll, forduljon a HP ügyfélszolgálatához.

A különböző témakörök részletes ismertetésének megjelenítéséhez nyomja meg a Súgó gombot  $\varpi$  a készülék kezelőpaneljén.

## **Kellékállapottal kapcsolatos üzenetek**

A következő táblázat a kellékállapotokkal kapcsolatos üzenetekről ad tájékoztatást.

### <span id="page-113-0"></span>**7-1. táblázat: Kellékállapottal kapcsolatos üzenetek**

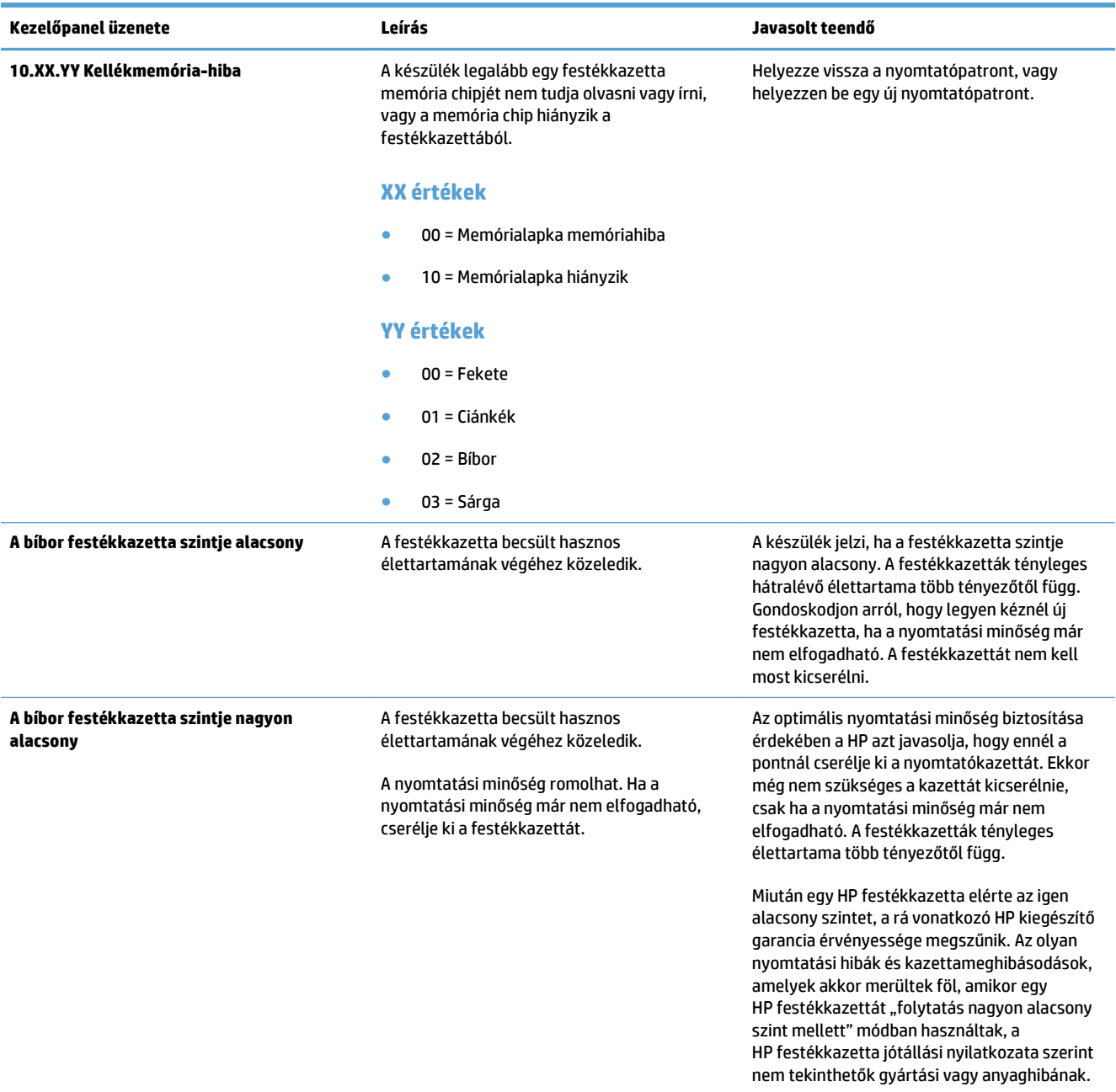

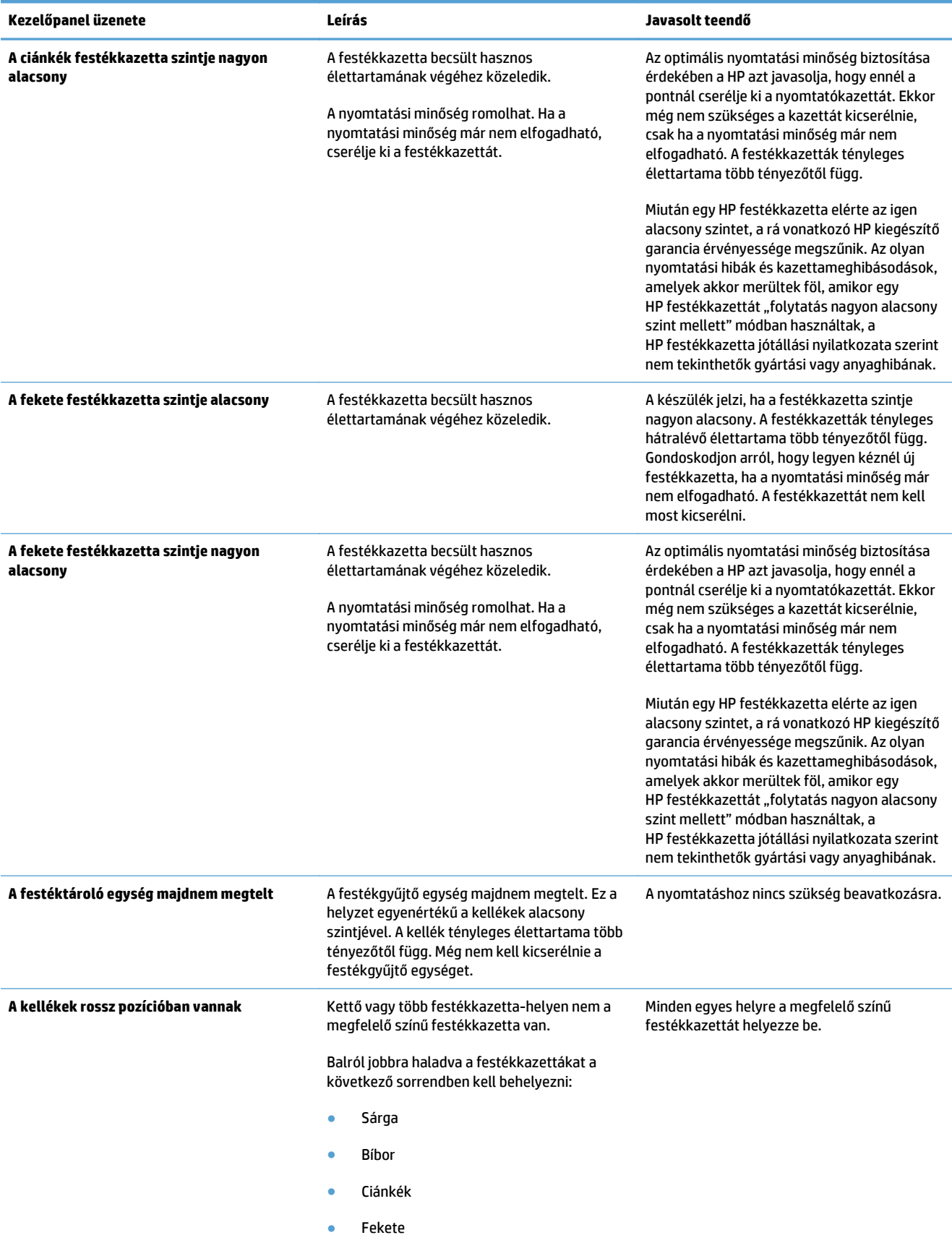

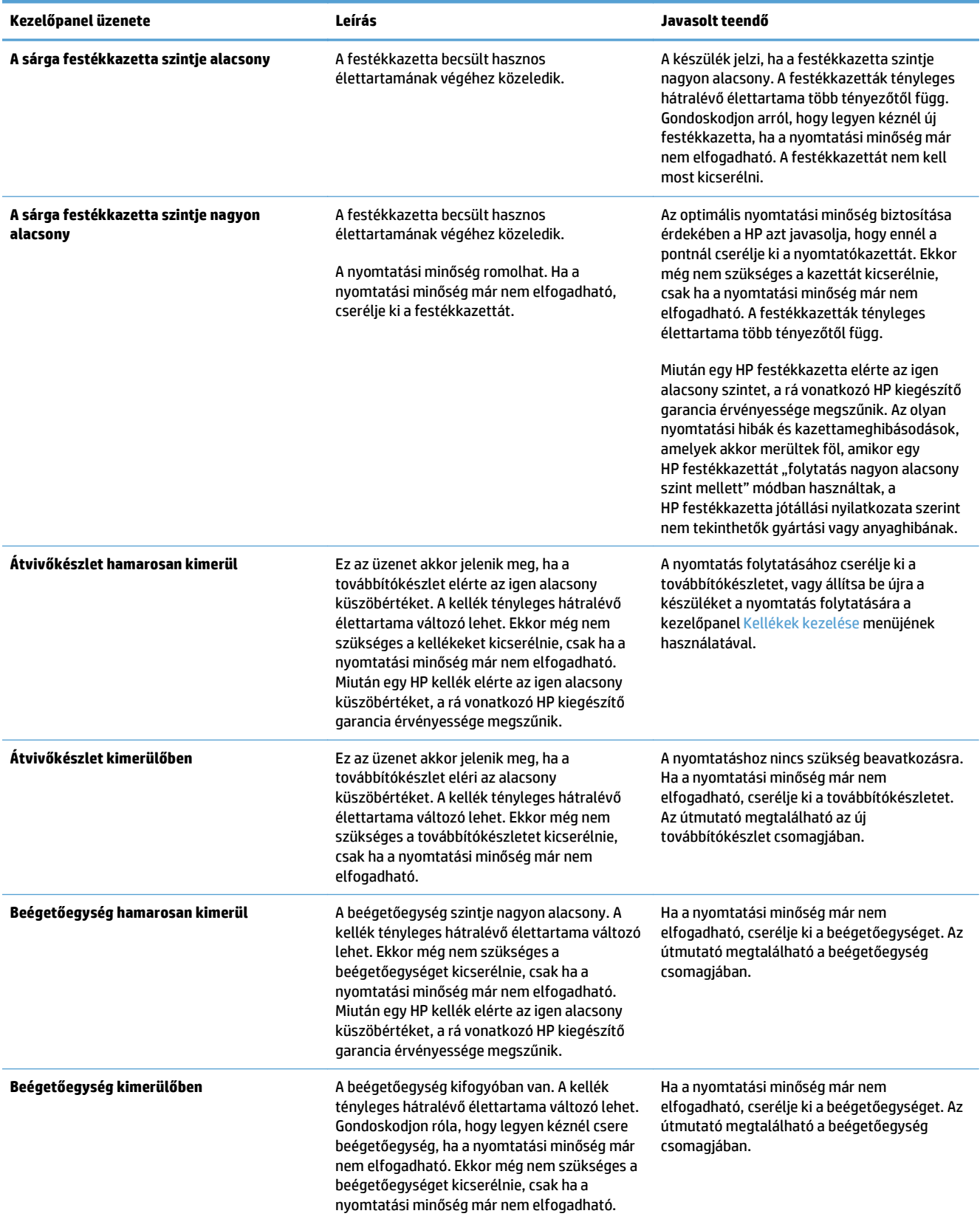

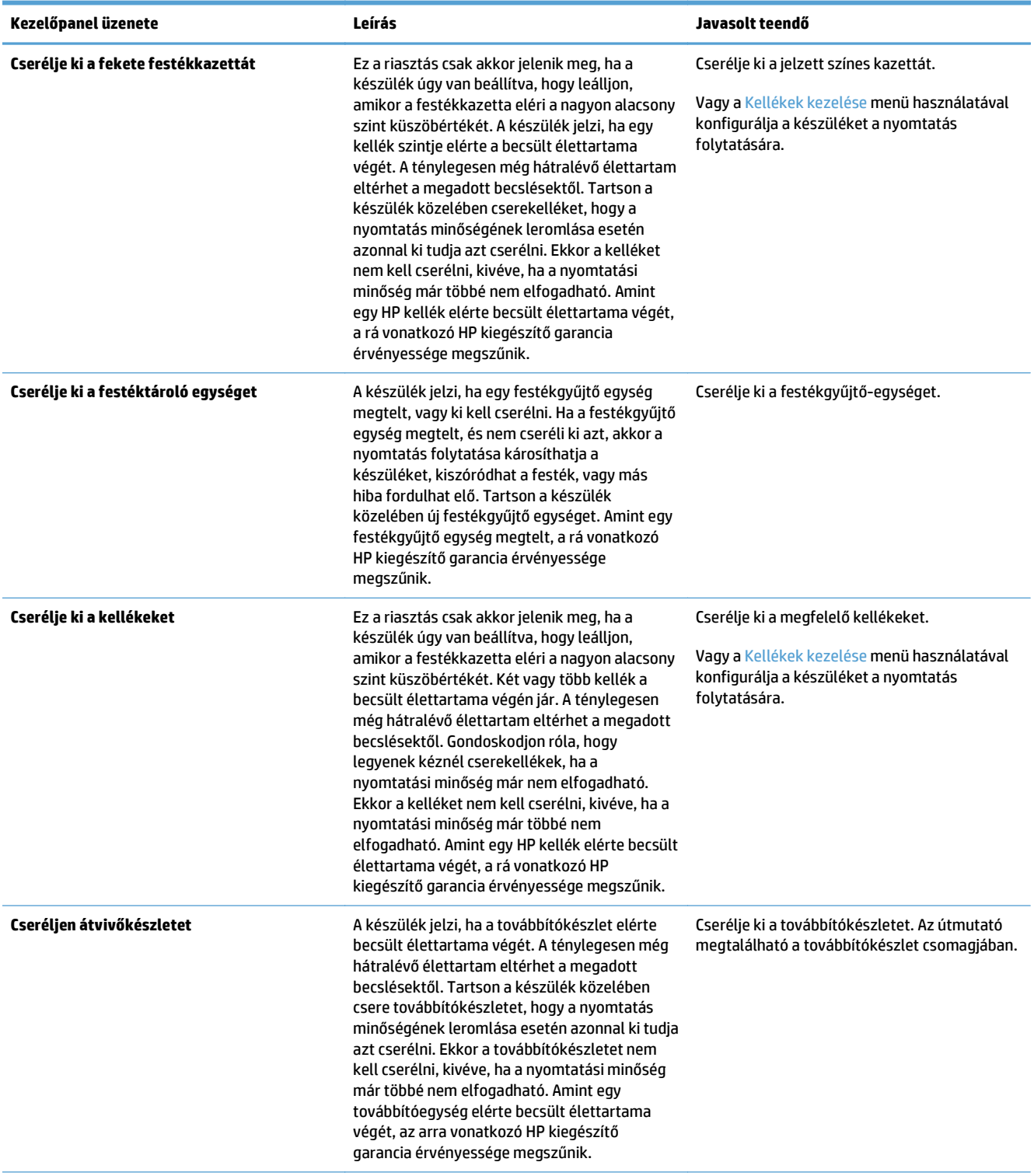

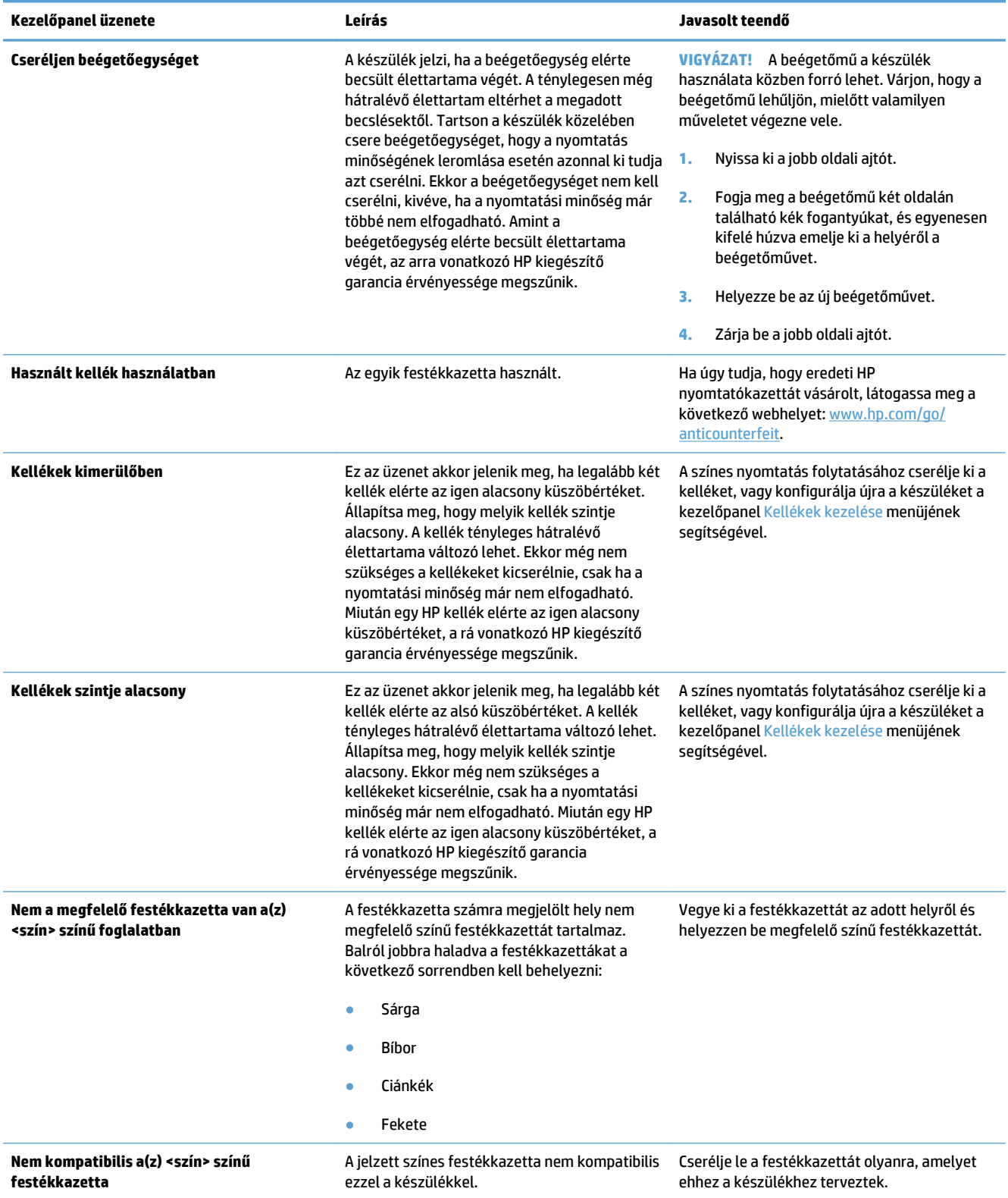

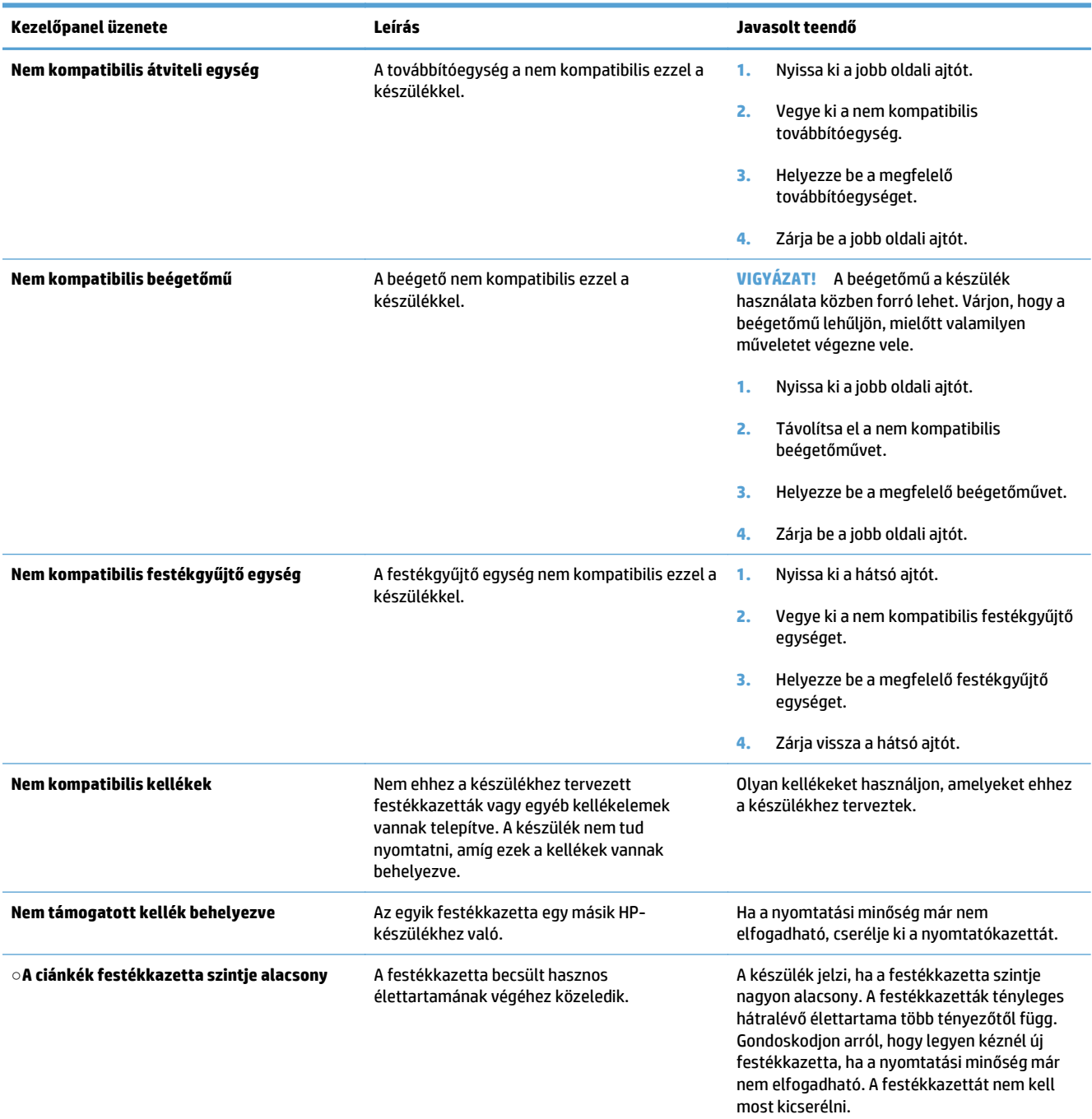

# <span id="page-119-0"></span>**Elakadások megszüntetése**

# **A papírelakadás megakadályozása**

#### **Az elakadások leggyakoribb okai1**

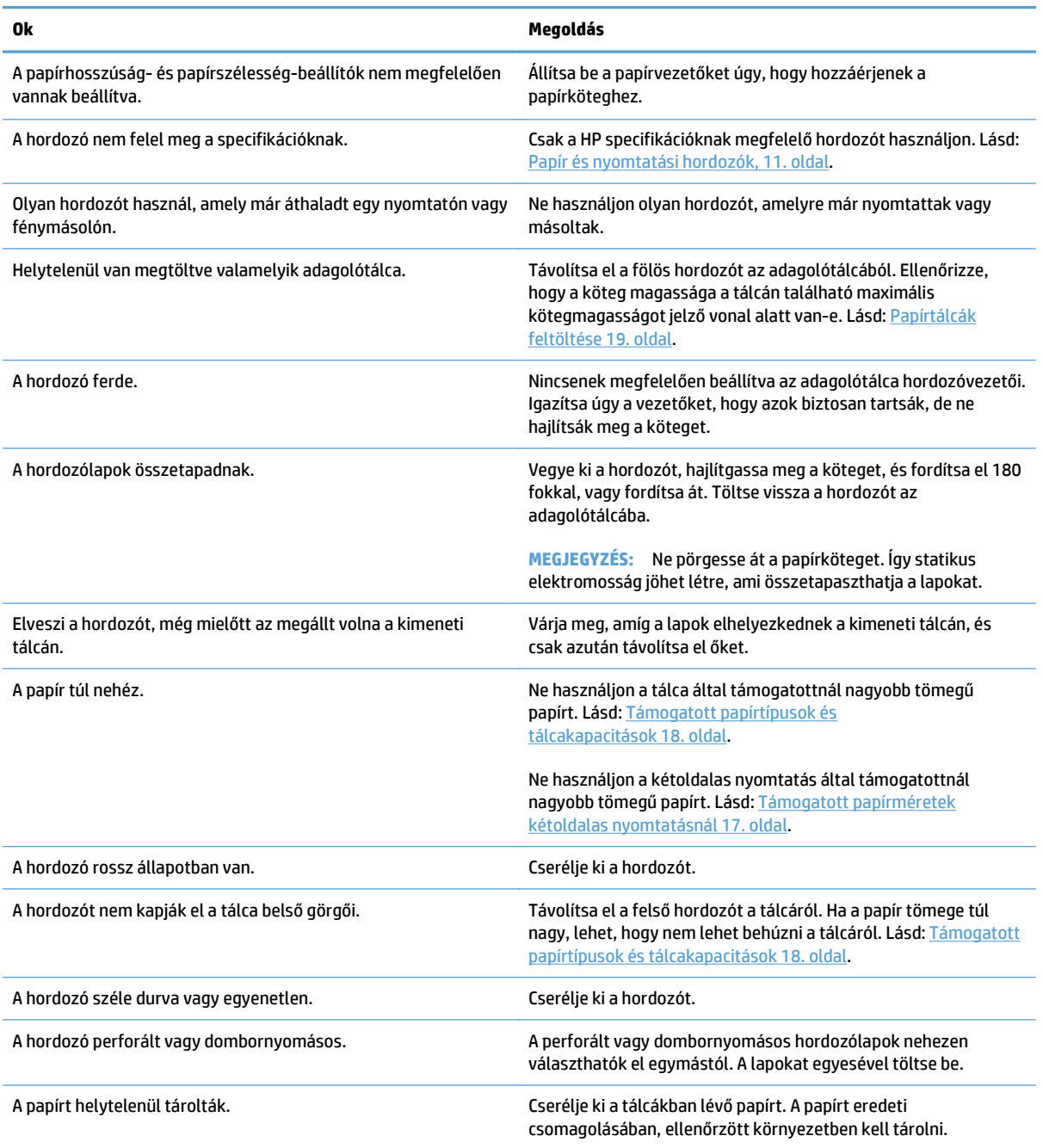

<sup>1</sup> Ha az elakadások nem szűnnek meg, forduljon a HP ügyfélszolgálatához vagy hivatalos HP szervizszolgáltatójához.

## <span id="page-120-0"></span>**A papírelakadások helye**

Az alábbi ábra segít a készülékben fellépő elakadások megtalálásában. Emellett a kezelőpanelen is megjelennek utasítások, amelyek segítik az elakadt papír megtalálásában és az elakadás megszüntetésében.

- **MEGJEGYZÉS:** A termék azon belső területeihez, amelyeket esetlegesen ki kell nyitni az elakadások megszüntetése érdekében zöld fogantyúk és címkék tartoznak.
	- **7-1. ábra:** Elakadási helyek

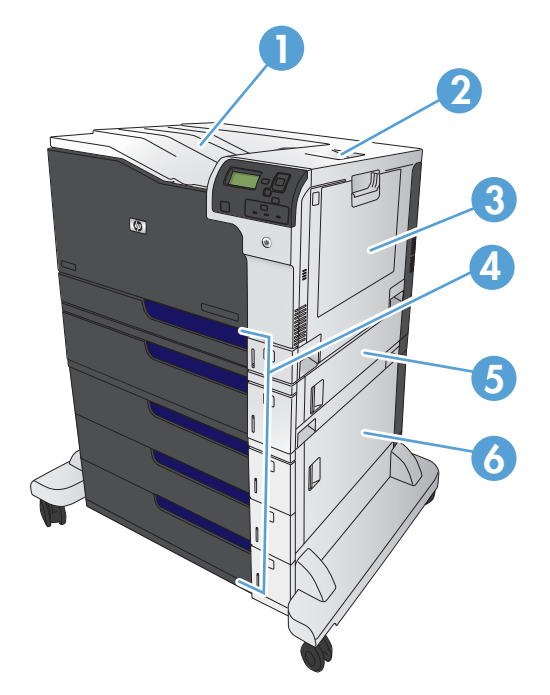

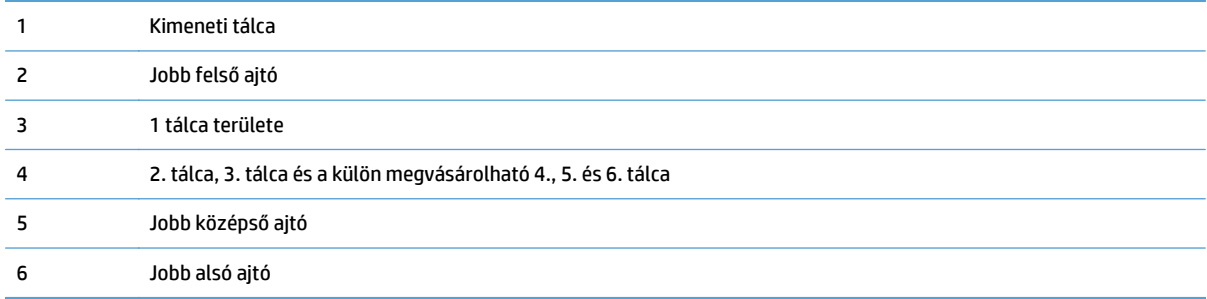

**FIGYELEM!** Az áramütés elkerülése érdekében mielőtt a termék belsejébe nyúlna, vegyen le minden nyakláncot, karkötőt és egyéb fémtárgyat.

## <span id="page-121-0"></span>**Elakadások elhárítása az 1. tálcánál**

**1.** Ha elakadt papír látható az 1. tálcán, annak eltávolításához óvatosan húzza egyenesen kifelé az elakadt papírt. Az üzenet törléséhez érintse meg az <mark>OK</mark> gombot.

**2.** Ha nem tudja eltávolítani a papírt vagy ha nem látszódik elakadt papír az 1. tálcában, csukja be az 1. tálcát, és nyissa ki a jobb felső ajtót.

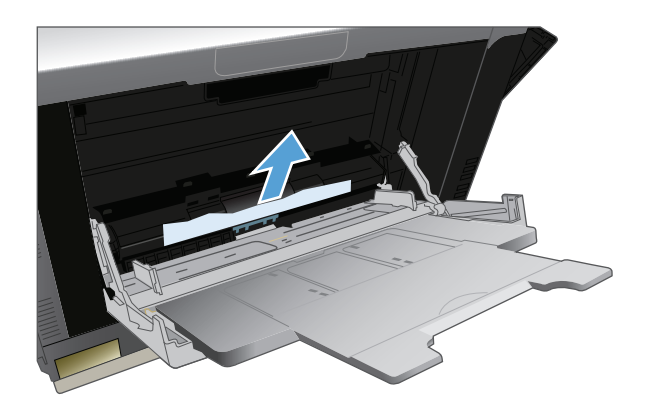

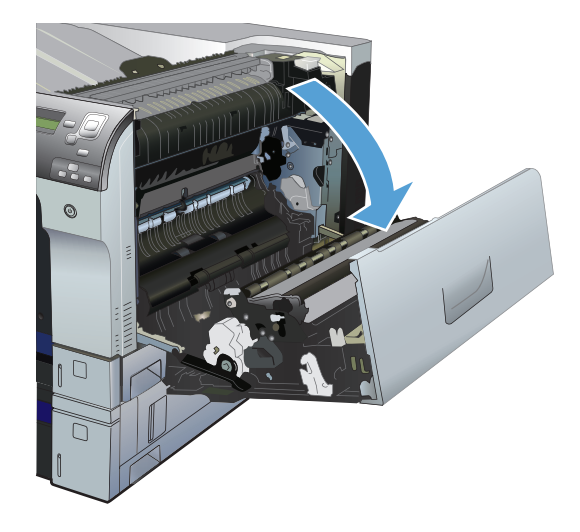

<span id="page-122-0"></span>**3.** Óvatosan húzza ki a papírt a behúzási területről.

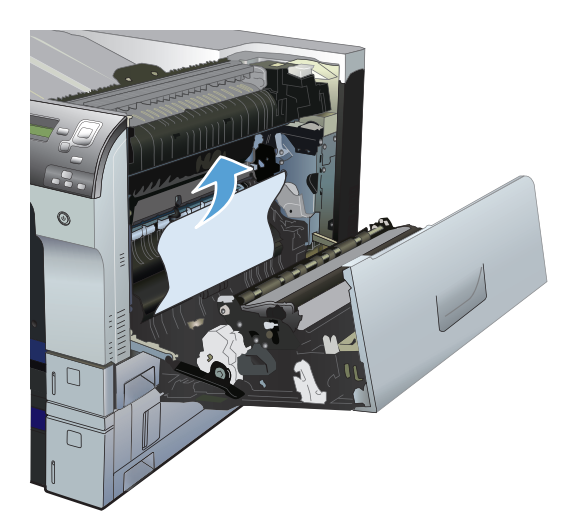

**4.** Csukja be a jobb felső ajtót.

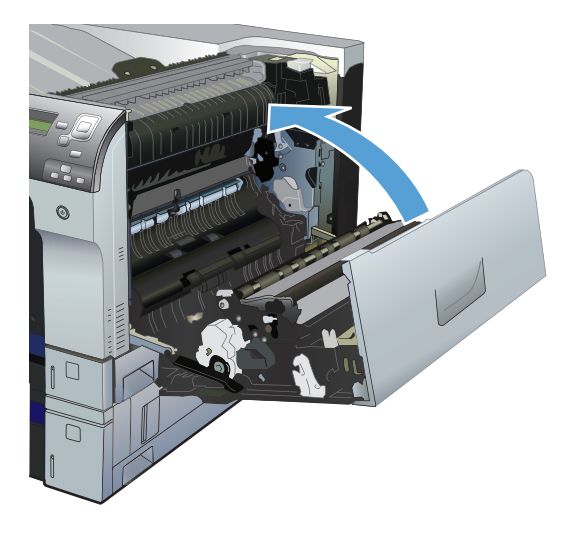

# **Papírelakadás megszüntetése a 2., a 3. és a külön megvásárolható tálcáknál**

**∕∆ vIGYÁZAT!** Ha kinyitja valamelyik tálcát, amikor papír van elakadva a készülékben, az a papír elszakadását okozhatja, továbbá papírdarabok maradhatnak a tálcában, ami újabb elakadást okozhat. A tálca kinyitása előtt mindenképpen szüntesse meg az elakadást.

<span id="page-123-0"></span>**1.** Nyissa ki a tálcát, és ellenőrizze, hogy a papír megfelelően van-e betöltve. Távolítson el minden elakadt vagy sérült papírlapot. Az elakadt papír tálcanyílásnál történő eléréséhez távolítsa el a tálcát a készülékről.

**2.** Csukja vissza a tálcát.

**3.** Ha a papír a 3. tálcában akadt el, nyissa ki a tálca jobb oldalán található ajtót, vegye ki az elakadt papírt, majd csukja be az ajtót.

# **Papírelakadás megszüntetése a jobb felső ajtónál**

**VIGYÁZAT!** A beégetőmű a készülék használata közben forró lehet. Várjon, hogy a beégetőmű lehűljön, mielőtt valamilyen műveletet végezne vele.

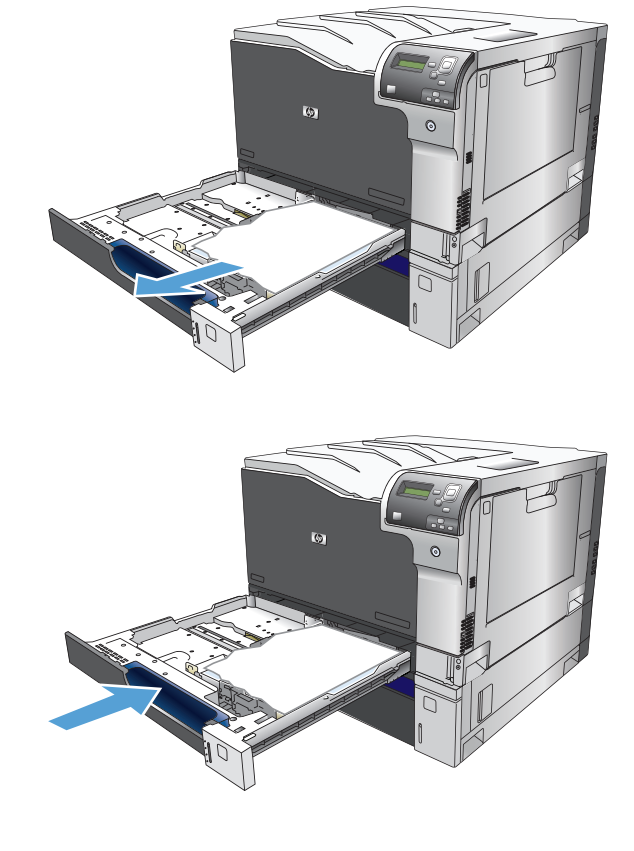

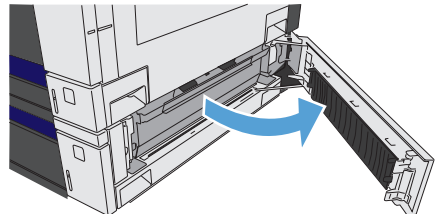

**1.** Nyissa ki a jobb felső ajtót.

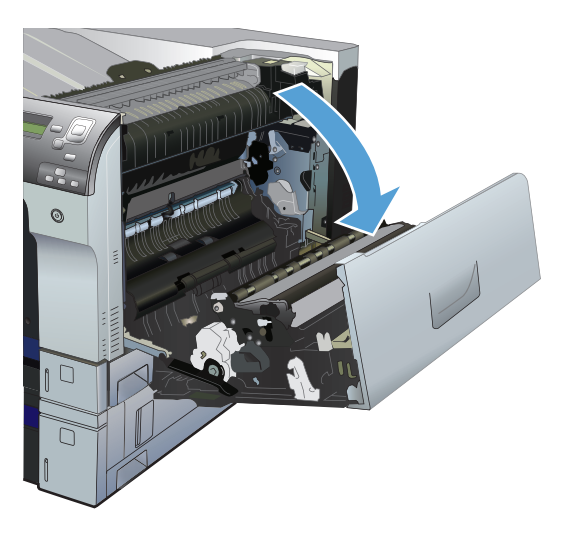

**2.** Óvatosan húzza ki a papírt a behúzási területről.

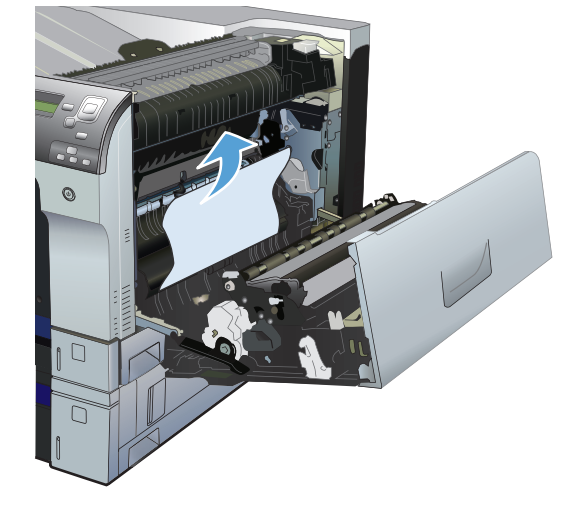

**3.** Ha látható a papír, ahogy belép a beégetőmű alján, a papírt óvatosan lefelé húzva távolítsa el.

**VIGYÁZAT!** Ne érintse meg a továbbítógörgőt (1-es számmal jelölt). A görgőn található szennyeződések befolyásolhatják a nyomtatási minőséget.

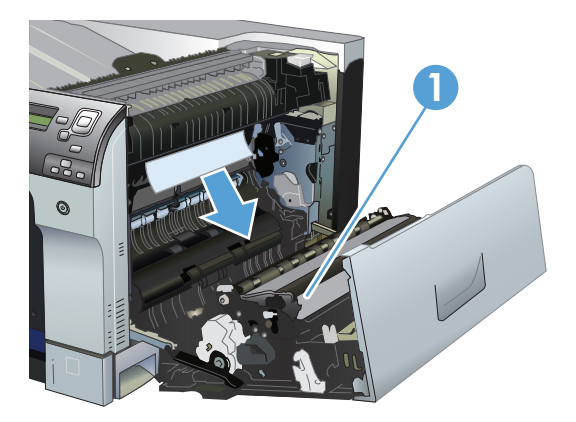

<span id="page-125-0"></span>**4.** A papír a beégetőműn belül is elakadhat, ahol nem látható. Nyissa ki a beégetőmű elakadáselhárításra szolgáló ajtaját. Ha van elakadt papír a beégetőművön belül, az eltávolításához óvatosan húzza azt felfelé. Ha a papír elszakad, távolítsa el az összes papírdarabkát.

**VIGYÁZAT!** Ha a beégetőmű teste lehűlt, a belül található görgők még akkor is forrók lehetnek. Ne érintse meg a beégetőmű görgőit, amíg azok nem hűltek le.

Ha a készülékben nem található papír, de a készülék továbbra is papírelakadást jelez, vegye ki a beégetőművet, és ellenőrizze, hogy nincs-e elakadt papír a nyílásában. Vegye ki a papírt, majd helyezze vissza a beégetőművet.

**MEGJEGYZÉS:** A jobb felső ajtó becsukása előtt győződjön meg arról, hogy a beégetőmű megfelelően van visszahelyezve.

**5.** Csukja be a jobb felső ajtót.

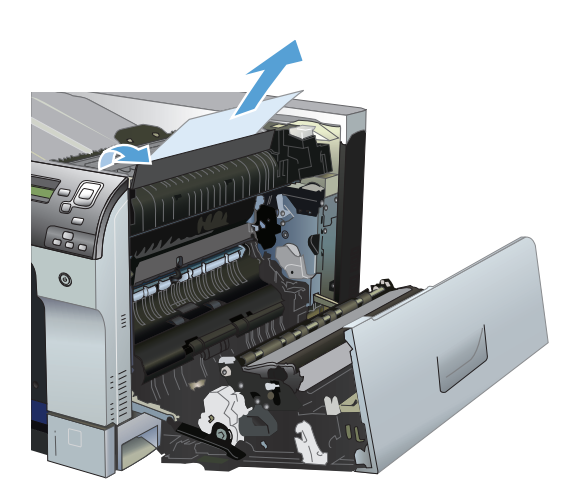

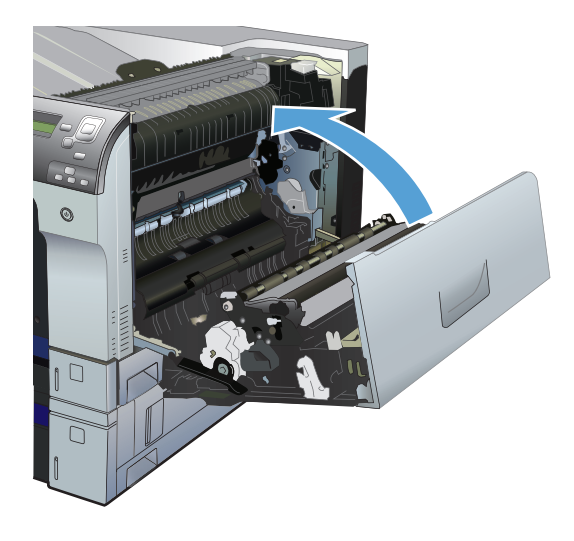

## **Papírelakadás megszüntetése a jobb alsó ajtónál**

**1.** Nyissa ki a jobb alsó ajtót.

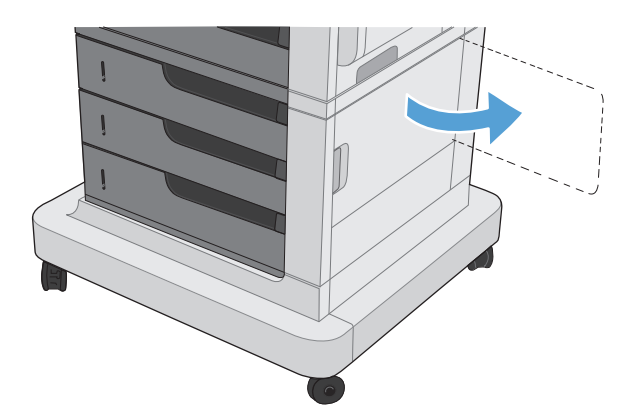

- <span id="page-126-0"></span>**2.** Ha látható papír, óvatosan felfelé vagy lefelé húzva távolítsa el az elakadt papírt.
- 

**3.** Zárja be a jobb alsó ajtót.

# **Elakadások megszüntetése a kimeneti tálca területén**

**1.** Ha a papír látható a kimeneti tálcáról, húzza ki a papírt a kezdőélénél fogva.

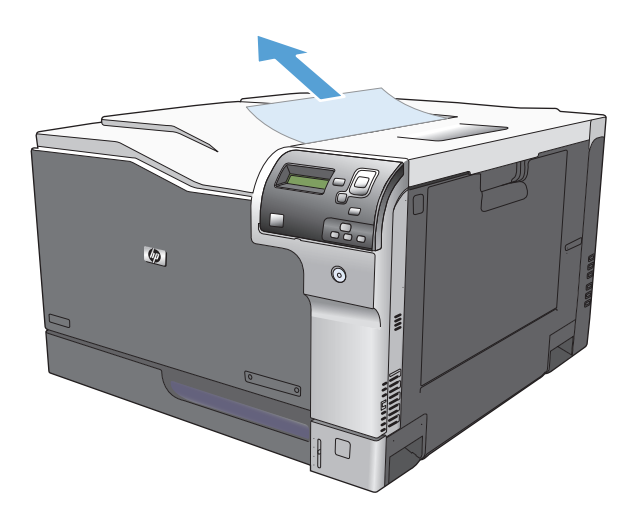

# **A Kellékek és tartozékok**

- [Alkatrészek, tartozékok és kellékek rendelése](#page-129-0)
- [Cikkszámok](#page-130-0)

# <span id="page-129-0"></span>**Alkatrészek, tartozékok és kellékek rendelése**

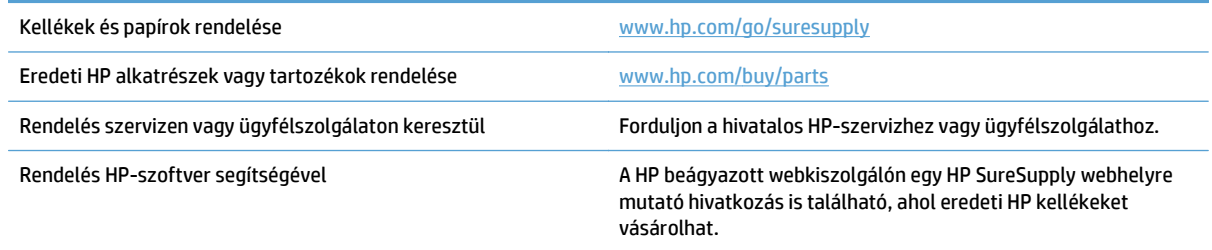

# <span id="page-130-0"></span>**Cikkszámok**

A termék élettartama során a rendelési adatok és az elérhetőség változhatnak.

# **Tartozékok**

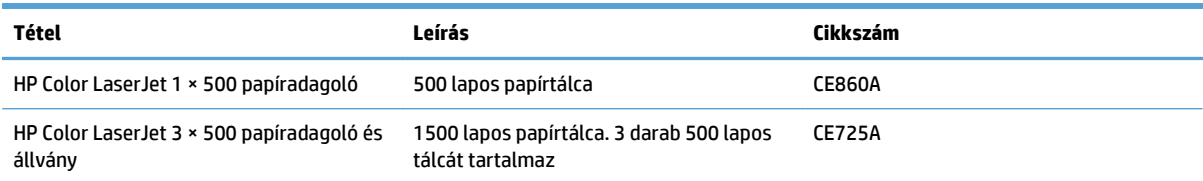

# **Nyomtatópatronok**

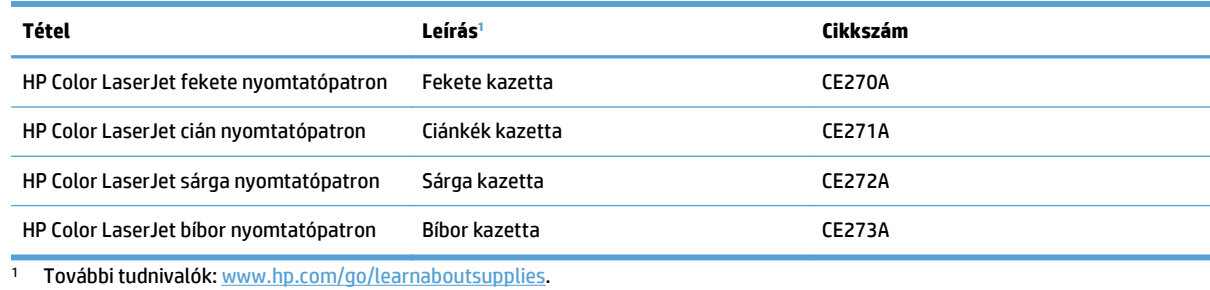

**Kábelek és illesztők**

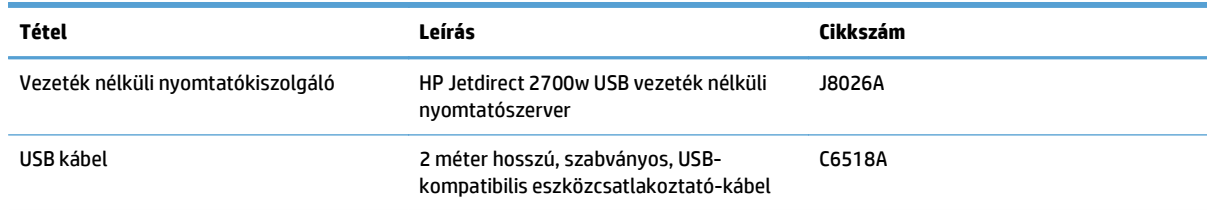

# **Karbantartási készletek**

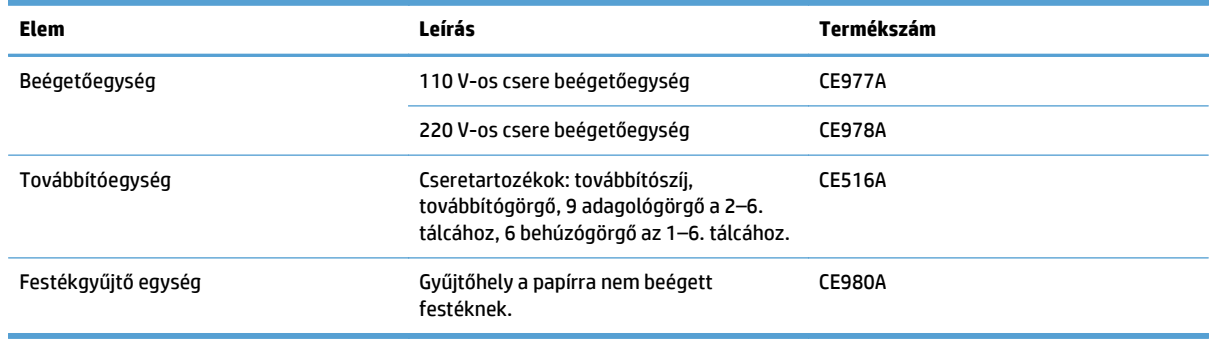

# **Tárgymutató**

### **Jelek és számok**

```
1. tálca
   automatikus papírérzékelés 29
   elakadások 110
   kapacitás 24
2. tálca
   elakadások 111
   kapacitás 25
```
### **A**

a böngészőre vonatkozó követelmények HP beépített webszerver [84](#page-95-0) Adatok jelzőfény helye [5](#page-16-0) Adminisztráció menü, kezelőpanel [8](#page-19-0) A HP csalásokkal foglalkozó webhelye [89](#page-100-0) AirPrint [71](#page-82-0) állapot HP Utility, Mac [85](#page-96-0) üzenetek, típusai [101](#page-112-0) álló tájolás kijelölés, Windows [45](#page-56-0) módosítás (Mac) [58](#page-69-0) automatikus papírérzékelés [29](#page-40-0) A webböngészőre vonatkozó követelmények HP beépített webszerver [84](#page-95-0)

### **B**

beállítások illesztőprogram előzetes beállításai (Mac) [57](#page-68-0) beégetőegység cikkszám [119](#page-130-0) beégetőmű elakadások [112](#page-123-0)

Beépített webszerver (EWS) funkciók [84](#page-95-0) hálózati kapcsolat [84](#page-95-0) behelyezés festékgyűjtő-egység [92](#page-103-0) nyomtatókazetták [90](#page-101-0) betöltés 1. tálca [19](#page-30-0) 2. tálca [20,](#page-31-0) [22](#page-33-0) 3. tálca [20,](#page-31-0) [22](#page-33-0) 4., 5. és 6. tálca [20,](#page-31-0) [22](#page-33-0) betűtípusok feltöltés, Mac [86](#page-97-0) billentyűk, kezelőpanel helye [5](#page-16-0) Bonjour azonosítás [84](#page-95-0) borítékméretek támogatott [15](#page-26-0) borítékok betöltés az 1. tálcába [19](#page-30-0) betöltési tájolás [25](#page-36-0) borítólapok nyomtatás különböző papírra (Windows) [50](#page-61-0)

### **C**

cikkszámok lista [119](#page-130-0) címkék nyomtatás [23](#page-34-0) nyomtatás (Windows) [47](#page-58-0)

### **CS**

csalásokkal foglalkozó webhely [89](#page-100-0)

### **D**

dokumentumkonvenciók [iii](#page-4-0)

dokumentumok átméretezése Mac [59](#page-70-0) Windows [53](#page-64-0) dokumentumok méretének beállítása Windows [53](#page-64-0) dokumentumok méretezése Mac [59](#page-70-0) duplex nyomtatás Mac [57](#page-68-0)

### **E**

egyéni tájékozódás elérés [98](#page-109-0) elakadások 1. tálca [110](#page-121-0) 2. tálca [111](#page-122-0) 3. tálca [111](#page-122-0) 4., 5. vagy 6. tálca [114](#page-125-0) 4. tálca [111](#page-122-0) 5. tálca [111](#page-122-0) 6. tálca [111](#page-122-0) beégetőmű [112](#page-123-0) gyakori okok [108](#page-119-0) helyek [109](#page-120-0) jobb alsó ajtó [114](#page-125-0) jobb felső ajtó [112](#page-123-0) kimeneti tálca [115](#page-126-0) Élkezelés [75](#page-86-0) Elkülönítés [75](#page-86-0) előzetes beállítások (Mac) [57](#page-68-0) első oldal nyomtatás különböző papírra (Windows) [50](#page-61-0) Explorer, támogatott verziók HP beépített webszerver [84](#page-95-0)

### **F**

fájlfeltöltés, Mac [86](#page-97-0)

fekvő tájolás kijelölés, Windows [45](#page-56-0) módosítás (Mac) [58](#page-69-0) feladatelválasztó lapok [69](#page-80-0) feladatok, tárolt létrehozás (Windows) [64](#page-75-0) nyomtatás [67](#page-78-0) törlés [67](#page-78-0) feladatok tárolása Windows rendszerben [64](#page-75-0) feladattárolás Macintosh-beállítások [66](#page-77-0) festékgyűjtő-egység csere [92](#page-103-0) festékkazetták memóriachipek [89](#page-100-0) nem HP [89](#page-100-0) Figyelem! jelzőfény helye [5](#page-16-0) figyelmeztetések [iii](#page-4-0) firmware frissítés, Mac [86](#page-97-0) fontos figyelmeztetések [iii](#page-4-0) funkciók [2](#page-13-0) füzetek létrehozás (Windows) [55](#page-66-0) nyomtatás (Mac) [59](#page-70-0)

### **G**

gombok, kezelőpanel helye [5](#page-16-0) grafikus és szöveges kijelző, kezelőpanel [5](#page-16-0)

### **H**

hálózatok HP Web Jetadmin [87](#page-98-0) szállított nyomtatószerverek [2](#page-13-0) hamisított kellékek [89](#page-100-0) hibaelhárítás ellenőrzőlista [99](#page-110-0) hibaüzenetek, numerikus lista [102](#page-113-0) vezérlőpanel üzenetek [101](#page-112-0) hibaüzenetek numerikus lista [102](#page-113-0) típusai [101](#page-112-0) vezérlőpanel [101](#page-112-0) hordozók támogatott méretek [15](#page-26-0)

HP beépített webszerver (EWS) funkciók [84](#page-95-0) hálózati kapcsolat [84](#page-95-0) HP Easy Color használat [75](#page-86-0) letiltás [75](#page-86-0) HP ePrint [70](#page-81-0) HP ePrint szoftver [70](#page-81-0) HP Universal Print Driver (univerzális nyomtató-illesztőprogram) [32](#page-43-0) HP Utility, Mac [85](#page-96-0) HP Utility (nyomtatósegéd) [85](#page-96-0) HP Utility Mac rendszerhez Bonjour [85](#page-96-0) funkciók [85](#page-96-0) HP Web JetAdmin [87](#page-98-0)

### **I**

illesztőprogramok beállítások (Mac) [57](#page-68-0) előzetes beállítások (Mac) [57](#page-68-0) papírméretek módosítása [60](#page-71-0) papírtípusok és -méretek módosítása [14](#page-25-0) univerzális [32](#page-43-0) információs oldalak nyomtatás vagy megtekintés [9](#page-20-0) Internet Explorer, támogatott verziók HP beépített webszerver [84](#page-95-0) írásvetítő-fóliák automatikus érzékelés [29](#page-40-0) nyomtatás (Windows) [47](#page-58-0)

### **J**

jelölések, dokumentum [iii](#page-4-0) jelzőfények kezelőpanel [5](#page-16-0) Jetadmin, HP Web [87](#page-98-0) jobb alsó ajtó elakadások [114](#page-125-0) jobb felső ajtó elakadások [112](#page-123-0)

### **K**

kábel, USB cikkszám [119](#page-130-0) kazetták nem HP [89](#page-100-0) tárolás [89](#page-100-0) újrahasznosítás [89](#page-100-0) kazetták, nyomtató csere [90](#page-101-0) kellékek állapot, megtekintés a HP Utility (nyomtató segédprogram) Mac rendszerhez segítségével [85](#page-96-0) csere [90](#page-101-0) hamisított [89](#page-100-0) memóriával kapcsolatos hibák [102](#page-113-0) nem HP [89](#page-100-0) rendelés [118](#page-129-0) termékszámok [119](#page-130-0) újrahasznosítás [89](#page-100-0) kellékek újrahasznosítása [89](#page-100-0) kétoldalas nyomtatás beállítások (Windows) [39](#page-50-0) kézi átfordítással (Mac) [57](#page-68-0) kézi átfordítással (Windows) [41](#page-52-0) Mac [57](#page-68-0) papír betöltése [25](#page-36-0) támogatott papírméretek [17](#page-28-0) kétoldalas nyomtatás kézi átfordítással Mac [57](#page-68-0) Windows [41](#page-52-0) Kezdőlap gomb [5](#page-16-0) kezelőpanel Adminisztráció menü [8](#page-19-0) gombok [5](#page-16-0) jelzőfények [5](#page-16-0) tisztítólap, nyomtatás [95](#page-106-0) üzenetek, numerikus lista [102](#page-113-0) üzenetek, típusai [101](#page-112-0) kimeneti tálca elakadások [115](#page-126-0) konfigurációk, típusok [2](#page-13-0) különleges adathordozó útmutató [12](#page-23-0) különleges papír nyomtatás (Windows) [47](#page-58-0) útmutató [12](#page-23-0) különleges papír fedőlapokhoz nyomtatás (Mac) [59](#page-70-0)

### **L**

lapméretek dokumentumok méretének igazítása (Mac) [59](#page-70-0) dokumentumok méretének igazítása (Windows) [53](#page-64-0) Leállítás gomb [5](#page-16-0)

### **M**

Mac illesztőprogram beállításai [57](#page-68-0) papírtípusok és -méretek módosítása [14](#page-25-0) Macintosh HP Utility [85](#page-96-0) Macintosh illesztőprogram beállításai Feladattárolás [66](#page-77-0) megjegyzések [iii](#page-4-0) memória kellékekkel kapcsolatos hibák [102](#page-113-0) szállított tartozék [2](#page-13-0) memóriachip, festékkazetta leírás [89](#page-100-0) memóriacímke helye [91](#page-102-0) menük, kezelőpanel Adminisztráció [8](#page-19-0)

### **N**

nem a HP által gyártott kellékek [89](#page-100-0) nem hamisított kellékek [89](#page-100-0) Netscape Navigator, támogatott verziók HP beépített webszerver [84](#page-95-0)

### **NY**

nyomathordozó [11](#page-22-0) nyomtatás beállítások (Mac) [57](#page-68-0) tárolt feladatok [67](#page-78-0) nyomtatási feladatok [31](#page-42-0) nyomtatási feladatok vezérlése [29](#page-40-0) nyomtatási hordozó betöltés az 1. tálcába [19](#page-30-0) nyomtatási kérelem leállítása (Mac OS X) [62](#page-73-0) nyomtatási kérelem leállítása (Windows) [60](#page-71-0) nyomtatási kérelem törlése (Mac OS X) [62](#page-73-0)

nyomtatási kérelem törlése (Windows) [60](#page-71-0) nyomtatás mindkét oldalra beállítások (Windows) [39](#page-50-0) Mac [57](#page-68-0) Windows [41](#page-52-0) nyomtató-illesztőprogramok támogatott [32](#page-43-0) nyomtató-illesztőprogramok (Mac) beállítások [57](#page-68-0) nyomtatókazetta kezelés [88](#page-99-0) nyomtatókazetták csere [90](#page-101-0) nyomtatópatronok termékszámok [119](#page-130-0)

### **O**

oldalak laponként kijelölés (Mac) [58](#page-69-0) kijelölés (Windows) [43](#page-54-0) oldaltájolás módosítás (Mac) [58](#page-69-0)

### **P**

papír betöltés [19](#page-30-0) betöltési tájolás [25](#page-36-0) borítók, különböző papír használata [50](#page-61-0) első és utolsó oldal, különböző papír használata [50](#page-61-0) papír, fedőlapok nyomtatás (Mac) [59](#page-70-0) papír, rendelés [118](#page-129-0) papír betöltése [19](#page-30-0) papírelakadások gyakori okok [108](#page-119-0) helyek [109](#page-120-0) papírméret módosítás [14](#page-25-0), [60](#page-71-0) papírméretek egyedi méretek kiválasztása (Mac) [62](#page-73-0) egyedi méretek kiválasztása (Windows) [61](#page-72-0) kétoldalas nyomtatáshoz [17](#page-28-0) kiválasztás (Mac) [62](#page-73-0) támogatott [15](#page-26-0)

papírtípus kiválasztás (Mac) [58](#page-69-0) kiválasztás (Windows) [47](#page-58-0) papírtípusok módosítás [14](#page-25-0) támogatott [18](#page-29-0) papír útja tisztítás [95](#page-106-0) parancsikonok (Windows) használat [34](#page-45-0) létrehozás [36](#page-47-0) patronok, nyomtató termékszámok [119](#page-130-0) PCL-illesztőprogramok univerzális [32](#page-43-0) problémamegoldás üzenetek, típusai [101](#page-112-0)

### **R**

rendelés cikkszámok [119](#page-130-0) kellékek és tartozékok [118](#page-129-0) rendszerkövetelmények HP beépített webszerver [84](#page-95-0)

### **S**

Semleges szürkék [75](#page-86-0) sorozatszám helye [4](#page-15-0)

### **SZ**

szín egyeztetés [80](#page-91-0) Élkezelés [75](#page-86-0) féltónus beállítások [74](#page-85-0) használat [73](#page-84-0) kezelés [73](#page-84-0), [74](#page-85-0) nyomtatott vs. monitor [80](#page-91-0) Pantone® illesztés [81](#page-92-0) Semleges szürkék [75](#page-86-0) színminták nyomtatása [80](#page-91-0) színbeállítások HP EasyColor (Windows) [75](#page-86-0) megadás (Mac) [79](#page-90-0) színek beállítás [74](#page-85-0) színillesztés mintagyűjteménnyel [80](#page-91-0) színes szürkeárnyalatos nyomtatás [74](#page-85-0)

színsémák módosítás (Windows) [78](#page-89-0) szoftver HP Utility [85](#page-96-0) szürkeárnyalatos nyomtatás [74](#page-85-0)

### **T**

tájolás kijelölés, Windows [45](#page-56-0) módosítás (Mac) [58](#page-69-0) papír, feltöltéskor [25](#page-36-0) tálcák feltöltés [19](#page-30-0) kapacitás [24](#page-35-0) konfigurálás [28](#page-39-0) papír tájolása [25](#page-36-0) szállított tartozék [2](#page-13-0) tálcák, kimeneti kapacitás [24](#page-35-0) támogatott papír [15](#page-26-0) tápellátás hibaelhárítás [99](#page-110-0) tárolás tonerkazetták [89](#page-100-0) tárolás, feladat Macintosh-beállítások [66](#page-77-0) tárolt feladatok létrehozás (Mac) [66](#page-77-0) létrehozás (Windows) [64](#page-75-0) nyomtatás [67](#page-78-0) törlés [67](#page-78-0) tartozékok cikkszámok [119](#page-130-0) rendelés [118](#page-129-0) termékinformáció [1](#page-12-0) termékszámok nyomtatópatronok [119](#page-130-0) tippek [iii](#page-4-0) típusok, funkciók [2](#page-13-0) típusszám helye [4](#page-15-0) tisztítás készülék [95](#page-106-0) tonerkazetták tárolás [89](#page-100-0) újrahasznosítás [89](#page-100-0) továbbítóegység cikkszám [119](#page-130-0)

több oldal egy lapra nyomtatás (Mac) [58](#page-69-0) nyomtatás (Windows) [43](#page-54-0) törlés tárolt feladatok [67](#page-78-0)

**U**

univerzális nyomtatóillesztőprogram [32](#page-43-0) utolsó oldal nyomtatás különböz ő papírra (Windows) [50](#page-61-0)

### **Ü**

üres lapok beszúrás két nyomtatási feladat közé [69](#page-80-0) Üzemkész jelz őfény helye [5](#page-16-0) üzenetek numerikus lista [102](#page-113-0) típusai [101](#page-112-0)

### **V**

vízjelek nyomtatás (Mac) [63](#page-74-0) nyomtatás (Windows) [61](#page-72-0)

### **W**

webhelyek hamisítványok jelentése [89](#page-100-0) HP Web Jetadmin, letöltés [87](#page-98-0) univerzális nyomtatóillesztőprogram [32](#page-43-0) Windows papírtípusok és -méretek módosítása [14](#page-25-0) univerzális nyomtatóillesztőprogram [32](#page-43-0) Windows nyomtatóillesztőprogramok támogatott [32](#page-43-0)